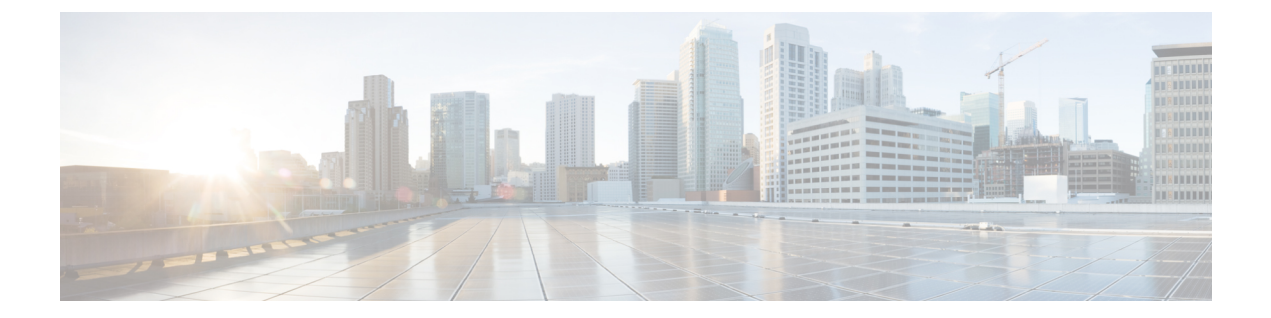

# ログ

この章は、次の項で構成されています。

- 概要 (1 [ページ\)](#page-0-0)
- ログ タイプ (14 [ページ\)](#page-13-0)
- ログ [サブスクリプション](#page-73-0) (74 ページ)

# <span id="page-0-0"></span>概要

- ログ ファイルおよびログ [サブスクリプションについて](#page-0-1) (1 ページ)
- ログ タイプ (1 [ページ\)](#page-0-2)
- [ログ取得方法](#page-11-0) (12 ページ)

## <span id="page-0-1"></span>ログ ファイルおよびログ サブスクリプションについて

ログは、AsyncOS の電子メール動作に関する重要な情報を収集する、簡潔で効率的な方法で す。これらのログには、電子メールゲートウェイでのアクティビティに関する情報が記録され ます。情報は、バウンス ログや配信ログなど、表示するログによって異なります。

ほとんどのログは、プレーンテキスト (ASCII)形式で記録されますが、配信ログはリソース の効率性を保つためにバイナリ形式で記録されます。ASCIIテキスト情報は、任意のテキスト エディタで読むことができます。

シスコは、複数の電子メールゲートウェイからのログに対応する集中化レポーティングおよび トラッキングツールとして、M シリーズ Cisco Secure Manager Email and Web Gateway を提供し ています。詳細については、シスコの担当者にお問い合わせください。

ログ サブスクリプションはログ タイプを名前、ログ レベル、およびサイズや宛先情報などの その他の制約に関連付けます。同じログタイプで複数のサブスクリプションを使用できます。

## <span id="page-0-2"></span>ログ タイプ

ログタイプは、メッセージデータ、システム統計情報、バイナリまたはテキストデータなど、 生成されたログにどの情報が記録されるかを示します。ログタイプは、ログサブスクリプショ

ンを作成するときに選択します。詳細については、ログ[サブスクリプション](#page-73-0) (74ページ)を 参照してください。

AsyncOS では、次のログ タイプが生成されます。

表 **<sup>1</sup> :** ログ タイプ

| ログ           | 説明                                                                                                    |
|--------------|----------------------------------------------------------------------------------------------------|
| テキストメールログ    | テキストメールログには、電子メールシステムの動作に関する情<br>報が記録されます。たとえば、メッセージの受信、メッセージの配<br>信試行、接続のオープンとクローズ、バウンス、TLS接続などで<br>す。                                                                                                    |
| qmail形式メールログ | qmail形式配信ログには、次の配信ログと同じ電子メールシステム<br>の動作に関する情報が記録されますが、qmail形式で格納されます。                                                                                                    |
| 配信ログ         | 配信ログには、電子メールゲートウェイの電子メール配信動作に関<br>する重要な情報が記録されます。たとえば、配信試行時の各受信者<br>の配信やバウンスに関する情報などです。ログメッセージは「ス<br>テートレス」です。つまり、関連するすべての情報が各ログメッ<br>セージに記録されるので、ユーザは、現在の配信試行に関する情報<br>について前のログメッセージを参照する必要がありません。配信<br>ログは、リソースの効率性を保つためにバイナリ形式で記録されま<br>す。配信ログファイルは、提供されるユーティリティを使用して<br>XML または CSV (カンマ区切り値) 形式に変換し、後処理する必<br>要があります。変換ツールは、次の場所にあります。<br>https://supportforums.cisco.com/document/33721/<br>cisco-ironport-systems-contributed-tools |
| バウンス ログ      | バウンスログには、バウンスされた受信者の情報が記録されます。<br>バウンスされた各受信者を記録する情報には、メッセージID、受<br>信者 ID、エンベロープ送信元アドレス、エンベロープ宛先アドレ<br>ス、受信者がバウンスされる理由、および受信者ホストからの応答<br>コードが含まれます。また、バウンスされた各受信者メッセージの<br>一定量を記録するように選択することもできます。この容量はバイ<br>ト単位で定義され、デフォルトはゼロです。                                                                                                    |
| ステータス ログ     | このログ ファイルには、status detail および dnsstatus などの CLI ス<br>テータス コマンドで検出されたシステムの統計情報が記録されま<br>す。記録期間は、logconfig の setup サブコマンドを使用して設定し<br>ます。ステータスログでレポートされるカウンタまたはレートは、<br>前回カウンタがリセットされた時点からの値です。                                                                                                    |

**2**

 $\mathbf I$ 

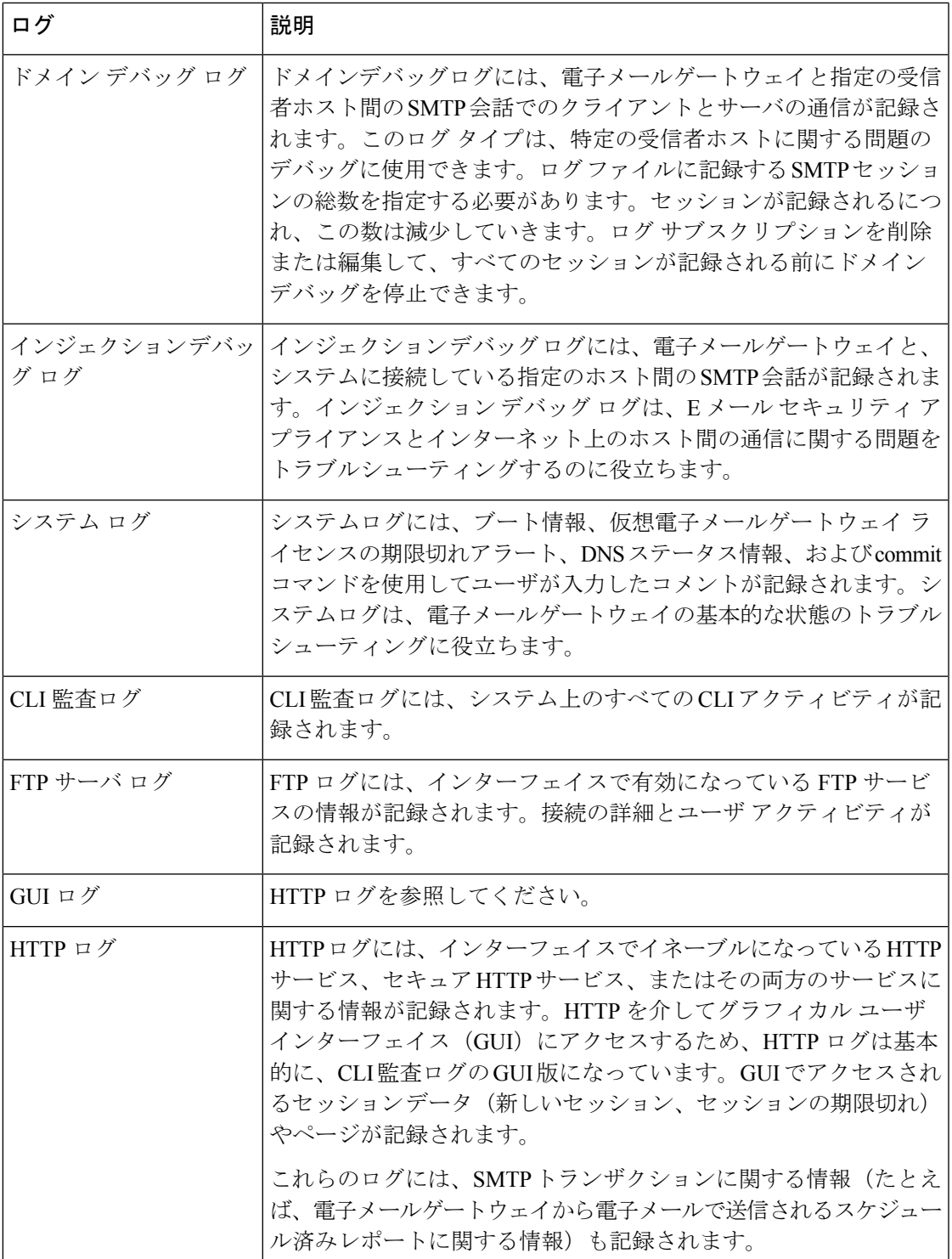

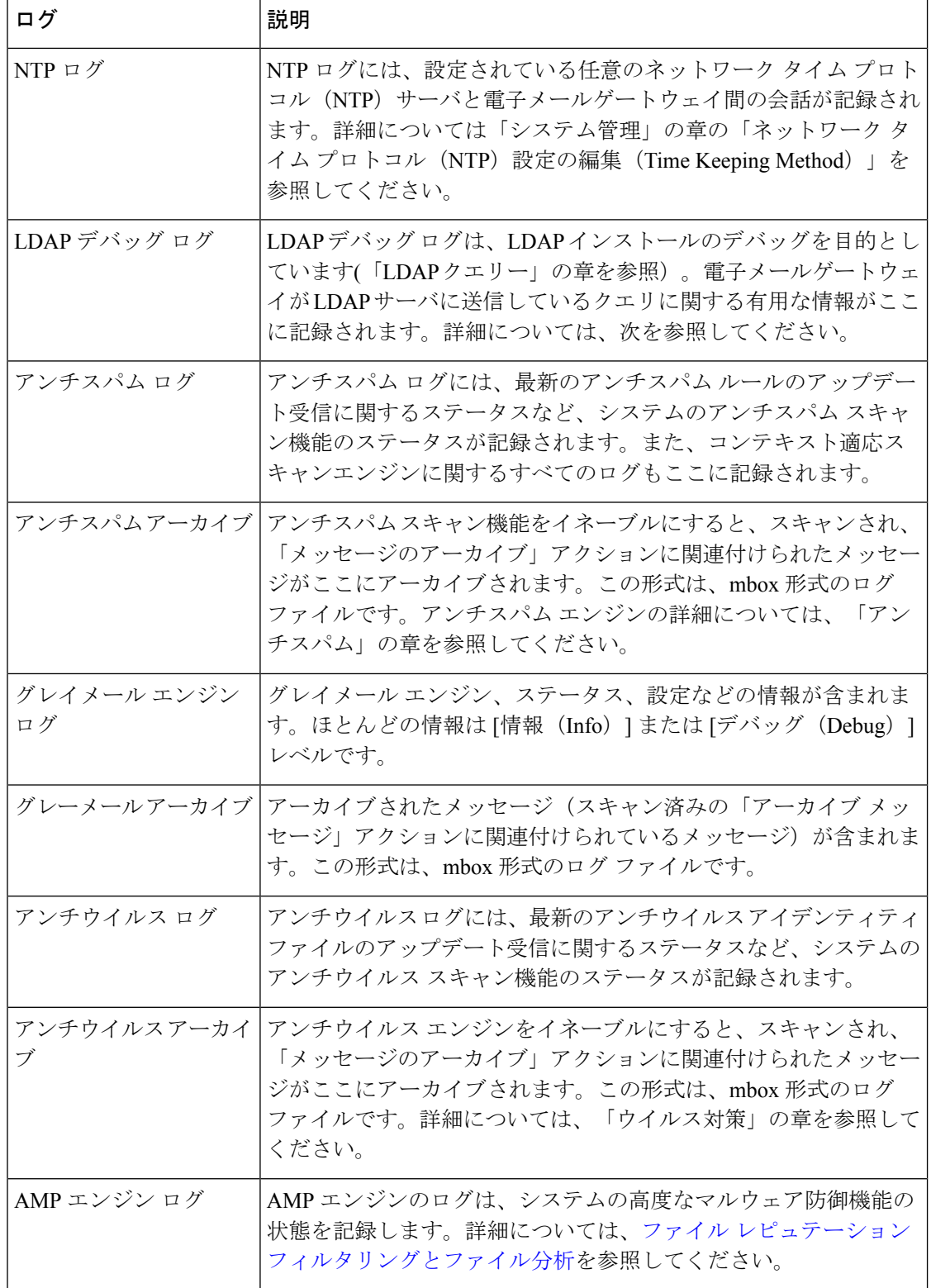

 $\mathbf I$ 

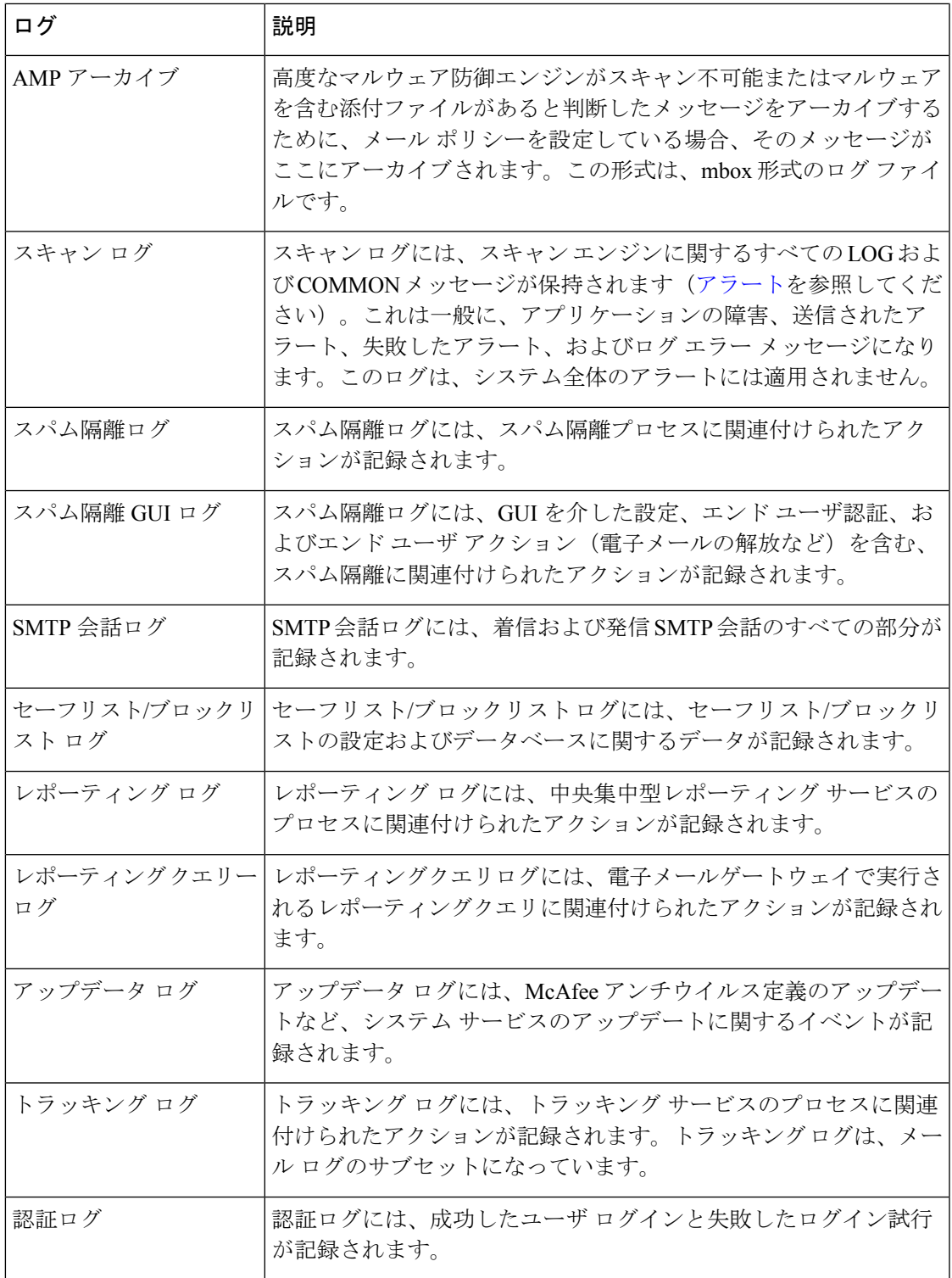

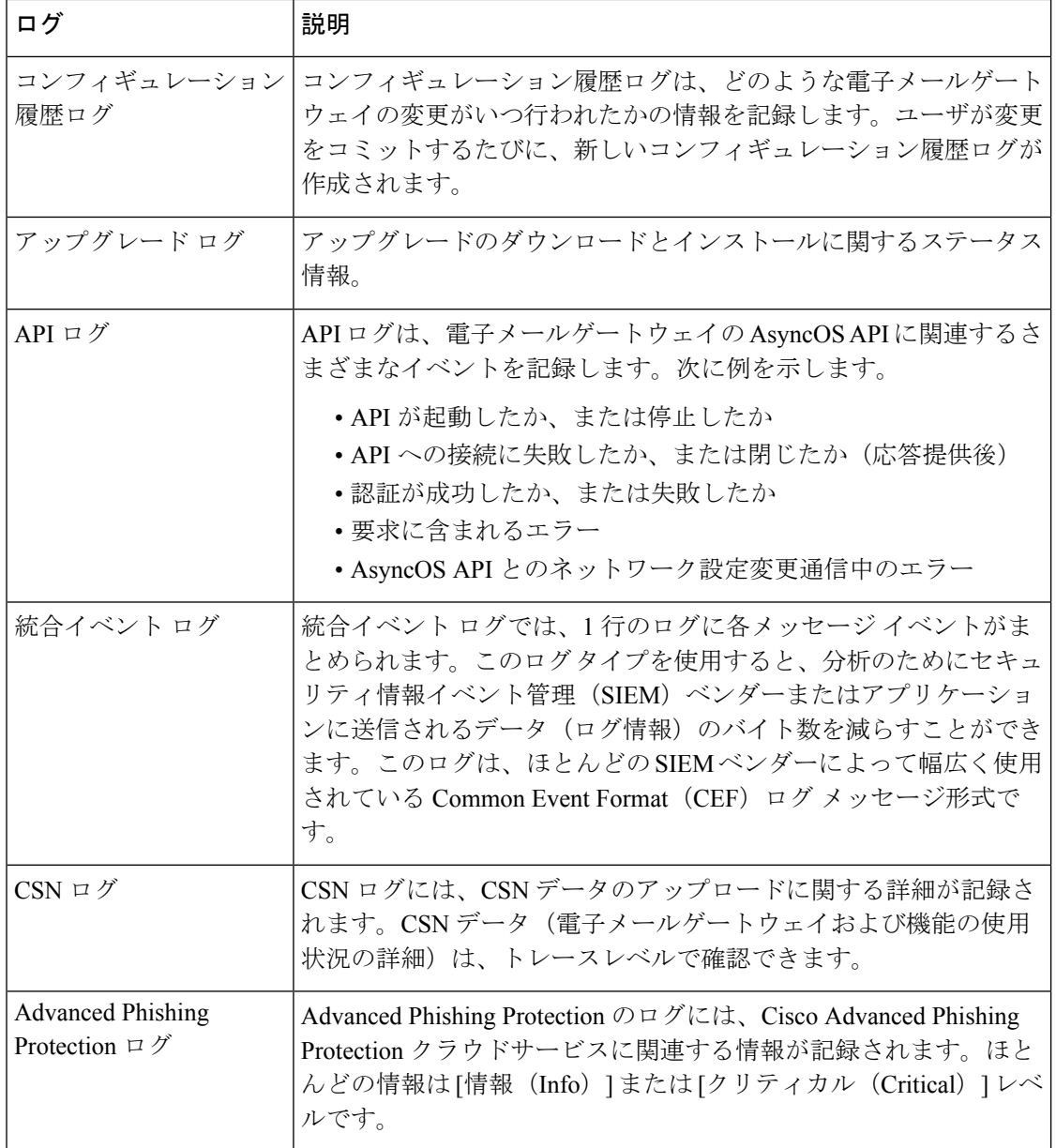

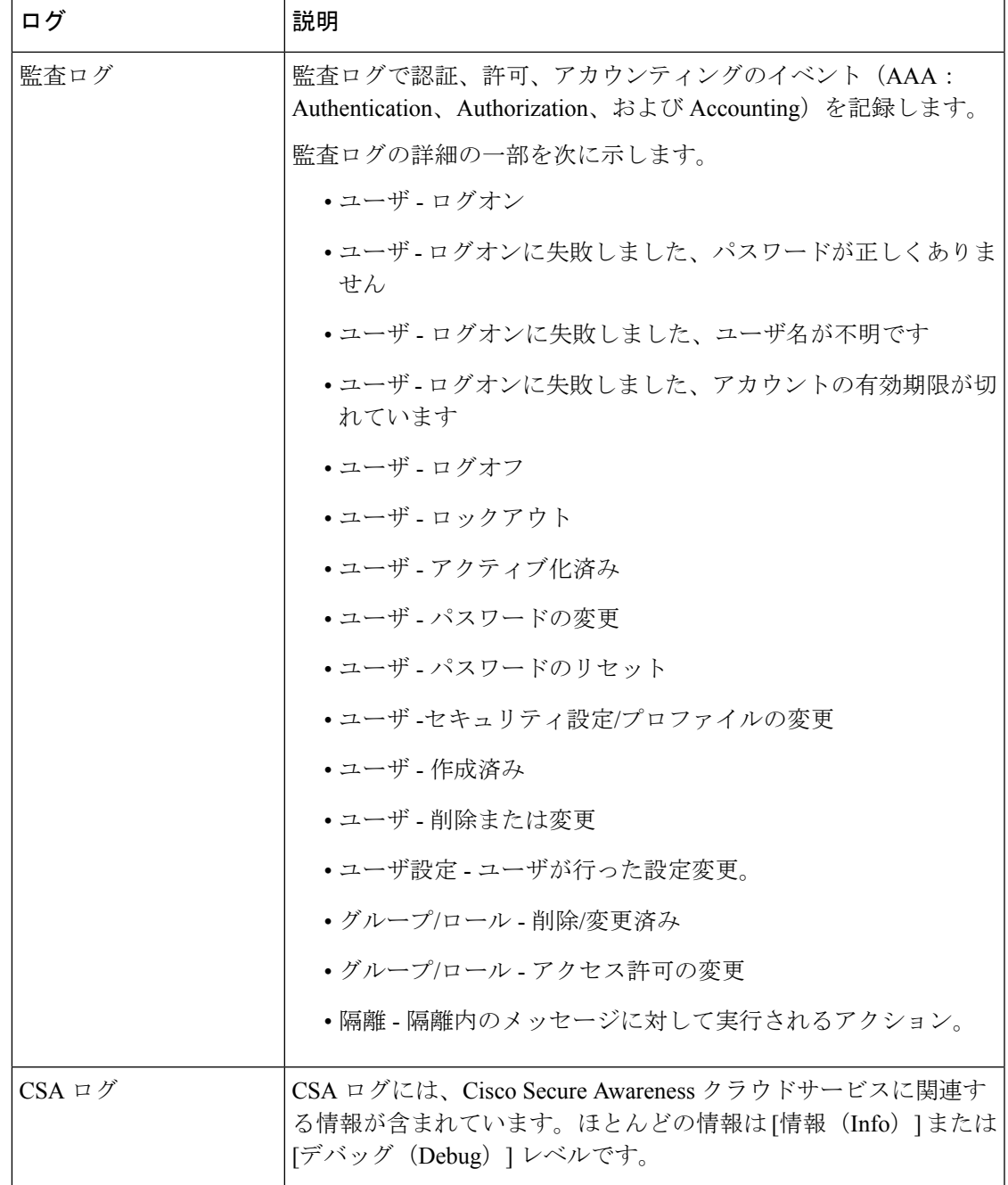

## ログ タイプの特徴

Ι

次の表に、各ログ タイプの特徴をまとめます。

表 **2 :** ログ タイプの比較

|                                |                                                                     |                                      |                           |                                                                  | 記載内容                      |                                 |                           |           |                                        |                              |                                                                                                    |                           |                                                                        |                  |
|--------------------------------|---------------------------------------------------------------------|--------------------------------------|---------------------------|------------------------------------------------------------------|---------------------------|---------------------------------|---------------------------|-----------|----------------------------------------|------------------------------|----------------------------------------------------------------------------------------------------|---------------------------|------------------------------------------------------------------------|------------------|
|                                | $\vdash$<br>ラ<br>$\overline{v}$<br>ザ<br>ク<br>ショ<br>$\geq$<br>関<br>連 | ス<br>テー<br>$\vdash\vdash\vdash$<br>ス | テキ<br>スト<br>とし<br>て記<br>録 | mbox<br>ファ<br>$\blacktriangleleft$<br>ル<br>と<br>L<br>て<br>記<br>録 | バイ<br>ナリ<br>とし<br>て記<br>録 | 定期<br>的な<br>ス<br>テー<br>タス<br>情報 | メッ<br>セー<br>ジ受<br>信情<br>報 | 配信<br>情報  | 個別<br>$\sigma$<br>$\lambda$<br>ウン<br>ス | 個別<br>のソ<br>フト<br>ドババウ<br>ンス | イン<br>ジェ<br>ク<br>ショ<br>$\mathcal{L}_{\mathcal{L}}$<br><b>SMTP</b><br>カン<br>バ<br>セー<br>ショ<br>$\overline{\phantom{a}}$ | ヘッ<br>ダー<br>のロ<br>ギン<br>グ | 配<br>信<br><b>SMP</b><br>力<br>$\geq$<br>バ<br>セー<br>ショ<br>$\overline{ }$ | 設<br>定<br>情<br>報 |
| メール<br>ログ                      | $\bullet$                                                           |                                      | $\bullet$                 |                                                                  |                           | $\bullet$                       | $\bullet$                 | $\bullet$ | $\bullet$                              | $\bullet$                    |                                                                                                    | $\bullet$                 |                                                                        |                  |
| qmail 形<br>式配信<br>ログ           |                                                                     | $\bullet$                            |                           |                                                                  | $\bullet$                 |                                 | $\bullet$                 | $\bullet$ | $\bullet$                              |                              |                                                                                                    | $\bullet$                 |                                                                        |                  |
| 配信ロ<br>ゲ                       |                                                                     | $\bullet$                            |                           |                                                                  | $\bullet$                 |                                 | $\bullet$                 | $\bullet$ | $\bullet$                              |                              |                                                                                                    | $\bullet$                 |                                                                        |                  |
| バウン<br>スログ                     | $\bullet$                                                           |                                      | $\bullet$                 |                                                                  |                           |                                 |                           |           | $\bullet$                              | $\bullet$                    |                                                                                                    | $\bullet$                 |                                                                        |                  |
| ステー<br>タスロ<br>ゲ                |                                                                     | $\bullet$                            | $\bullet$                 |                                                                  |                           | $\bullet$                       |                           |           |                                        |                              |                                                                                                    |                           |                                                                        |                  |
| ドメイ<br>ンデ<br>バッグ<br>ログ         | $\bullet$                                                           |                                      | $\bullet$                 |                                                                  |                           |                                 |                           | $\bullet$ | $\bullet$                              | $\bullet$                    |                                                                                                    |                           | $\bullet$                                                              |                  |
| イン<br>ジェク<br>ション<br>デバッ<br>グログ | $\bullet$                                                           |                                      | $\bullet$                 |                                                                  |                           |                                 | $\bullet$                 |           |                                        |                              | $\bullet$                                                                                                    |                           |                                                                        |                  |
| システ<br>ムログ                     | $\bullet$                                                           |                                      | $\bullet$                 |                                                                  |                           | $\bullet$                       |                           |           |                                        |                              |                                                                                                    |                           |                                                                        |                  |
| CLI監査<br>ログ                    | $\bullet$                                                           |                                      | $\bullet$                 |                                                                  |                           | $\bullet$                       |                           |           |                                        |                              |                                                                                                    |                           |                                                                        |                  |

Ι

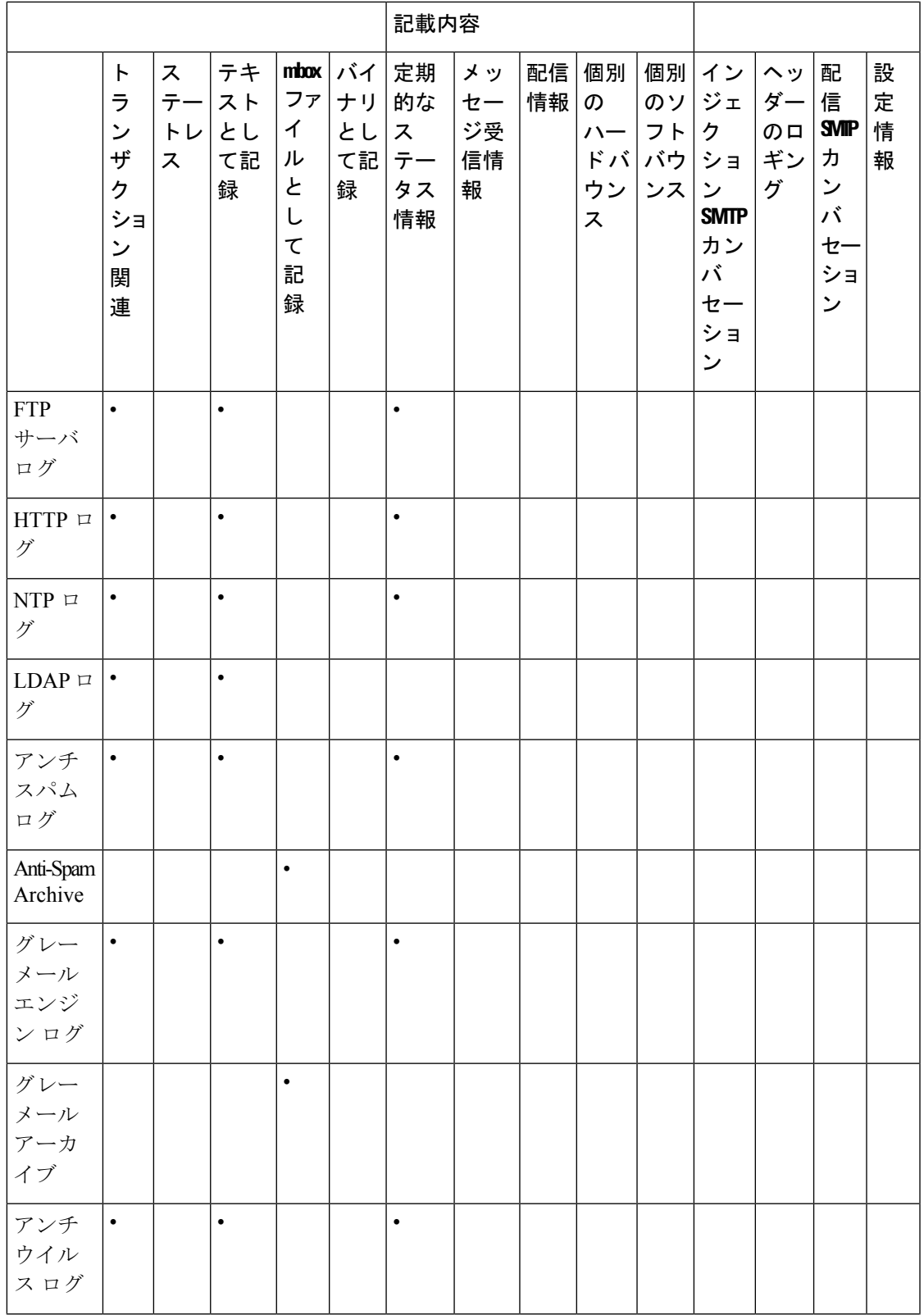

 $\blacksquare$ 

 $\overline{\phantom{a}}$ 

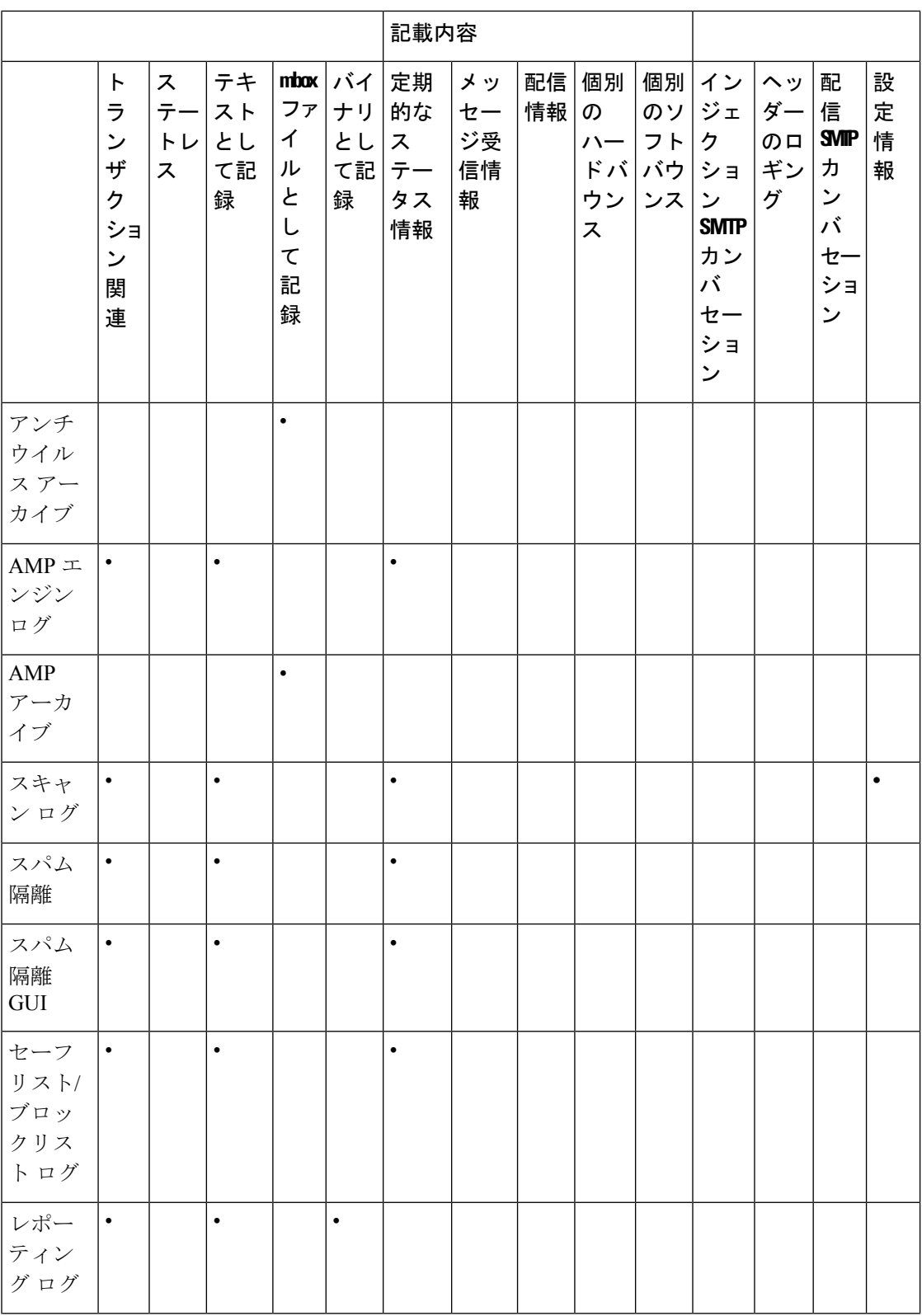

 $\mathbf{l}$ 

**10**

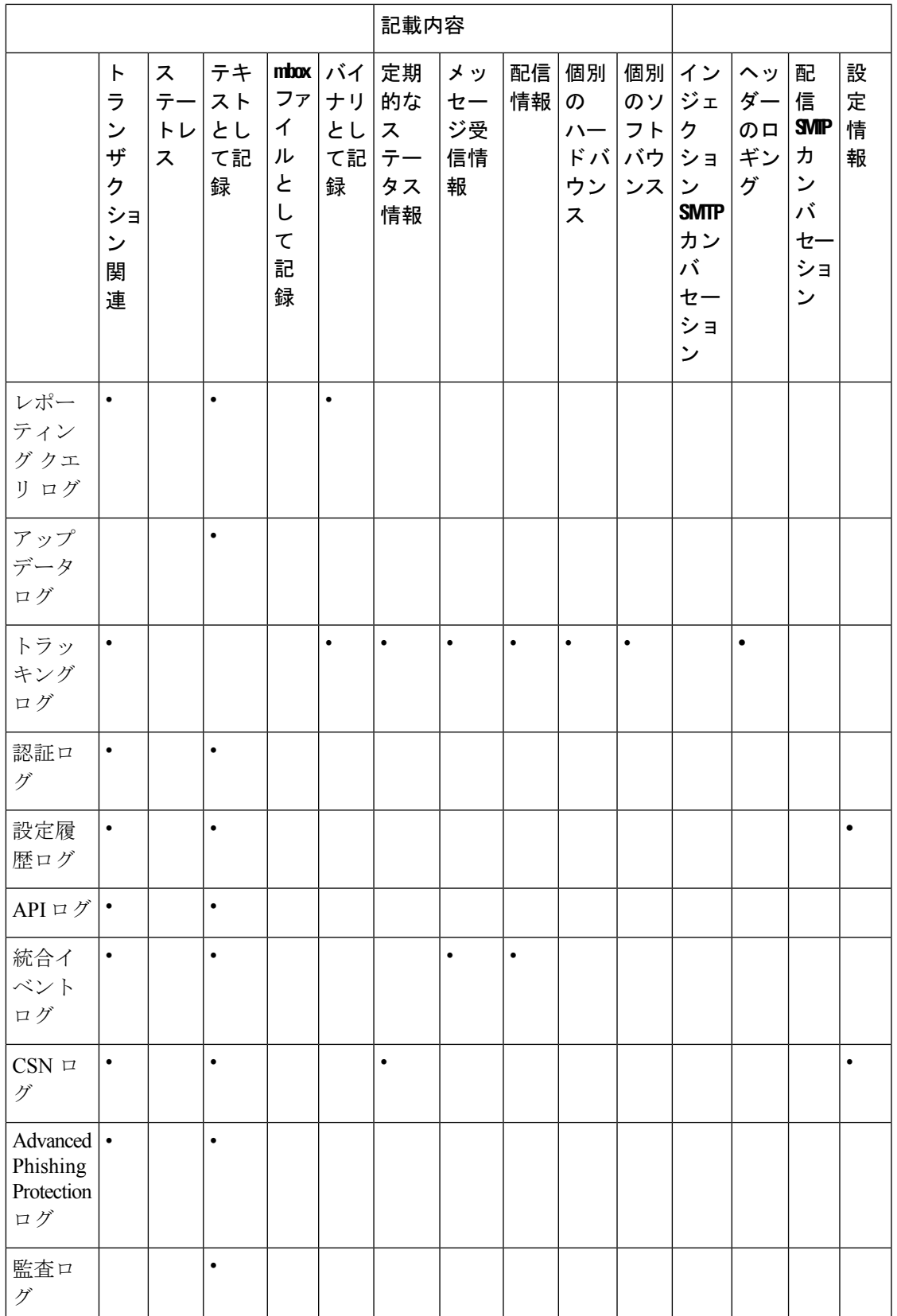

 $\mathbf{l}$ 

## <span id="page-11-0"></span>ログ取得方法

ログファイルは、次のいずれかのファイル転送プロトコルに基づいて取得できます。プロトコ ルは、グラフィカル ユーザ インターフェイスでサブスクリプションを作成または編集すると きに設定するか、ログ サブスクリプションのプロセス中に logconfig コマンドを使用して設定 します。

 $\label{eq:1} \bigotimes_{\mathbb{Z}}\mathbb{Z}_{\mathbb{Z}}$ 

特定のログで「ログ プッシュ」の方法を使用している場合、そのログは CLI を使用してトラ ブルシューティングまたは検索目的でローカルで使用することはできません。 (注)

表 **3 :** ログ転送プロトコル

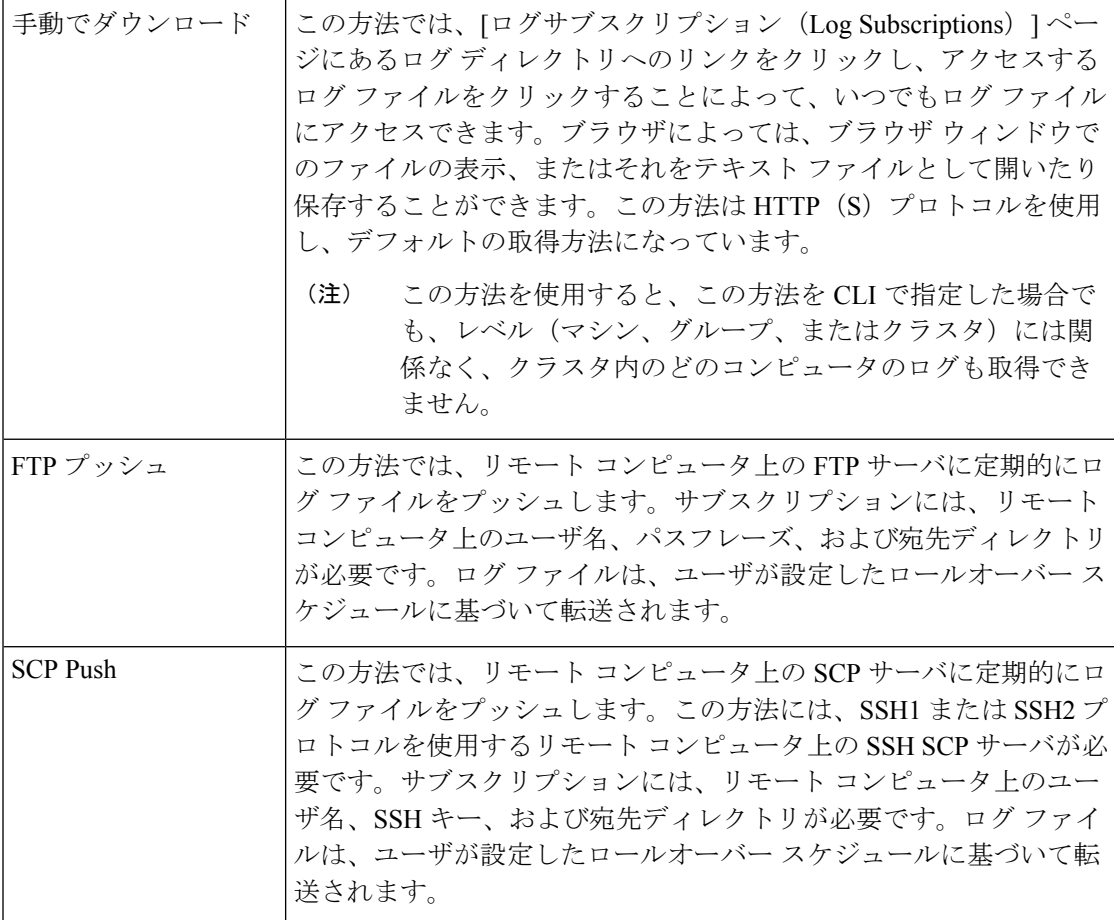

**12**

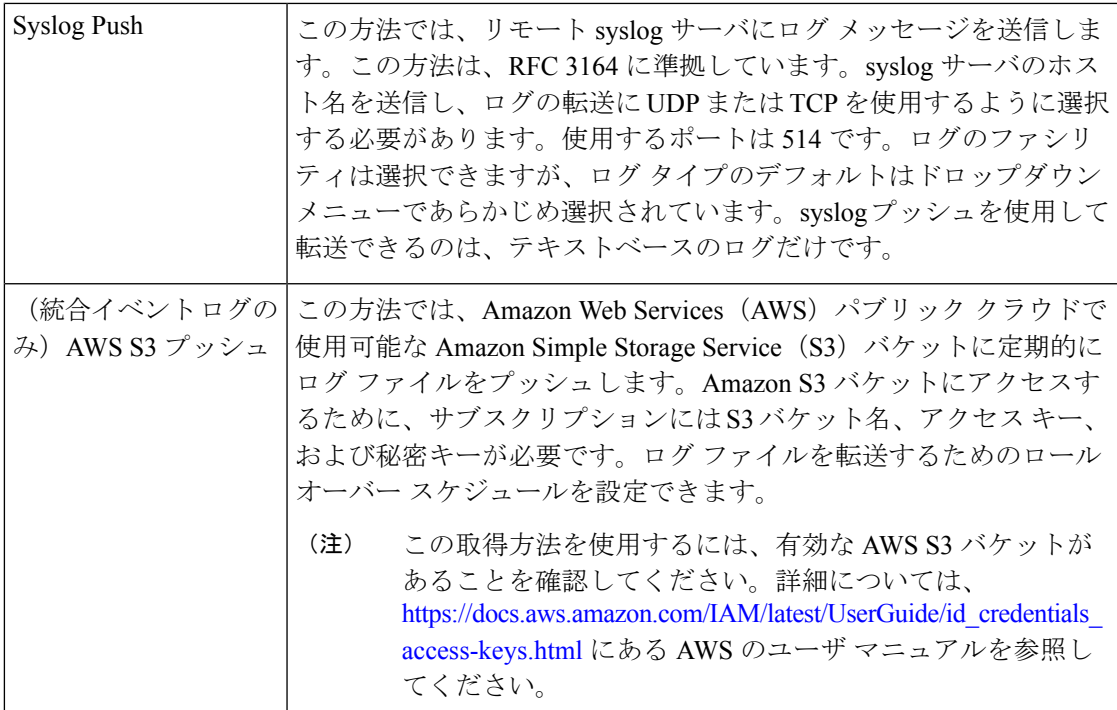

## ログ ファイル名とディレクトリ構造

AsyncOS は、ログ サブスクリプション名に基づいて各ログ サブスクリプションのディレクト リを作成します。ディレクトリ内の実際のログ ファイル名は、ユーザが指定したログ ファイ ル名、ログ ファイルが開始されたときのタイムスタンプ、および単一文字のステータス コー ドで構成されます。ログのファイル名は、次の形式で作成されます。

/LogSubscriptionName/LogFilename.@timestamp.statuscode

ステータス コードは、.current または .s(保存済みを示す)になります。保存済みステータス のログ ファイルだけを転送または削除するようにしてください。

## ログのロールオーバーおよび転送スケジュール

ログ ファイルはログ サブスクリプションによって作成され、到達したユーザ指定の最初の条 件(最大ファイルサイズまたはスケジュール設定されたロールオーバー)に基づいて、ロール オーバー(および、プッシュベースの取得オプションが選択されている場合は転送)されま す。最大ファイルサイズとスケジュール設定されたロールオーバーの時間間隔の両方を設定す るには、CLI で、または GUI の [ログサブスクリプション(Log Subscriptions)] ページで logconfig コマンドを使用します。また、GUI の [今すぐロールオーバー(Rollover Now)] ボタ ン、または CLI の rollovernow コマンドを使用して、選択したログ サブスクリプションをロー ルオーバーすることもできます。ロールオーバーのスケジュール設定の詳細については[、ログ](#page-79-0) [サブスクリプションのロールオーバー](#page-79-0) (80 ページ)を参照してください。

手動のダウンロードを使用して取得されたログは、指定した最大数(デフォルトは 10 ファイ ル)に達するか、またはシステムでログファイル用にさらにスペースが必要になるまで保存さ れます。

ログー

## デフォルトで有効になるログ

電子メールゲートウェイは、多数のログサブスクリプションがデフォルトでイネーブルになっ た状態で事前に設定されています(適用したライセンスキーによって、その他のログが設定さ れる場合があります)。デフォルトでは、取得方法は「手動でのダウンロード」です。

エラーだけが含まれるように1に設定された error\_logs を除き、事前に設定されるすべてのロ グ サブスクリプションのログ レベルは 3 になります。詳細については、ログ [レベル](#page-75-0) (76 ペー [ジ\)](#page-75-0)を参照してください。新規のログ サブスクリプションの作成、または既存のログ サブス クリプションの変更については、ログ [サブスクリプション](#page-73-0) (74 ページ)を参照してくださ い。

# <span id="page-13-0"></span>ログ タイプ

- テキスト メール [ログの使用](#page-14-0) (15 ページ)
- [配信ログの使用](#page-29-0) (30 ページ)
- バウンス [ログの使用](#page-31-0) (32 ページ)
- ステータス [ログの使用](#page-33-0) (34 ページ)
- ドメイン デバッグ [ログの使用](#page-36-0) (37 ページ)
- [インジェクション](#page-37-0) デバッグ ログの使用 (38 ページ)
- システム [ログの使用](#page-38-0) (39 ページ)
- CLI [監査ログの使用](#page-39-0) (40 ページ)
- FTP サーバ [ログの使用](#page-39-1) (40 ページ)
- HTTP [ログの使用](#page-40-0) (41 ページ)
- NTP [ログの使用](#page-41-0) (42 ページ)
- スキャン [ログの使用](#page-41-1) (42 ページ)
- [アンチスパム](#page-42-0) ログの使用 (43 ページ)
- [グレイメール](#page-43-0) ログの使用 (44 ページ)
- [アンチウイルス](#page-43-1) ログの使用 (44 ページ)
- AMP エンジン [ログの使用](#page-44-0) (45 ページ)
- [スパム隔離ログの使用](#page-50-0) (51 ページ)
- スパム隔離 GUI [ログの使用](#page-50-1) (51 ページ)
- LDAP デバッグ [ログの使用](#page-51-0) (52 ページ)
- セーフリスト/[ブロックリスト](#page-52-0) ログの使用 (53 ページ)
- [レポーティング](#page-53-0) ログの使用 (54 ページ)
- [レポーティング](#page-54-0) クエリー ログの使用 (55 ページ)
- [アップデータ](#page-55-0) ログの使用 (56 ページ)
- トラッキング [ログについて](#page-57-0) (58 ページ)

**14**

- [認証ログの使用](#page-57-1) (58 ページ)
- [コンフィギュレーション履歴ログの使用](#page-58-0) (59 ページ)
- [外部脅威フィードのエンジン](#page-59-0) ログの使用 (60 ページ)
- [統合イベント](#page-60-0) ログの使用 (61 ページ)
- CSN [ログの使用](#page-68-0) (69 ページ)
- Advanced Phishing Protection [ログの使用](#page-68-1) (69ページ)
- [監査ログの使用](#page-69-0) (70 ページ)
- CSA [ログの使用](#page-71-0) (72 ページ)

## ログ ファイル内のタイムスタンプ

次のログ ファイルには、ログ自体の開始日と終了日、AsyncOS のバージョン、および GMT オ フセット(秒単位でログの始まりにのみ表示)が含まれます。

- アンチウイルス ログ
- LDAP ログ
- システム ログ
- メール ログ

## <span id="page-14-0"></span>テキスト メール ログの使用

これらのログには、電子メールの受信、電子メールの配信、およびバウンスの詳細が記録され ます。これらのログは、特定のメッセージの配信を理解し、システムパフォーマンスを分析す るうえで有益な情報源となります。

これらのログに、特別な設定は必要ありません。ただし、添付ファイル名を表示するには、適 切なシステムの設定が必要です。添付ファイル名は、常に記録されるわけではありません。詳 細については、メッセージ [トラッキングの有効化お](b_ESA_Admin_Guide_14-0_chapter36.pdf#nameddest=unique_922)よびメッセージ [トラッキングの概要](b_ESA_Admin_Guide_14-0_chapter36.pdf#nameddest=unique_1523)を参 照してください。

次の表に、テキスト メール ログに表示される情報を示します。

#### 表 **<sup>4</sup> :** テキスト メール ログの統計情報

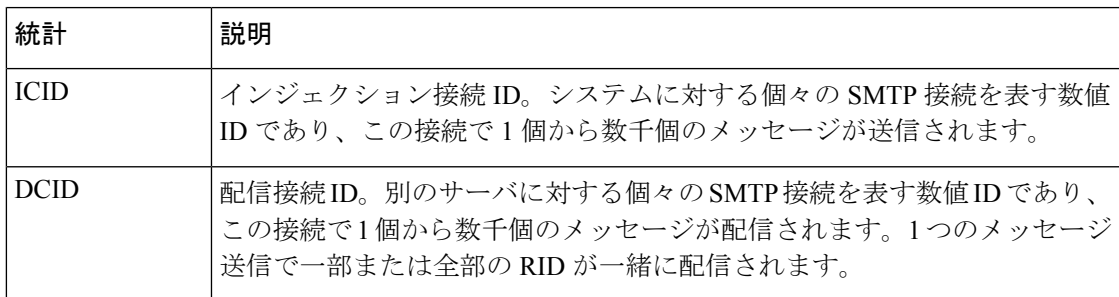

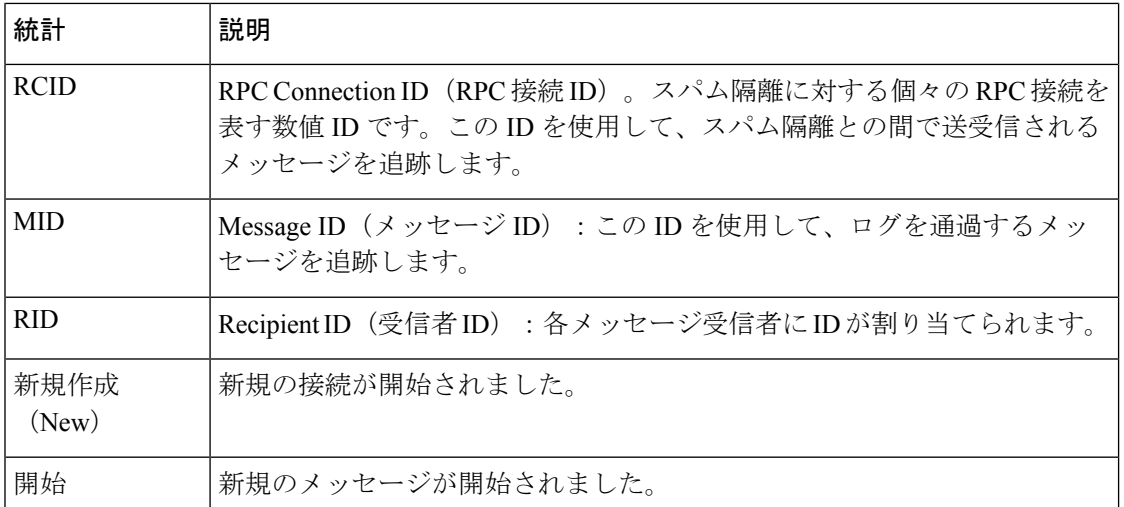

## テキスト メール ログの解釈

ログ ファイルを解釈するためのガイドとして、次のサンプルを使用してください。

ログファイルの各行には、番号が割り当てられません。ここでは、単にサンプル用として番号 が割り当てられています。 (注)

表 **5 :** テキスト メール ログの詳細

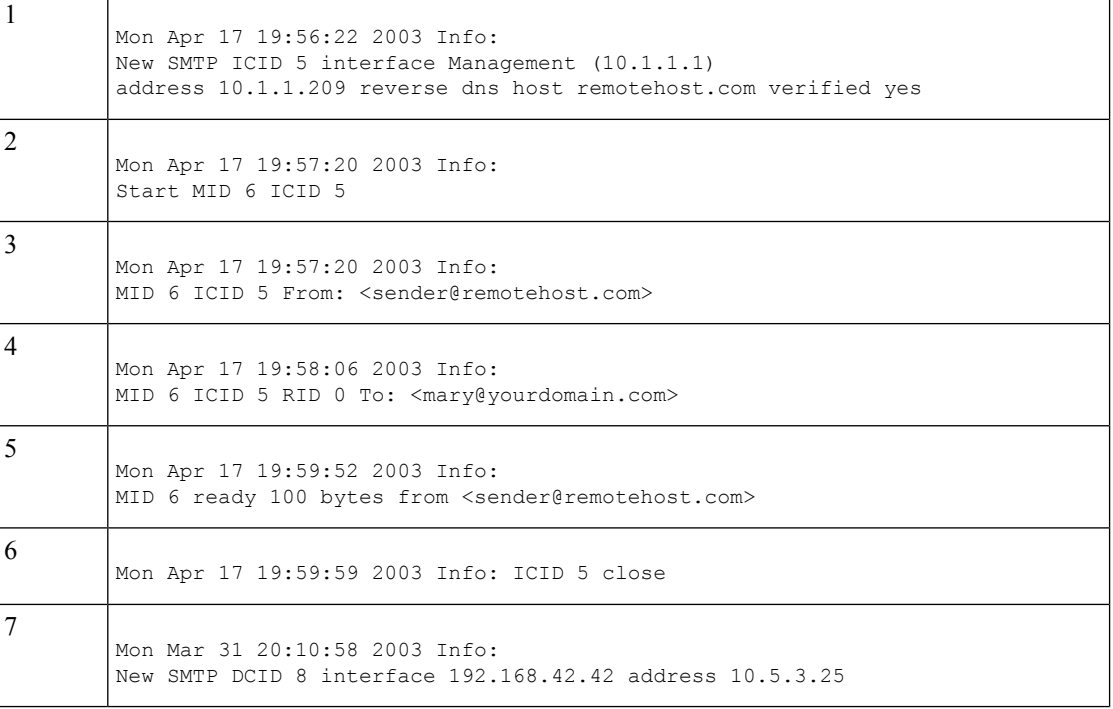

**16**

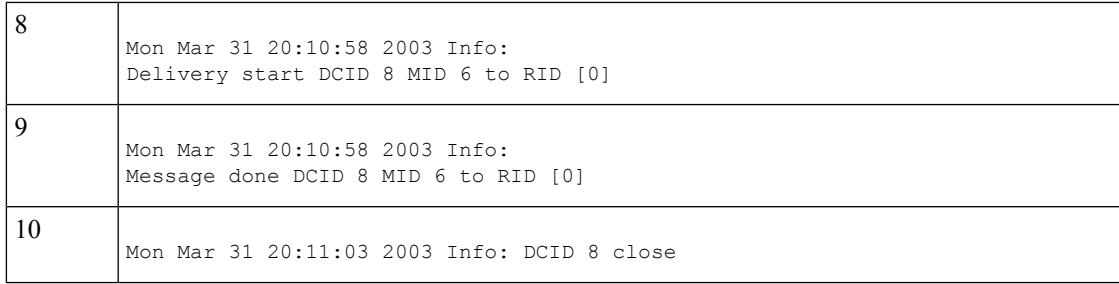

次の表を、前述のログ ファイルを読み取るためのガイドとして、使用してください。

表 **6 :** テキスト メール ログの例の詳細

| 行番号            | 説明                                                                                                    |
|----------------|----------------------------------------------------------------------------------------------------|
| 1              | システムに対して新しい接続が開始され、インジェクション ID(ICID)「5」が<br>割り当てられました。接続は管理 IP インターフェイスで受信され、10.1.1.209 の<br>リモートホストで開始されました。 |
| 2              | クライアントからMAIL FROM コマンドが実行された後、メッセージにメッセー<br>ジ ID(MID)「6」が割り当てられました。                                           |
| $\mathcal{E}$  | 送信者アドレスが識別され、受け入れられます。                                                                                        |
| $\overline{4}$ | 受信者が識別され、受信者 ID (RID) 「0」が割り当てられました。                                                                          |
| 5              | MID5が受け入れられ、ディスクに書き込まれ、承認されます。                                                                                |
| 6              | 受信に成功し、受信接続がクローズします。                                                                                          |
| 7              | 次に、メッセージ配信プロセスが開始されます。192.168.42.42 から 10.5.3.25 への<br>配信に、配信接続 ID (DCID) 「8」が割り当てられました。                      |
| 8              | RID「0」へのメッセージ配信が開始されました。                                                                                      |
| 9              | RID「0」へのMID6の配信に成功しました。                                                                                       |
| 10             | 配信接続がクローズします。                                                                                                 |

## テキスト メール ログ エントリの例

次に、さまざまな状況に基づいたいくつかのサンプル ログ エントリを示します。

### メッセージのインジェクションおよび配信

1人の受信者に対するメッセージが電子メールゲートウェイにインジェクトされます。メッセー ジは正常に配信されます。

Wed Jun 16 21:42:34 2004 Info: New SMTP ICID 282204970 interface mail.example.com (1.2.3.4) address 2.3.4.5 reverse dns host unknown verified no

Wed Jun 16 21:42:34 2004 Info: ICID 282204970 SBRS None

Wed Jun 16 21:42:35 2004 Info: Start MID 200257070 ICID 282204970 Wed Jun 16 21:42:35 2004 Info: MID 200257070 ICID 282204970 From: <someone@foo.com> Wed Jun 16 21:42:36 2004 Info: MID 200257070 ICID 282204970 RID 0 To: <user@example.com> Wed Jun 16 21:42:38 2004 Info: MID 200257070 Message-ID '<37gva9\$5uvbhe@mail.example.com>' Wed Jun 16 21:42:38 2004 Info: MID 200257070 Subject 'Hello' Wed Jun 16 21:42:38 2004 Info: MID 200257070 ready 24663 bytes from <someone@foo.com> Wed Jun 16 21:42:38 2004 Info: MID 200257070 antivirus negative Wed Jun 16 21:42:38 2004 Info: MID 200257070 queued for delivery Wed Jun 16 21:42:38 2004 Info: New SMTP DCID 2386069 interface 1.2.3.4 address 1.2.3.4 Wed Jun 16 21:42:38 2004 Info: Delivery start DCID 2386069 MID 200257070 to RID [0] Wed Jun 16 21:42:38 2004 Info: ICID 282204970 close Wed Jun 16 21:42:38 2004 Info: Message done DCID 2386069 MID 200257070 to RID [0] [('X-SBRS', 'None')] Wed Jun 16 21:42:38 2004 Info: MID 200257070 RID [0] Response 2.6.0 <37gva9\$5uvbhe@mail.example.com> Queued mail for delivery Wed Jun 16 21:42:43 2004 Info: DCID 2386069 close

#### 正常なメッセージ配信

Mon Mar 31 20:10:58 2003 Info: New SMTP DCID 5 interface 172.19.0.11 address 63.251.108.110 Mon Mar 31 20:10:58 2003 Info: Delivery start DCID 5 MID 4 to RID [0] Mon Mar 31 20:10:58 2003 Info: Message done DCID 5 MID 4 to RID [0] Mon Mar 31 20:11:03 2003 Info: DCID 5 close

### 失敗したメッセージ配信(ハード バウンス)

2人の受信者が指定されたメッセージが電子メールゲートウェイにインジェクトされます。配 信時に、宛先ホストが 5XX エラーを返します。このエラーは、メッセージをいずれの受信者 にも配信できないことを示します。電子メールゲートウェイは送信者に通知し、キューから受 信者を削除します。

Mon Mar 31 20:00:23 2003 Info: New SMTP DCID 3 interface 172.19.0.11 address 64.81.204.225

Mon Mar 31 20:00:23 2003 Info: Delivery start DCID 3 MID 4 to RID [0, 1] Mon Mar 31 20:00:27 2003 Info: Bounced: DCID 3 MID 4 to RID 0 - 5.1.0 - Unknown address error ('550', ['<george@yourdomain.com>... Relaying denied']) [] Mon Mar 31 20:00:27 2003 Info: Bounced: DCID 3 MID 4 to RID 1 - 5.1.0 - Unknown address error ('550', ['<jane@yourdomain.com>... Relaying denied']) [] Mon Mar 31 20:00:32 2003 Info: DCID 3 close

**18**

#### ソフト バウンスの後の正常な配信

メッセージが電子メールゲートウェイにインジェクトされます。最初の配信試行で、メッセー ジはソフトバウンスして、その後の配信キューに入れられます。2回めの試行でメッセージは 正常に配信されます。

Mon Mar 31 20:10:58 2003 Info: New SMTP DCID 5 interface 172.19.0.11 address 63.251.108.110

Mon Mar 31 20:00:23 2003 Info: Delivery start DCID 3 MID 4 to RID [0, 1]

Mon Mar 31 20:00:23 2003 Info: Delayed: DCID 5 MID 4 to RID 0 - 4.1.0 - Unknown address error ('466', ['Mailbox temporarily full.'])[]

Mon Mar 31 20:00:23 2003 Info: Message 4 to RID [0] pending till Mon Mar 31 20:01:23 2003

Mon Mar 31 20:01:28 2003 Info: DCID 5 close

Mon Mar 31 20:01:28 2003 Info: New SMTP DCID 16 interface PublicNet address 172.17.0.113

Mon Mar 31 20:01:28 2003 Info: Delivery start DCID 16 MID 4 to RID [0]

Mon Mar 31 20:01:28 2003 Info: Message done DCID 16 MID 4 to RID [0]

Mon Mar 31 20:01:33 2003 Info: DCID 16 close

#### **scanconfig** コマンドのメッセージ スキャン結果

scanconfig コマンドを使用して、メッセージの構成要素を分解できない場合(添付ファイルを 削除する場合)のシステムの動作を決定できます。オプションは、Deliver、Bounce、または Drop です。

次に、scanconfig を Deliver に設定したテキスト メール ログの例を示します。 Tue Aug 3 16:36:29 2004 Info: MID 256 ICID 44784 From: <test@virus.org> Tue Aug 3 16:36:29 2004 Info: MID 256 ICID 44784 RID 0 To: <joe@example.com> Tue Aug 3 16:36:29 2004 Info: MID 256 Message-ID '<137398.@virus.org>' Tue Aug 3 16:36:29 2004 Info: MID 256 Subject 'Virus Scanner Test #22' Tue Aug 3 16:36:29 2004 Info: MID 256 ready 1627 bytes from <test@virus.org> Tue Aug 3 16:36:29 2004 Warning: MID 256, Message Scanning Problem: Continuation line seen before first header

Tue Aug 3 16:36:29 2004 Info: ICID 44784 close Tue Aug 3 16:36:29 2004 Info: MID 256 antivirus positive 'EICAR-AV-Test' Tue Aug 3 16:36:29 2004 Info: Message aborted MID 256 Dropped by antivirus Tue Aug 3 16:36:29 2004 Info: Message finished MID 256 done

次に、scanconfig を drop に設定したテキスト メール ログの例を示します。

Tue Aug 3 16:38:53 2004 Info: Start MID 257 ICID 44785 Tue Aug 3 16:38:53 2004 Info: MID 257 ICID 44785 From: test@virus.org Tue Aug 3 16:38:53 2004 Info: MID 257 ICID 44785 RID 0 To: <joe@example.com> Tue Aug 3 16:38:53 2004 Info: MID 257 Message-ID '<392912.@virus.org>' Tue Aug 3 16:38:53 2004 Info: MID 25781 Subject 'Virus Scanner Test #22' Tue Aug 3 16:38:53 2004 Info: MID 257 ready 1627 bytes from <test@virus.org> Tue Aug 3 16:38:53 2004 Warning: MID 257, Message Scanning Problem: Continuation line seen before first header Tue Aug 3 16:38:53 2004 Info: Message aborted MID 25781 Dropped by filter 'drop\_zip\_c' Tue Aug 3 16:38:53 2004 Info: Message finished MID 257 done Tue Aug 3 16:38:53 2004 Info: ICID 44785 close

#### 添付ファイルを含むメッセージ

この例では、添付ファイル名の識別を有効にするように、条件「Message Body Contains」を含 むコンテンツ フィルタが設定されています。

Sat Apr 23 05:05:42 2011 Info: New SMTP ICID 28 interface Management (192.0.2.10) address 224.0.0.10 reverse dns host test.com verified yes

Sat Apr 23 05:05:42 2011 Info: ICID 28 ACCEPT SG UNKNOWNLIST match sbrs[-1.0:10.0] SBRS 0.0

Sat Apr 23 05:05:42 2011 Info: Start MID 44 ICID 28 Sat Apr 23 05:05:42 2011 Info: MID 44 ICID 28 From: <sender1@example.com> Sat Apr 23 05:05:42 2011 Info: MID 44 ICID 28 RID 0 To: <recipient1@example.org> Sat Apr 23 05:05:42 2011 Info: MID 44 Message-ID '<000001cba32e\$f24ff2e0\$d6efd8a0\$@com>' Sat Apr 23 05:05:42 2011 Info: MID 44 Subject 'Message 001' Sat Apr 23 05:05:42 2011 Info: MID 44 ready 240129 bytes from <sender1@example.com> Sat Apr 23 05:05:42 2011 Info: MID 44 matched all recipients for per-recipient policy DEFAULT in the inbound table Sat Apr 23 05:05:42 2011 Info: ICID 28 close Sat Apr 23 05:05:42 2011 Info: MID 44 interim verdict using engine: CASE spam negative Sat Apr 23 05:05:42 2011 Info: MID 44 using engine: CASE spam negative Sat Apr 23 05:05:43 2011 Info: MID 44 attachment 'Banner.gif' Sat Apr 23 05:05:43 2011 Info: MID 44 attachment '=D1=82=D0=B5=D1=81=D1=82.rst' Sat Apr 23 05:05:43 2011 Info: MID 44 attachment 'Test=20Attachment.docx' Sat Apr 23 05:05:43 2011 Info: MID 44 queued for delivery

3 つの添付ファイルの 2 番目が Unicode であることに注意してください。Unicode を表示でき ない端末では、このような添付ファイルは quoted-printable 形式で表示されます。

#### **DANE** のサポートによる正常なメッセージ配信

1 人の受信者に対するメッセージが電子メールゲートウェイに到達します。電子メールゲート ウェイは、DNS サーバから安全な DNS MX レコード、DNS A レコード、TLSA レコードをリ クエストします。DANE を [必須 (Mandatory) 1と選択している場合、TLSA レコードが受信 者のドメインの X.509 証明書の値に対して検証されます。TLSA レコードの検証に成功した場 合、メッセージが受信者に配信されます。

Tue Nov 13 12:13:33 2018 Debug: Trying DANE MANDATORY for example.org Tue Nov 13 12:13:33 2018 Debug: SECURE MX record(mail.example.org) found for example.org Tue Nov 13 12:13:33 2018 Debug: DNS query: Q('mail.example.org', 'CNAME') Tue Nov 13 12:13:33 2018 Debug: DNS query: QN('mail.example.org', 'CNAME', 'recursive\_nameserver0.parent')

**20**

Tue Nov 13 12:13:33 2018 Debug: DNS query: QIP ('mail.example.org','CNAME','8.8.8.8',60) Tue Nov 13 12:13:33 2018 Debug: DNS query: Q ('mail.example.org', 'CNAME', '8.8.8.8') Tue Nov 13 12:13:34 2018 Debug: DNSSEC Response data([], , 0, 1799) Tue Nov 13 12:13:34 2018 Debug: Received NODATA for domain mail.example.org type CNAME Tue Nov 13 12:13:34 2018 Debug: No CNAME record(NoError) found for domain(mail.example.org) Tue Nov 13 12:13:34 2018 Debug: SECURE A record (4.31.198.44) found for MX(mail.example.org) in example.org Tue Nov 13 12:13:34 2018 Info: New SMTP DCID 92 interface 10.10.1.191 address 4.31.198.44 port 25 Tue Nov 13 12:13:34 2018 Info: ICID 13 lost Tue Nov 13 12:13:34 2018 Info: ICID 13 close Tue Nov 13 12:13:34 2018 Debug: DNS query: Q('\_25. tcp.mail.example.org', 'TLSA') Tue Nov 13 12:13:34 2018 Debug: DNS query: QN( $\overline{V}$  25. tcp.mail.example.org', 'TLSA', 'recursive\_nameserver0.parent') Tue Nov 13 12:13:34 2018 Debug: DNS query: QIP ('\_25.\_tcp.mail.example.org','TLSA','8.8.8.8',60) Tue Nov 13 12:13:34 2018 Debug: DNS query: Q (' 25. tcp.mail.example.org', 'TLSA', '8.8.8.8') Tue Nov 13 12:13:35 2018 Debug: DNSSEC Response data(['0301010c72ac70b745ac19998811b13 1d662c9ac69dbdbe7cb23e5b514b56664c5d3d6'], secure, 0, 1799) Tue Nov 13 12:13:35 2018 Debug: DNS encache (\_25.\_tcp.mail.example.org, TLSA, [(2550119024205761L, 0, 'SECURE', '0301010c72ac70b745ac19998811b131d662c9ac69dbdbe7cb23e5b514b56664c5d3d6')]) Tue Nov 13 12:13:35 2018 Debug: SECURE TLSA Record found for MX(mail.example.org) in example.org Tue Nov 13 12:13:36 2018 Info: DCID 92 Certificate verification successful Tue Nov 13 12:13:36 2018 Info: DCID 92 TLS success protocol TLSv1.2 cipher Tue Nov 13 12:13:36 2018 Info: DCID 92 TLS success protocol TLSv1.2 cipher

Tue Nov 13 12:13:36 2018 Info: Delivery start DCID 92 MID 23 to RID [0]

ECDHE-RSA-AES256-GCM-SHA384 for example.org

#### 証明書の検証失敗によるメッセージ配信の失敗

1 人の受信者に対するメッセージが電子メールゲートウェイに到達します。電子メールゲート ウェイは、DNS サーバから安全な DNS MX レコード、DNS A レコード、TLSA レコードをリ クエストします。DANE を [必須(Mandatory)] と選択している場合、TLSA レコードが受信 者のドメインの X.509 証明書の値に対して検証されます。証明書の検証に失敗すると、メッ セージが後ほど配信されます。安全なTLSAレコードが見つからない場合、メッセージはバウ ンスされます。

Wed Nov 14 05:52:08 2018 Debug: DNS query: QN('server1.example.net', 'CNAME', 'recursive\_nameserver0.parent') Wed Nov 14 05:52:08 2018 Debug: DNS query: QIP ('server1.example.net','CNAME','10.10.2.184',60) Wed Nov 14 05:52:08 2018 Debug: DNS query: Q ('server1.example.net', 'CNAME', '10.10.2.184') Wed Nov 14 05:52:08 2018 Debug: DNSSEC Response data([], , 0, 284) Wed Nov 14 05:52:08 2018 Debug: Received NODATA for domain server1.example.net type CNAME Wed Nov 14 05:52:08 2018 Debug: No CNAME record(NoError) found for domain(server1.example.net) Wed Nov 14 05:52:08 2018 Debug: Secure CNAME(server1.example.net) found for MX(someone.cs2.example.net) in example.net Wed Nov 14 05:52:08 2018 Debug: SECURE A record (10.10.1.198) found for MX(someone.cs2.example.net) in example.net Wed Nov 14 05:52:08 2018 Info: New SMTP DCID 102 interface 10.10.1.191 address 10.10.1.198 port 25 Wed Nov 14 05:52:08 2018 Debug: Fetching TLSA records with CNAME(server1.example.net) for MX(someone.cs2.example.net) in example.net Wed Nov 14 05:52:08 2018 Debug: DNS query: Q('\_25.\_tcp.server1.example.net', 'TLSA')

```
ログー
```

```
Wed Nov 14 05:52:08 2018 Debug: SECURE TLSA Record found for MX(server1.example.net) in
 example.net
Wed Nov 14 05:52:08 2018 Debug: DCID 102 All TLSA records failed for certificate not
trusted
Wed Nov 14 05:52:08 2018 Debug: Fetching TLSA records with initial
name(someone.cs2.example.net)
in example.net
Wed Nov 14 05:52:08 2018 Debug: DNS query: Q(' 25. tcp.someone.cs2.example.net', 'TLSA')
Wed Nov 14 05:52:08 2018 Debug: SECURE TLSA Record found for MX(someone.cs2.example.net)
in example.net
Wed Nov 14 05:52:08 2018 Info: DCID 102 Certificate verification successful
Wed Nov 14 05:52:08 2018 Info: DCID 102 TLS success protocol TLSv1.2 cipher
DHE-RSA-AES128-SHA256
for example.net
Wed Nov 14 05:52:08 2018 Info: Delivery start DCID 102 MID 26 to RID [0]
Wed Nov 14 05:52:08 2018 Info: Message done DCID 102 MID 26 to RID [0]
Wed Nov 14 05:52:08 2018 Info: MID 26 RID [0] Response 'ok: Message 31009 accepted'
Wed Nov 14 05:52:08 2018 Info: Message finished MID 26 done
Wed Nov 14 06:36:22 2018 Debug: Trying DANE MANDATORY for example.net
Wed Nov 14 06:36:22 2018 Debug: SECURE MX record(someone.cs2.example.net) found for
example.net
Wed Nov 14 06:36:22 2018 Debug: DNS query: Q('someone.cs2.example.net', 'CNAME')
Wed Nov 14 06:36:22 2018 Debug: DNS query: QN ('someone.cs2.example.net', 'CNAME',
'recursive_nameserver0.parent')
Wed Nov 14 06:36:22 2018 Debug: DNS query: QIP
('someone.cs2.example.net','CNAME','10.10.2.184',60)
Wed Nov 14 06:36:22 2018 Debug: DNS query: Q ('someone.cs2.example.net', 'CNAME',
'10.10.2.184')
Wed Nov 14 06:36:22 2018 Debug: DNSSEC Response data(['mail.example2.net.'], secure, 0,
3525)
Wed Nov 14 06:36:22 2018 Debug: DNS encache (someone.cs2.example.net, CNAME,
[(2692348132363369L, 0,
'SECURE', 'mail.example2.net')])
Wed Nov 14 06:36:22 2018 Debug: DNS query: Q('mail.example2.net', 'CNAME')
Wed Nov 14 06:36:22 2018 Debug: DNS query: QN('mail.example2.net', 'CNAME',
'recursive_nameserver0.parent')
Wed Nov 14 06:36:22 2018 Debug: DNS query: QIP
('mail.example2.net','CNAME','10.10.2.184',60)
Wed Nov 14 06:36:22 2018 Debug: DNS query: Q ('mail.example2.net', 'CNAME', '10.10.2.184')
Wed Nov 14 06:36:22 2018 Debug: DNSSEC Response data([], , 0, 225)
Wed Nov 14 06:36:22 2018 Debug: Received NODATA for domain mail.example2.net type CNAME
Wed Nov 14 06:36:22 2018 Debug: No CNAME record(NoError) found for
domain(mail.example2.net)
Wed Nov 14 06:36:22 2018 Debug: Secure CNAME(mail.example2.net) found for
MX(someone.cs2.example.net)
in example.net
Wed Nov 14 06:36:22 2018 Debug: INSECURE A record (10.10.1.197) found for
MX(someone.cs2.example.net)
in example.net
Wed Nov 14 06:36:22 2018 Debug: Fetching TLSA records with initial
name(someone.cs2.example.net) in example.net
Wed Nov 14 06:36:22 2018 Info: New SMTP DCID 104 interface 10.10.1.191 address 10.10.1.197
port 25
Wed Nov 14 06:36:36 2018 Debug: DNS query: Q(' 25. tcp.someone.cs2.example.net', 'TLSA')
Wed Nov 14 06:36:36 2018 Debug: SECURE TLSA Record found for MX(someone.cs2.example.net)
in example.net
Wed Nov 14 06:36:36 2018 Debug: DCID 104 All TLSA records failed for certificate not
trusted
Wed Nov 14 06:36:36 2018 Info: MID 27 DCID 104 DANE failed for the domain example.net:
DANE Certificate verification failed
Wed Nov 14 06:36:36 2018 Info: Failed for all MX hosts in example.net
```
**22**

### 無効な **TLSA** レコードによるメッセージ配信の失敗

1 人の受信者に対するメッセージが電子メールゲートウェイに到達します。電子メールゲート ウェイは、DNS サーバから安全な DNS MX レコード、DNS A レコード、TLSA レコードをリ クエストします。DANE を [必須 (Mandatory) ] と選択している場合、TLSA レコードが受信 者のドメインの X.509 証明書の値に対して検証されます。無効な TLSA レコードが見つかる と、後ほどメッセージの配信が試行されるか、メッセージがバウンスされます。

Tue Aug 7 05:15:18 2018 Debug: Trying DANE MANDATORY for example-dane.net Tue Aug 7 05:15:18 2018 Debug: SECURE MX record (someone.example-dane.net) found for test-tlsabogus.net Tue Aug 7 05:15:18 2018 Debug: DNS query: Q ('someone.example-dane.net', 'CNAME') Tue Aug 7 05:15:18 2018 Debug: DNS query: QN ('someone.example-dane.net', 'CNAME', 'recursive\_nameserver0.parent') Tue Aug 7 05:15:18 2018 Debug: DNS query: QIP ('someone.example-dane.net','CNAME','10.10.2.183', 60) Tue Aug 7 05:15:18 2018 Debug: DNS query: Q ('someone.example-dane.net', 'CNAME', '10.10.2.183') Tue Aug 7 05:15:18 2018 Debug: DNSSEC Response data ([], , 0, 300) Tue Aug 7 05:15:18 2018 Debug: SECURE A record (10.10.1.198) found for MX (someone.example-dane.net) in example-dane.net Tue Aug 7 05:15:18 2018 Info: ICID 32 close Tue Aug 7 05:15:18 2018 Info: New SMTP DCID 61 interface 10.10.1.194 address 10.10.1.198 port 25 Tue Aug 7 05:15:18 2018 Debug: DNS query: Q ('\_25.\_tcp.someone.example-dane.net', 'TLSA') Tue Aug 7 05:15:18 2018 Debug: DNS query: QN ( $\overline{25}$ , tcp.someone.example-dane.net', 'TLSA', 'recursive\_nameserver0.parent')

Tue Aug 7 05:15:18 2018 Debug: DNS query: QIP ('\_25.\_tcp.someone.example-dane.net','TLSA','10.10.2.183', 60) Tue Aug 7 05:15:18 2018 Debug: DNS query: Q (' 25. tcp.someone.example-dane.net', 'TLSA', '10.10.2.183') Tue Aug 7 05:15:18 2018 Debug: DNSSEC Response data (['03010160b3f16867357cdfef37bb6acd687af54f 225e3bfa945e1d37bfd37bd4eb6020'], bogus, 0, 60) Tue Aug 7 05:15:18 2018 Debug: DNS encache ( 25. tcp.someone.example-dane.net, TLSA, [(11065394975822091L, 0, 'BOGUS', '03010160b3f16867357cdfef37bb6acd687af54f225e3bfa945e1d37bfd37bd4eb6020')]) Tue Aug 7 05:15:18 2018 Debug: BOGUS TLSA Record is found for MX (someone.example-dane.net)

in example-dane.net Tue Aug 7 05:15:18 2018 Debug: Trying next MX record in example-dane.net Tue Aug 7 05:15:18 2018 Info: MID 44 DCID 61 DANE failed: TLSA record BOGUS Tue Aug 7 05:15:18 2018 Debug: Failed for all MX hosts in example-dane.net

#### **TLSA** レコードが見つからない場合に状況対応型 **TLS** にロールバックする

1 人の受信者に対するメッセージが電子メールゲートウェイに到達します。電子メールゲート ウェイは、DNS サーバから安全な DNS MX レコード、DNS A レコード、TLSA レコードをリ クエストします。DANE を [状況対応型(Opportunistic)] と選択している場合、TLSA レコー ドが受信者のドメインの X.509 証明書の値に対して検証されます。受信者のドメインの TLSA レコードが見つからない場合、SMTPカンバセーションの暗号化に状況対応型のTLSが使用さ れます。

Wed Sep 12 06:51:32 2018 Debug: Trying DANE OPPORTUNISTIC for example-dane.com Wed Sep 12 06:51:32 2018 Debug: SECURE MX record (mx.example-dane.com) found for digitalhellion.com Wed Sep 12 06:51:32 2018 Debug: DNS query: Q ('mx.example-dane.com', 'CNAME') Wed Sep 12 06:51:32 2018 Debug: DNS query: QN ('mx.example-dane.com', 'CNAME',

```
'recursive_nameserver0.parent')
Wed Sep 12 06:51:32 2018 Debug: DNS query: QIP ('mx.example-dane.com',
'CNAME','8.8.8.8',60)
Wed Sep 12 06:51:32 2018 Debug: DNS query: Q ('mx.example-dane.com', 'CNAME', '8.8.8.8')
Wed Sep 12 06:51:32 2018 Debug: DNSSEC Response data ([], , 0, 1799)
Wed Sep 12 06:51:32 2018 Debug: Received NODATA for domain mx.example-dane.com type CNAME
Wed Sep 12 06:51:32 2018 Debug: No CNAME record (NoError) found for domain
(mx.example-dane.com)
Wed Sep 12 06:51:32 2018 Debug: SECURE A record (162.213.199.115) found for MX
(mx.example-dane.com)
in example-dane.com
Wed Sep 12 06:51:32 2018 Info: ICID 1 lost
Wed Sep 12 06:51:32 2018 Info: ICID 1 close
Wed Sep 12 06:51:33 2018 Info: New SMTP DCID 2 interface 10.10.1.173 address
162.213.199.115 port 25
Wed Sep 12 06:51:33 2018 Debug: DNS query: Q ('_25._tcp.mx.example-dane.com', 'TLSA')
Wed Sep 12 06:51:33 2018 Debug: DNS query: QN (' 25. tcp.mx.example-dane.com', 'TLSA',
'recursive_nameserver0.parent')
Wed Sep 12 06:51:33 2018 Debug: DNS query: QIP
('_25._tcp.mx.example-dane.com','TLSA','8.8.8.8', 60)
Wed Sep 12 06:51:33 2018 Debug: DNS query: Q ('_25._tcp.mx.example-dane.com', 'TLSA',
'8.8.8.8')
Wed Sep 12 06:51:34 2018 Debug: DNSSEC Response data ([], , 3, 1798)
Wed Sep 12 06:51:34 2018 Debug: Received NXDomain for domain 25. tcp.mx.example-dane.com'
type TLSA
Wed Sep 12 06:51:34 2018 Debug: No TLSA record (NXDomain) found for MX
(mx.example-dane.com)
Wed Sep 12 06:51:34 2018 Debug: Falling back to conventional TLS for MX
(mx.example-dane.com)
```
Thu Apr 6 06:50:18 2017 Info: ICID 73 ACCEPT SG ALLOWED\_LIST match country[us] SBRS -10.0 country United States

Wed Sep 12 06:51:34 2018 Info: MID 1 DCID 2 DANE failed for the domain example-dane.com:

この例では、ログには、受信されたメッセージが特定の送信者グループの国に基づいて表示さ

Wed Sep 12 06:51:34 2018 Info: DCID 2 TLS success protocol TLSv1.2 cipher

Wed Sep 12 06:51:35 2018 Info: Delivery start DCID 2 MID 1 to RID [0]

## メッセージ添付ファイル内の最大 **URL** 数が **URL** スキャン制限を超えている

この例では、ログは URL スキャンの制限を超えた、メッセージの添付ファイル内の URL の数 を示しています

Wed Nov 8 13:35:48 2017 Info: MID \$mid not completely scanned for URL Filtering. Error: \$error

### メッセージ本文内の最大 **URL** 数が **URL** スキャン制限を超えている

in example-dane.com

ECDHE-RSA-AES256-GCM-SHA384

No TLSA Record

送信者の発信国に基づいて受信したメッセージ

れています。

この例では、ログは URL スキャンの制限を超えた、メッセージの本文内の URL の数を示して います。

Wed Nov 8 13:37:42 2017 Info: MID 976 not completely scanned for URL Filtering. Error: The number of URLs in the message body exceeded the URL scan limit.

**24**

## **Cisco** プロキシ サーバにリダイレクトされる悪意のある短縮 **URL**

次の例では、ある短縮 URl が、URL レピュテーション スコアが -3 であるため悪意があるもの としてマークされ、Cisco Security Proxy サーバにリダイレクトされたことがログに表示されて います。

Tue Nov 7 10:42:41 2017 Info: MID 9 having URL: http://ow.ly/Sb6O30fJvVn has been expanded to http://bit.ly/2frAl1x

Tue Nov 7 10:42:42 2017 Info: MID 9 having URL: http://bit.ly/2frAl1x has been expanded to http://thebest01.wayisbetter.cn/?cMFN

Tue Nov 7 10:42:42 2017 Info: MID 9 URL http://thebest01.wayisbetter.cn/?cMFN has reputation -3.854 matched Action: URL redirected to Cisco Security proxy Tue Nov 7 10:42:42 2017 Info: MID 9 rewritten to MID 10 by url-reputation-proxy-redirect-action filter 'aa'

## メッセージ内の短縮 **URL** を展開できない

この例では、ログは、メッセージに含まれる短縮 URL を実際の URL に展開できなかったこと を示します。

Mon Oct 30 10:58:59 2017 Info: MID 36 having URL: http://ow.ly/P0Kw30fVst3 has been expanded to http://bit.ly/2ymYWPR

Mon Oct 30 10:59:00 2017 Info: MID 36 having URL: http://bit.ly/2ymYWPR has been expanded to http://ow.ly/cTS730fVssH

Mon Oct 30 10:59:01 2017 Info: MID 36 having URL: http://ow.ly/cTS730fVssH has been expanded to http://bit.ly/2xK8PD9

Mon Oct 30 10:59:01 2017 Info: MID 36 having URL: http://bit.ly/2xK8PD9 has been expanded to http://ow.ly/lWOi30fVssl

Mon Oct 30 10:59:02 2017 Info: MID 36 having URL: http://ow.ly/lWOi30fVssl has been expanded to http://bit.ly/2ggHv9e

Mon Oct 30 10:59:03 2017 Info: MID 36 having URL: http://bit.ly/2ggHv9e has been expanded to http://ow.ly/4fSO30fVsqx

Mon Oct 30 10:59:04 2017 Info: MID 36 having URL: http://ow.ly/4fSO30fVsqx has been expanded to http://bit.ly/2hKEFcW

Mon Oct 30 10:59:05 2017 Info: MID 36 having URL: http://bit.ly/2hKEFcW has been expanded to http://ow.ly/NyH830fVsq6

Mon Oct 30 10:59:06 2017 Info: MID 36 having URL: http://ow.ly/NyH830fVsq6 has been expanded to http://bit.ly/2ysnsNi

Mon Oct 30 10:59:06 2017 Info: MID 36 having URL: http://bit.ly/2ysnsNi has been expanded to http://ow.ly/JhUN30fVsnL

Mon Oct 30 10:59:07 2017 Info: MID 36 having URL: http://ow.ly/JhUN30fVsnL has been expanded to http://bit.ly/2hKQmAe

Mon Oct 30 10:59:07 2017 Info: MID 36 URL http://bit.ly/2hKQmAe is marked malicious due to : URL depth exceeded

Mon Oct 30 11:04:48 2017 Warning: MID 40 Failed to expand URL http://mail1.example.com/abcd Reason: Error while trying to retrieve expanded URL

Mon Oct 30 11:04:48 2017 Info: MID 40 not completely scanned for URL Filtering. Error: Message has a shortened URL that could not be expanded

## メッセージ添付ファイルでの悪意のある **URL** のログ エントリ

この例では、レピュテーション スコアが -9.5 で、悪意のあるメッセージの添付ファイルに含 まれる URL がログに表示されています。

Mon Nov 6 06:50:18 2017 Info: MID 935 Attachment file\_1.txt URL http://jrsjvysq.net has reputation -9.5 matched Condition: URL Reputation Rule

## 抽出エラーが原因でスキャン不可とマークされたメッセージ

この例では、ログは添付ファイル抽出エラーが原因でコンテンツスキャナによってスキャンさ れないメッセージを示しています。

Tue Oct 24 08:28:58 2017 Info: Start MID 811 ICID 10 Tue Oct 24 08:28:58 2017 Info: MID 811 ICID 10 From: <sender@example.com> Tue Oct 24 08:28:58 2017 Info: MID 811 ICID 10 RID 0 To: <recipient@example.com> Tue Oct 24 08:28:58 2017 Info: MID 811 Message-ID '<example@cisco.com>' Tue Oct 24 08:28:58 2017 Info: MID 811 Subject 'Test mail' Tue Oct 24 08:28:58 2017 Info: MID 811 ready 5242827 bytes from <user2@sender.com> Tue Oct 24 08:28:58 2017 Info: MID 811 matched all recipients for per-recipient policy DEFAULT in the inbound table Tue Oct 24 08:28:59 2017 Info: MID 811 attachment 'gzip.tar.gz' Tue Oct 24 08:28:59 2017 Info: MID 811 was marked as unscannable due to extraction failures. Reason: Error in extraction process - Decoding Errors. Tue Oct 24 08:28:59 2017 Info: ICID 10 close Tue Oct 24 08:28:59 2017 Info: MID 811 quarantined to "Policy" (Unscannable: due to Extraction Failure) Tue Oct 24 08:28:59 2017 Info: Message finished MID 811 done

## **RFC** 違反が原因でスキャン不可とマークされたメッセージ

この例では、ログはRFC違反が原因でコンテンツスキャナによってスキャンされないメッセー ジを示しています。

Tue Oct 24 08:23:26 2017 Info: Start MID 807 ICID 6 Tue Oct 24 08:23:26 2017 Info: MID 807 ICID 6 From: <sender@example.com> Tue Oct 24 08:23:26 2017 Info: MID 807 ICID 6 RID 0 To: <recipient@example.com> Tue Oct 24 08:23:26 2017 Info: MID 807 Subject 'Test Mail' Tue Oct 24 08:23:26 2017 Info: MID 807 ready 427 bytes from <sender@example.com> Tue Oct 24 08:23:26 2017 Info: MID 807 matched all recipients for per-recipient policy DEFAULT in the inbound table Tue Oct 24 08:23:26 2017 Info: MID 807 was marked as unscannable due to an RFC violation. Reason: A Unix-From header was found in the middle of a header block. Tue Oct 24 08:23:26 2017 Info: MID 807 queued for delivery Tue Oct 24 08:23:26 2017 Info: ICID 6 close

## 生成またはリライトされたメッセージに対するログ エントリ

リライト/リダイレクトアクションなどの一部の機能(alt-rcpt-toフィルタ、アンチスパムRCPT リライト、bcc() アクション、アンチウイルス リダイレクションなど)にこよって、新しいメッ セージが作成されます。ログに目を通して結果を確認し、必要に応じて MID や、場合によっ ては DCID を追加します。次のようなエントリが可能です。

Tue Jun 1 20:02:16 2004 Info: MID 14 generated based on MID 13 by bcc filter 'nonetest'

または

Tue Jan 6 15:03:18 2004 Info: MID 2 rewritten to 3 by antispam

Fri May 14 20:44:43 2004 Info: MID 6 rewritten to 7 by alt-rcpt-to-filter filter 'testfilt'

「rewritten」エントリについては、ログ内で新しいMIDの使用を示す行の後に表示される点に 注目してください。

**26**

## スパム隔離エリアに送信されたメッセージ

メッセージを隔離領域に送信すると、メール ログでは、RPC 接続を識別する RPC 接続 ID (RCID)を使用して、隔離領域との間の移動が追跡されます。次のメール ログでは、スパム としてタグが付けられたメッセージがスパム隔離に送信されています。

Wed Feb 14 12:11:40 2007 Info: Start MID 2317877 ICID 15726925

Wed Feb 14 12:11:40 2007 Info: MID 2317877 ICID 15726925 From: <HLD@chasehf.bfi0.com> Wed Feb 14 12:11:40 2007 Info: MID 2317877 ICID 15726925 RID 0 To: <stevel@healthtrust.org> Wed Feb 14 12:11:40 2007 Info: MID 2317877 Message-ID '<W1TH05606E5811BEA0734309D4BAF0.323.14460.pimailer44.DumpShot.2@email.chase.com>' Wed Feb 14 12:11:40 2007 Info: MID 2317877 Subject 'Envision your dream home - Now make it a reality'

Wed Feb 14 12:11:40 2007 Info: MID 2317877 ready 15731 bytes from <HLD@chasehf.bfi0.com>

Wed Feb 14 12:11:40 2007 Info: MID 2317877 matched all recipients for per-recipient policy DEFAULT in the inbound table

Wed Feb 14 12:11:41 2007 Info: MID 2317877 using engine: CASE spam suspect

Wed Feb 14 12:11:41 2007 Info: EUQ: Tagging MID 2317877 for quarantine Wed Feb 14 12:11:41 2007 Info: MID 2317877 antivirus negative Wed Feb 14 12:11:41 2007 Info: MID 2317877 queued for delivery Wed Feb 14 12:11:44 2007 Info: RPC Delivery start RCID 756814 MID 2317877 to local IronPort Spam Quarantine

Wed Feb 14 12:11:45 2007 Info: EUQ: Quarantined MID 2317877 Wed Feb 14 12:11:45 2007 Info: RPC Message done RCID 756814 MID 2317877 Wed Feb 14 12:11:45 2007 Info: Message finished MID 2317877 done

## 外部脅威フィードのメール ログの例

メールログには、受信メッセージで検出された脅威と、そのようなメッセージに対して実行さ れたアクションに関する情報が含まれます。ほとんどの情報は [情報(Info) ] または [デバッ グ(Debug)] レベルです。

Thu Jun 7 20:48:10 2018 Info: MID 91 Threat feeds source 'S1' detected malicious URL: 'http://digimobil.mobi/' in attachment(s): malurl.txt. Action: Attachment stripped

## **SDR** フィルタリングのログ エントリの例

SDR フィルタリング情報はメール ログに書き込まれます。ほとんどの情報は [情報(Info)] または [デバッグ (Debug) ] レベルです。

- 送信者ドメイン [レピュテーションの認証の失敗](b_ESA_Admin_Guide_14-0_chapter13.pdf#nameddest=unique_574)
- 送信者ドメイン [レピュテーションのリクエストのタイムアウト](b_ESA_Admin_Guide_14-0_chapter13.pdf#nameddest=unique_575)
- 送信者ドメイン [レピュテーションの無効なホスト](b_ESA_Admin_Guide_14-0_chapter13.pdf#nameddest=unique_576)
- [送信者ドメインのレピュテーションの一般的なエラー](b_ESA_Admin_Guide_14-0_chapter13.pdf#nameddest=unique_577)

### 送信者ドメイン レピュテーションの認証の失敗

この例のログは、SDR サービスに接続する際の認証失敗のために SDR に基づいてフィルタ処 理されなかったメッセージを表示しています。

Mon Jul 2 08:57:18 2018 Info: New SMTP ICID 3 interface Management (192.0.2.10) address 224.0.0.10 reverse dns host unknown verified no Mon Jul 2 08:57:18 2018 Info: ICID 3 ACCEPT SG UNKNOWNLIST match ipr[none] ipr not enabled country not enabled Mon Jul 2 08:57:18 2018 Info: Start MID 3 ICID 3 Mon Jul 2 08:57:18 2018 Info: MID 3 ICID 3 From: <sender1@example.com> Mon Jul 2 08:57:18 2018 Info: MID 3 ICID 3 RID 0 To: <recipient1@example.com> Mon Jul 2 08:57:18 2018 Info: MID 3 Message-ID '<000001cba32e\$f24ff2e0\$d6efd8a0\$@com>' Mon Jul 2 08:57:18 2018 Info: MID 3 Subject 'Message 001' Mon Jul 2 08:57:19 2018 Info: MID 3 SDR: Message was not scanned for Sender Domain Reputation. Reason: Authentication failure.

ソリューション

CLI で sdradvancedconfig コマンドを使用すると、電子メールゲートウェイを SDR サービスに 接続する際に必要なパラメータを設定できます。

#### 送信者ドメイン レピュテーションのリクエストのタイムアウト

この例のログは、SDR サービスと通信する際のリクエスト タイムアウトのために SDR に基づ いてフィルタ処理されなかったメッセージを表示しています。

Mon Jul 2 09:00:13 2018 Info: New SMTP ICID 4 interface Management (192.0.2.10) address 224.0.0.10 reverse dns host unknown verified no Mon Jul 2 09:00:13 2018 Info: ICID 4 ACCEPT SG UNKNOWNLIST match ipr[none] ipr not enabled country not enabled Mon Jul 2 09:00:13 2018 Info: Start MID 4 ICID 4 Mon Jul 2 09:00:13 2018 Info: MID 4 ICID 4 From: <sender1@example.com> Mon Jul 2 09:00:13 2018 Info: MID 4 ICID 4 RID 0 To: <recipient1@example.com > Mon Jul 2 09:00:13 2018 Info: MID 4 Message-ID '<000001cba32e\$f24ff2e0\$d6efd8a0\$@com>' Mon Jul 2 09:00:13 2018 Info: MID 4 Subject 'Message 001' Mon Jul 2 09:00:13 2018 Info: MID 4 SDR: Message was not scanned for Sender Domain Reputation. Reason: Request timed out.

#### ソリューション

SDRリクエストがタイムアウトになると、メッセージがスキャン不可としてマークされ、設定 したアクションがメッセージに適用されます。

### 送信者ドメイン レピュテーションの無効なホスト

この例のログは、電子メールゲートウェイで無効な SDR サービス ホストが設定されたために SDR に基づいてフィルタ処理されなかったメッセージが表示しています。

Mon Jul 2 09:04:08 2018 Info: ICID 7 ACCEPT SG UNKNOWNLIST match ipr[none] ipr not enabled country not enabled Mon Jul 2 09:04:08 2018 Info: Start MID 7 ICID 7 Mon Jul 2 09:04:08 2018 Info: MID 7 ICID 7 From: <sender1@example.com > Mon Jul 2 09:04:08 2018 Info: MID 7 ICID 7 RID 0 To: <recipient1@example.com > Mon Jul 2 09:04:08 2018 Info: MID 7 Message-ID '<000001cba32e\$f24ff2e0\$d6efd8a0\$@com>' Mon Jul 2 09:04:08 2018 Info: MID 7 Subject 'Message 001' Mon Jul 2 09:04:08 2018 Info: MID 7 SDR: Message was not scanned for Sender Domain Reputation. Reason: Invalid host configured.

**28**

### ソリューション

CLI で sdradvancedconfig コマンドを使用すると、電子メールゲートウェイを SDR サービスに 接続する際に必要なパラメータを設定できます。

#### 送信者ドメインのレピュテーションの一般的なエラー

この例のログは、不明なエラーのために SDR に基づいてフィルタ処理されなかったメッセー ジを表示しています。

Mon Jul 2 09:00:13 2018 Info: New SMTP ICID 4 interface Management (192.0.2.10) address 224.0.0.10 reverse dns host unknown verified no Mon Jul 2 09:00:13 2018 Info: ICID 4 ACCEPT SG UNKNOWNLIST match ipr[none] ipr not enabled country not enabled Mon Jul 2 09:00:13 2018 Info: Start MID 4 ICID 4 Mon Jul 2 09:00:13 2018 Info: MID 4 ICID 4 From: <sender1@example.com > Mon Jul 2 09:00:13 2018 Info: MID 4 ICID 4 RID 0 To: <recipient1@example.com > Mon Jul 2 09:00:13 2018 Info: MID 4 Message-ID '<000001cba32e\$f24ff2e0\$d6efd8a0\$@com>' Mon Jul 2 09:00:13 2018 Info: MID 4 Subject 'Test mail' Mon Jul 2 09:00:13 2018 Info: MID 4 SDR: Message was not scanned for Sender Domain Reputation. Reason: Unknown error.

#### ソリューション

不明なエラーが発生すると、メッセージがスキャン不可としてマークされ、設定したアクショ ンがメッセージに適用されます。

### 有効期限が切れた **Cisco Advanced Phishing Protection** クラウドサービス

この例では、Cisco Advanced Phishing Protection クラウドサービスの有効期限が切れていること が、ログ に示されています。

Wed May 6 11:47:45 2020 Critical: The Cisco Advanced Phishing Protection Cloud Service has expired and is disabled. Contact your Cisco Account Manager to renew the service and enable it.

解決策:シスコアカウントマネージャに連絡して、サービスを更新および有効にする必要があ ります。

## **Cisco Advanced Phishing Protection** クラウドサービスの有効期限に関するリマインダ

この例では、Cisco Advanced Phishing Protection クラウドサービスが特定の日付に期限切れにな ることが、ログによって示されています。

Fri May 8 04:50:26 2020 Info: Cisco Advanced Phishing Protection Cloud Service expires on 2020-05-10 07:00:00. You need to contact your Cisco Account Manager to renew the service

解決策:シスコアカウントマネージャに連絡してサービスを更新する必要があります。

## **API** アクセス **UID** と **API** アクセス秘密鍵がない

この例では、APIアクセスUIDとAPIアクセス秘密鍵がないため、電子メールゲートウェイで Cisco Advanced Phishing Protection クラウドサービスの有効期限をポーリングできなかったこと が、ログに示されています。

解決策:API アクセス UID と API アクセス秘密鍵を追加する必要があります。

## 無効な **API** アカウント **UID** または **API** アクセス秘密鍵

この例では、無効なAPIアクセスUIDやAPIアクセス秘密鍵が原因で、電子メールゲートウェ イがCisco Advanced Phishing Protection クラウドサービスの有効期限をポーリングできなかった ことが、ログで示されています。

Wed May 6 17:52:52 2020 Critical: Failed to poll for the Cisco Advanced Phishing Protection Cloud Service expiry date because the API Access Key is invalid. You need to re-configure the API Access UID and secret key

解決策:API アクセス UID と秘密鍵を再設定する必要があります。

## <span id="page-29-0"></span>配信ログの使用

配信ログには、AsyncOSの電子メール配信動作に関する重要な情報が記録されます。ログメッ セージは「ステートレス」です。つまり、関連するすべての情報が各ログメッセージに記録さ れるので、ユーザは、現在の配信試行に関する情報について前のログメッセージを参照する必 要がありません。

配信ログには、受信者ごとの電子メール配信動作に関連するすべての情報が記録されます。す べての情報は、論理的にレイアウトされ、シスコが提供するユーティリティを使用して変換し た後は、人による読み取りが可能になります。変換ツールは、次の場所にあります。 <https://supportforums.cisco.com/document/33721/cisco-ironport-systems-contributed-tools>

配信ログは、リソースの効率性を保つためにバイナリ形式で記録されて転送されます。次の表 に、配信ログに記録される情報を示します。

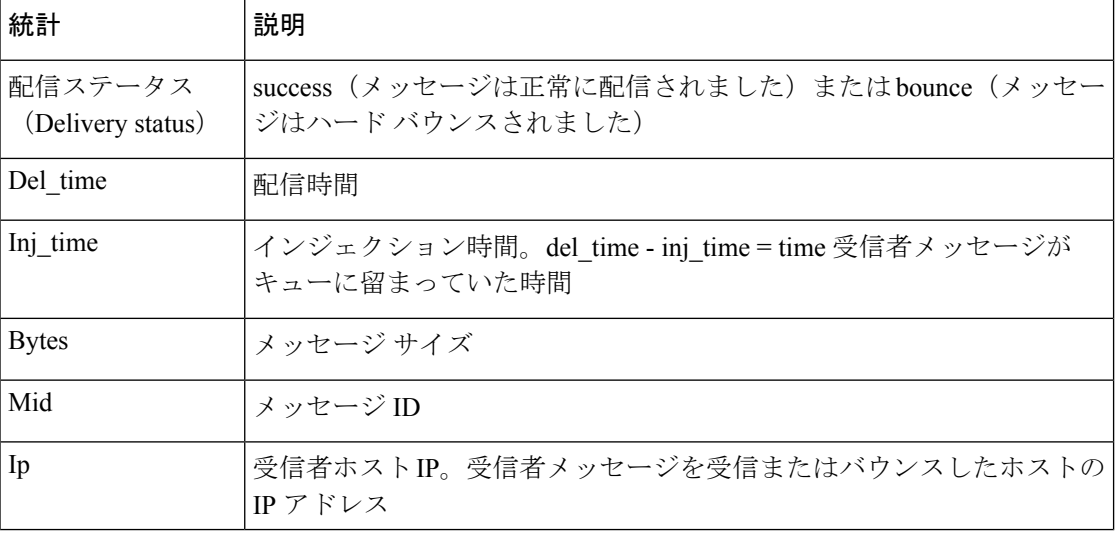

#### 表 **<sup>7</sup> :** 配信ログの統計情報

**30**

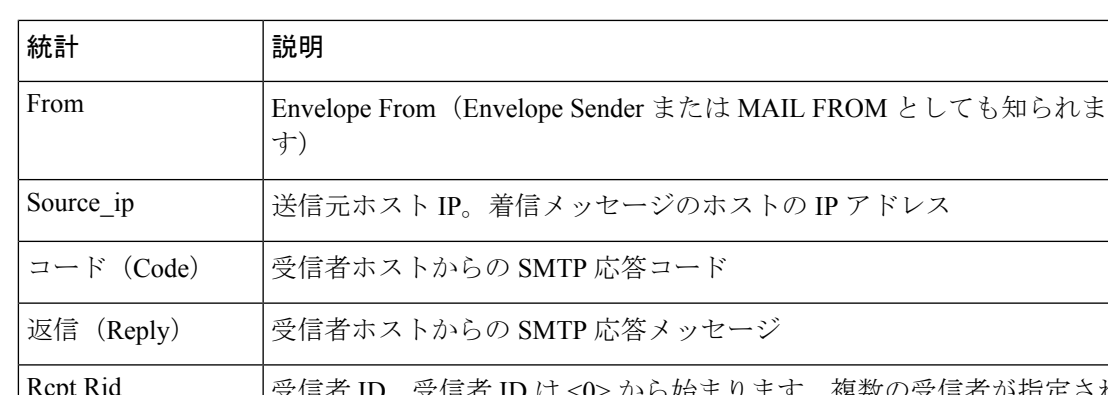

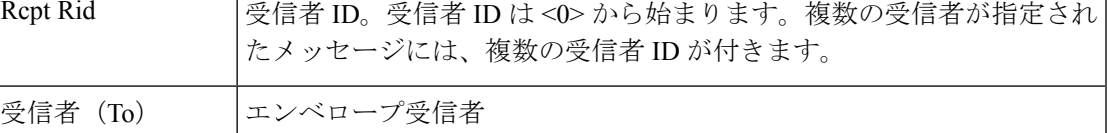

配信ステータスが bounce であった場合は、次の追加情報が配信ログに表示されます。

表 **8 :** 配信ログのバウンス情報

Attempts | 配信試行回数

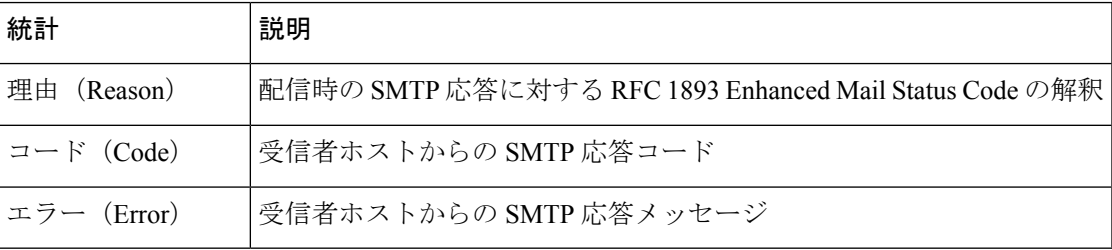

ログヘッダーを設定している場合(メッセージ[ヘッダーのロギング](#page-78-0) (79ページ)を参照)、 ヘッダー情報は配信情報の後に表示されます。

### 表 **9 :** 配信ログのヘッダー情報

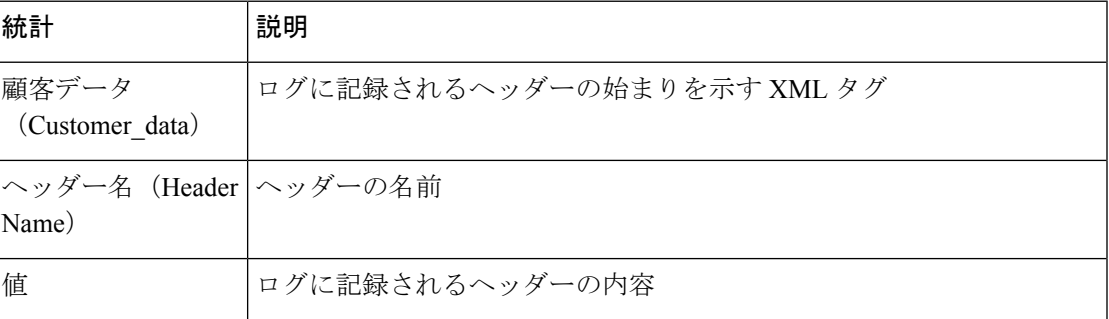

## 配信ログ エントリの例

ここでは、さまざまな配信ログ エントリの例を示します。

#### 正常なメッセージ配信

Mon Mar 31 20:10:58 2003 Info: New SMTP DCID 5 interface 172.19.0.11 address 63.251.108.110 Mon Mar 31 20:10:58 2003 Info: Delivery start DCID 5 MID 4 to RID [0] Mon Mar 31 20:10:58 2003 Info: Message done DCID 5 MID 4 to RID [0] Mon Mar 31 20:11:03 2003 Info: DCID 5 close

### 配信ステータス バウンス

<bounce del\_time="Sun Jan 05 08:28:33.073 2003" inj\_time="Mon Jan 05 08:28:32.929 2003" bytes="4074" mid="94157762" ip="0.0.0.0" from="campaign1@yourdomain.com" source\_ip="192.168.102.1 "reason="5.1.0 - Unknown address error" code="550" error="["Requested action not taken: mailbox unavailable"]"> <rcpt rid="0" to="user@sampledomain.com" attempts="1" /> </bounce>

### ログヘッダー付きの配信ログ エントリ

```
<success del_time="Tue Jan 28 15:56:13.123 2003" inj_time="Tue Jan 28 15:55:17.696 2003"
bytes="139" mid="202" ip="10.1.1.13" from="campaign1@yourdomain.com"
source_ip="192.168.102.1" code="250" reply="sent">
<rcpt rid="0" to="user@sampledomain.com" attempts="1" />
<customer_data>
<header name="xname" value="sh"/>
</customer_data>
</success>
```
## <span id="page-31-0"></span>バウンス ログの使用

ログ

バウンス ログには、バウンスされた各受信者に関するすべての情報が記録されます。次の表 に、バウンス ログに記録される情報を示します。

#### 表 **10 :** バウンス ログの統計情報

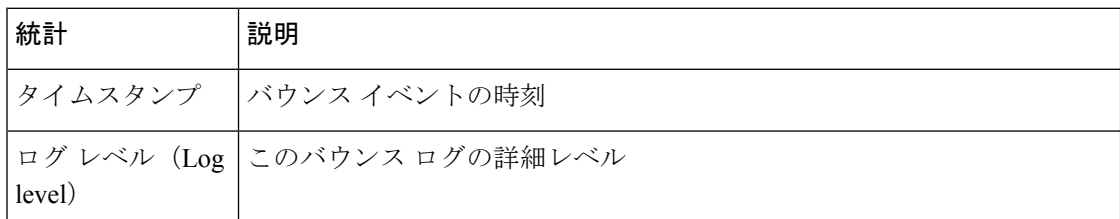

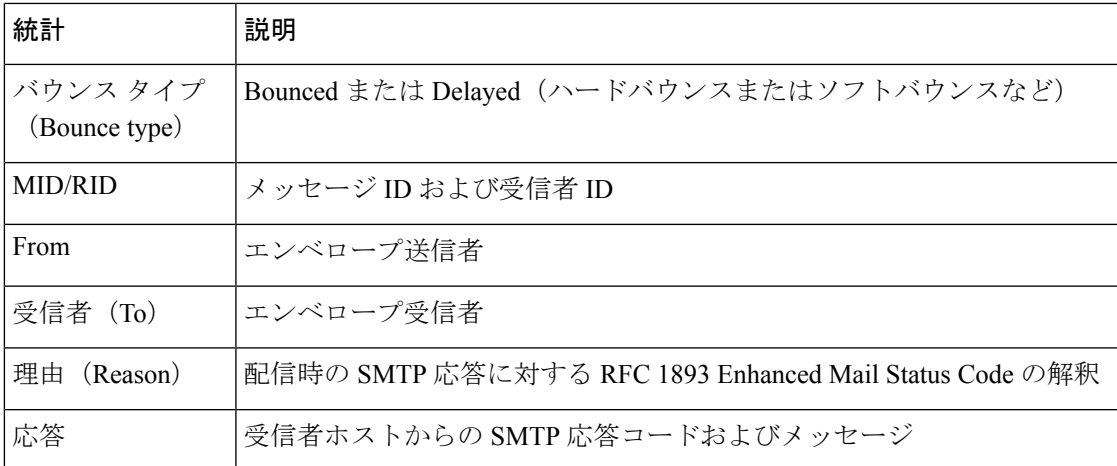

また、ログに記録する[メッ](#page-78-0)セージサイズを指定しているか、ログヘッダーを設定している(メッ セージ [ヘッダーのロギング](#page-78-0) (79 ページ)を参照)場合、メッセージおよびヘッダー情報はバ ウンス情報の後に表示されます。

#### 表 **<sup>11</sup> :** バウンス ログのヘッダー情報

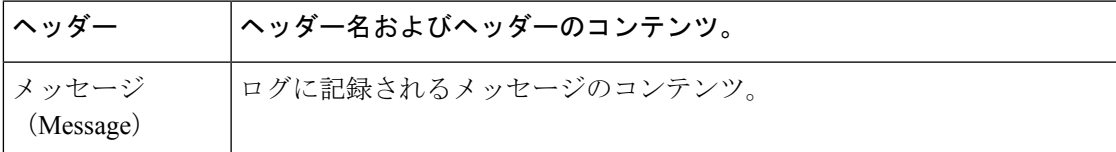

## バウンス ログ エントリの例

### ソフトバウンスされた受信者(バウンス タイプ **= Delayed**)

Thu Dec 26 18:37:00 2003 Info: Delayed: 44451135:0 From:<campaign1@yourdomain.com> To:<user@sampledomain.com>

Reason: "4.1.0 - Unknown address error" Response: "('451', ['<user@sampledomain.com> Automated block triggered by suspicious activity from your IP address (10.1.1.1). Have your system administrator send e-mail to postmaster@sampledomain.com if you believe this block is in error'])"

#### ハードバウンスされた受信者(バウンス タイプ **= Bounced**)

Thu Dec 26 18:36:59 2003 Info: Bounced: 45346670:0 From:<campaign1@yourdomain.com> To:<user2@sampledomain.com>

Reason: "5.1.0 - Unknown address error" Response: "('550', ['There is no such active account.'])"

### メッセージ本文およびログヘッダー付きのバウンス ログ

Wed Jan 29 00:06:30 2003 Info: Bounced: 203:0 From:<campaign1@yourdomain.com> To:<user@sampledomain.com>

```
Reason:"5.1.2 - Bad destination host" Response: "('000', [])" Headers: ['xname:
     userID2333']' Message: Message-Id:
     \langle 1u5jak\6b@yourdomain.com>\015\012xname: userID2333\015\012subject:
     Greetings.\015\012\015\012Hi Tom:'
```
(注) テキスト文字列 \015\012 は、改行を表します(CRLF など)。

## <span id="page-33-0"></span>ステータス ログの使用

ステータス ログには、status、status detail、および dnsstatus などの CLI ステータス コマンドで 検出されたシステム統計情報が記録されます。記録期間は、logconfig の setup サブコマンドを 使用して設定します。ステータスログでレポートされるカウンタまたはレートは、前回カウン タがリセットされた時点からの値です。

## ステータス ログの読み取り

次の表に、ステータス ログ ラベルと、一致するシステム統計情報を示します。

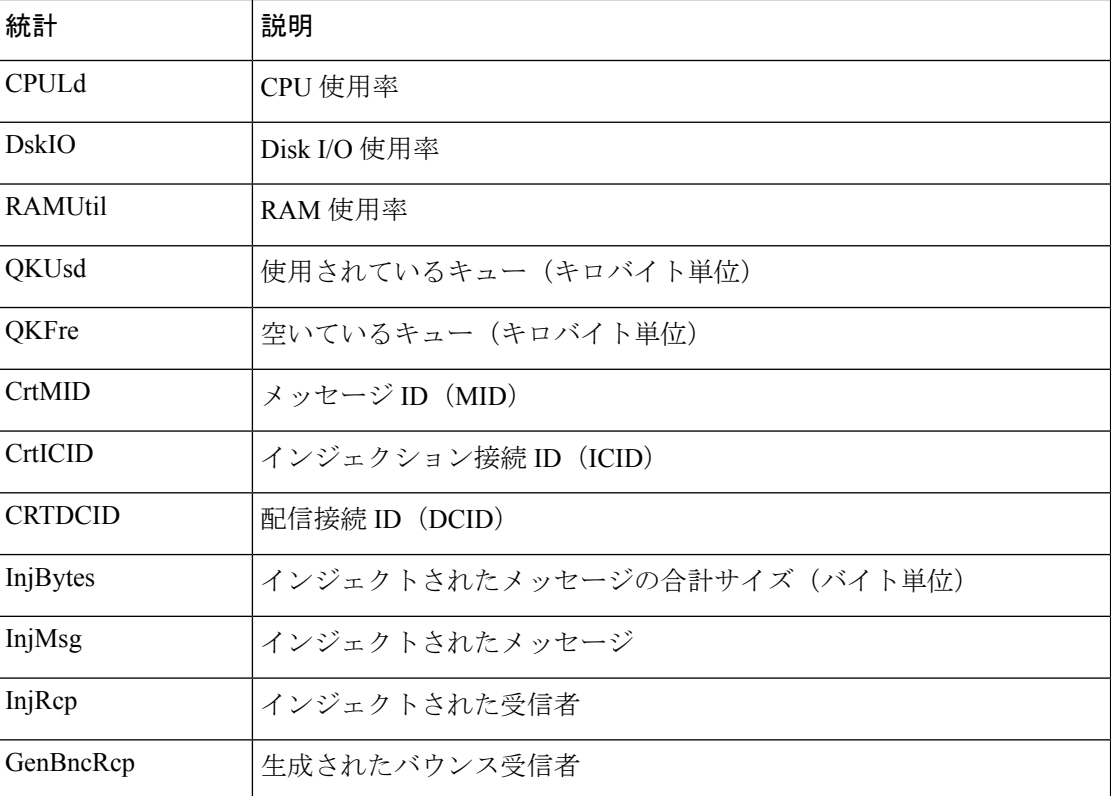

#### 表 **12 :** ステータス ログの統計情報

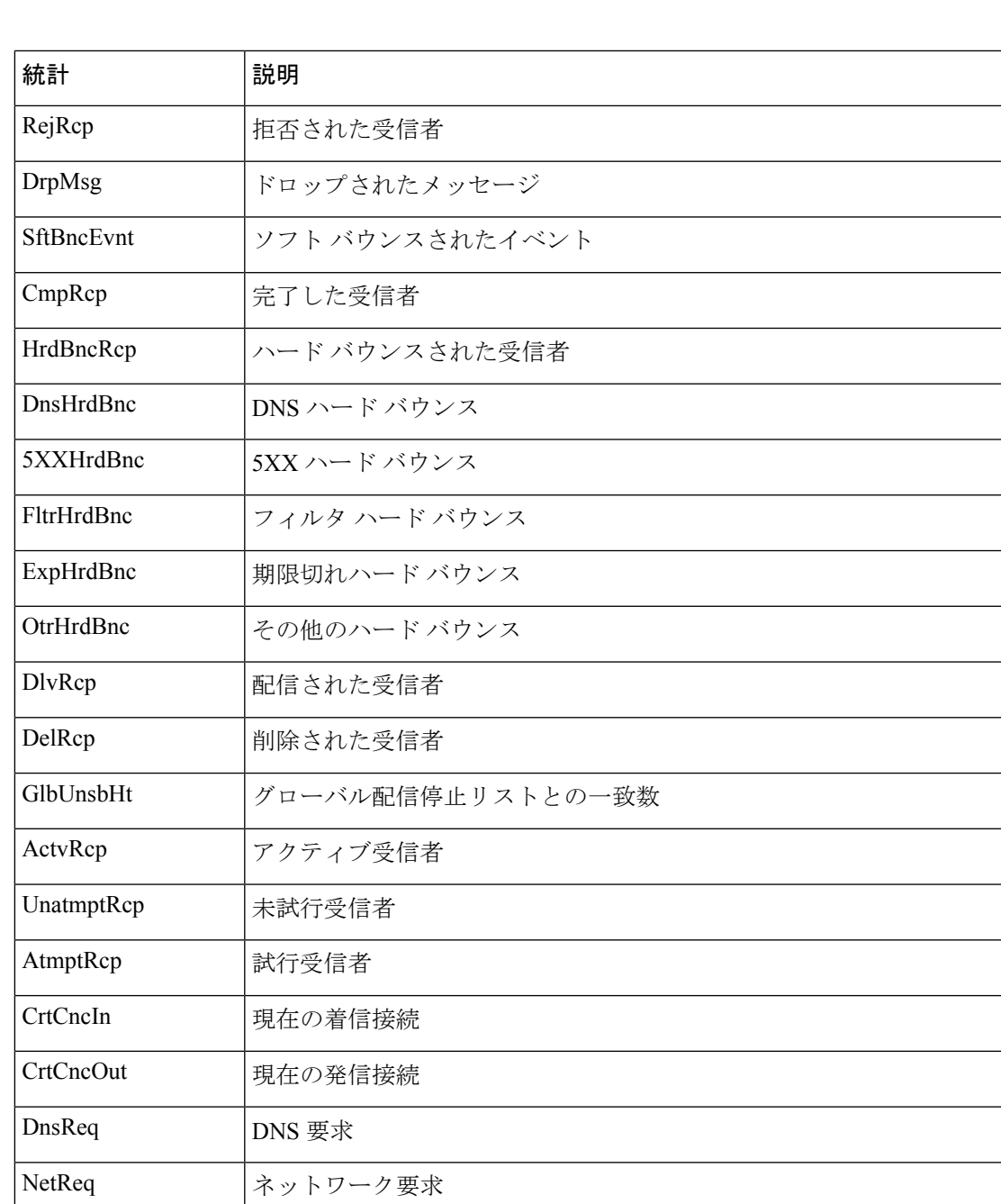

CchHit キャッシュ ヒット

CchMis キャッシュ ミス

CchEct |キャッシュ例外

CchExp |キャッシュ期限切れ

CPUTTm アプリケーションが使用した合計 CPU 時間

CPUETm アプリケーションが開始されてからの経過時間

 $\overline{\phantom{a}}$ 

I

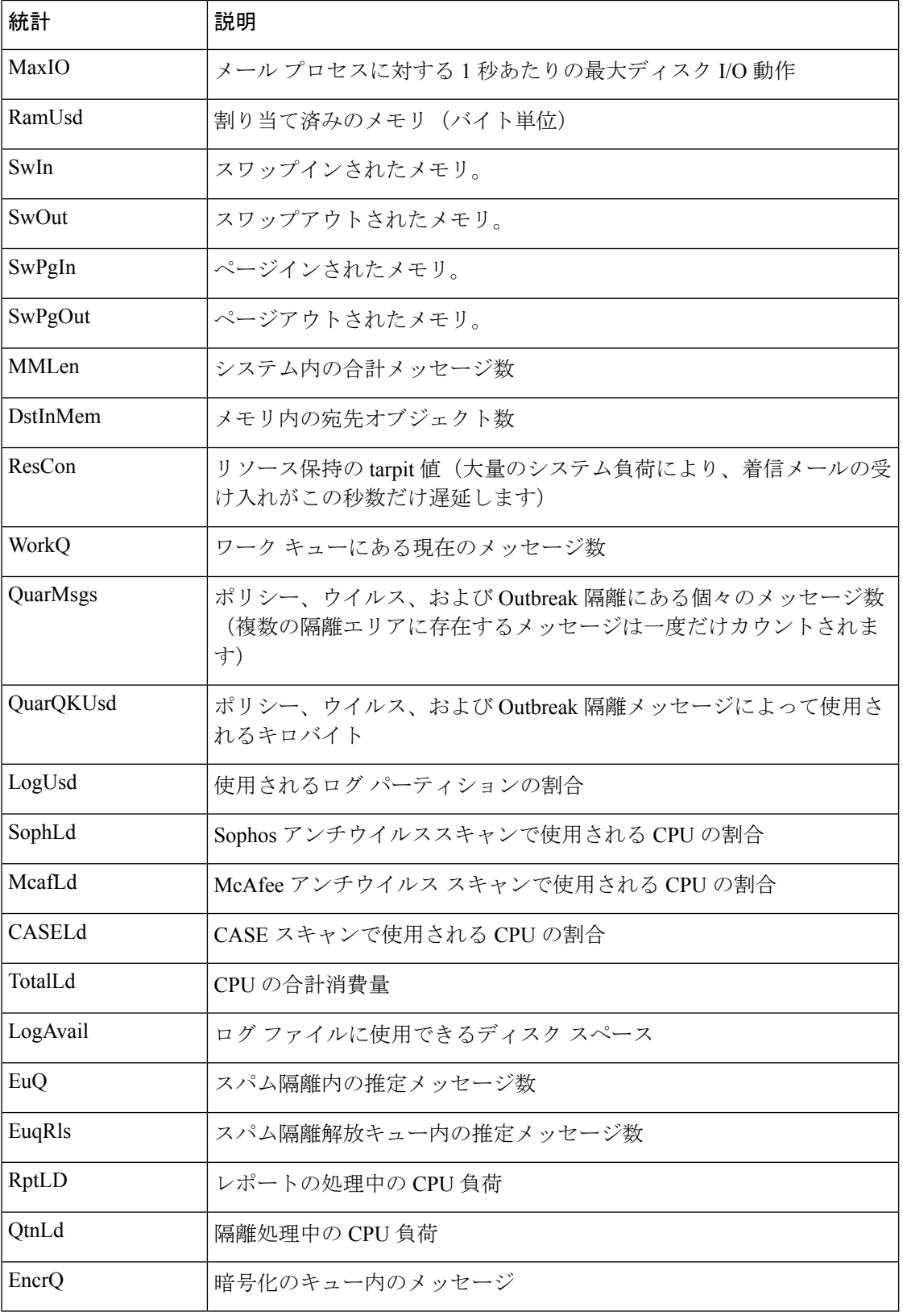
#### ステータス ログの例

Fri Feb 28 12:11:48 2020 Info: Status: CPULd 45 DskIO 22 RAMUtil 22 QKUsd 6676975 QKFre 1711633 CrtMID 6130195 CrtICID 722770 CrtDCID 54 InjMsg 4572789 InjRcp 4575323 GenBncRcp 255536 RejRcp 20388 DrpMsg 469642 SftBncEvnt 0 CmpRcp 3650806 HrdBncRcp 255536 DnsHrdBnc 23 5XXHrdBnc 28 FltrHrdBnc 255485 ExpHrdBnc 0 OtrHrdBnc 0 DlvRcp 3394965 DelRcp 305 GlbUnsbHt 0 ActvRcp 65 UnatmptRcp 65 AtmptRcp 0 CrtCncIn 9 CrtCncOut 0 DnsReq 7756744 NetReq 7769130 CchHit 8373490 CchMis 1989637 CchEct 1625236 CchExp 1569329 CPUTTm 37 CPUETm 62 MaxIO 465600 RAMUsd 1473355956 MMLen 54782 DstInMem 11 ResCon 0 WorkQ 54710 QuarMsgs 375 QuarQKUsd 145096 LogUsd 26 SophLd 15 BMLd 0 CASELd 0 TotalLd 100 LogAvail 116G EuQ 64 EuqRls 0 CmrkLd 0 McafLd 9 SwIn 122 SwOut 5295 SwPgIn 368 SwPg Out 63639 SwapUsage 4% RptLd 0 QtnLd 19 EncrQ 0 InjBytes 516664777890

# ドメイン デバッグ ログの使用

ドメインデバッグログには、電子メールゲートウェイと指定の受信者ホスト間のSMTP会話で のクライアントとサーバの通信が記録されます。このログタイプは主に、特定の受信者ホスト に関する問題のデバッグに使用されます。

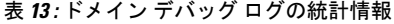

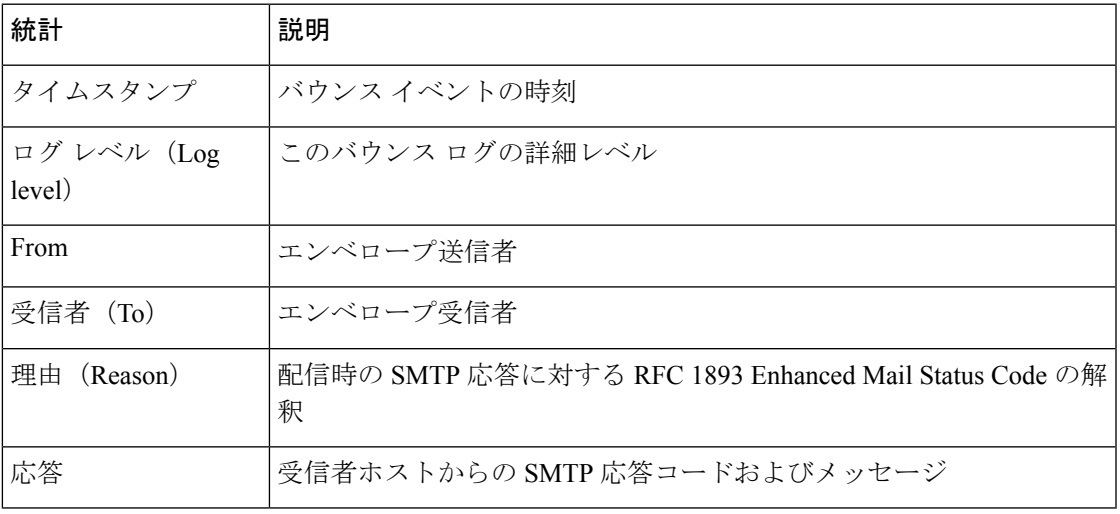

## ドメイン デバッグ ログの例

Sat Dec 21 02:37:22 2003 Info: 102503993 Sent: 'MAIL FROM:<daily@dailyf-y-i.net>' Sat Dec 21 02:37:23 2003 Info: 102503993 Rcvd: '250 OK' Sat Dec 21 02:37:23 2003 Info: 102503993 Sent: 'RCPT TO:<LLLSMILE@aol.com>' Sat Dec 21 02:37:23 2003 Info: 102503993 Rcvd: '250 OK' Sat Dec 21 02:37:23 2003 Info: 102503993 Sent: 'DATA' Sat Dec 21 02:37:24 2003 Info: 102503993 Rcvd: '354 START MAIL INPUT, END WITH "." ON A LINE BY ITSELF'

Sat Dec 21 02:37:24 2003 Info: 102503993 Rcvd: '250 OK'

# インジェクション デバッグ ログの使用

インジェクション デバッグ ログには、電子メールゲートウェイと、システムに接続している 指定のホスト間の SMTP 会話が記録されます。インジェクション デバッグ ログは、インター ネットから接続を開始するクライアントと電子メールゲートウェイ間の通信に関する問題をト ラブルシューティングするのに役立ちます。このログでは、2 つのシステム間で伝送されたす べてのバイトが記録され、接続ホストに「送信」または接続ホストから「受信」に分類されま す。

記録するホストの会話を指定するには、IP アドレス、IP 範囲、ホスト名、または部分ホスト 名を指定する必要があります。IP 範囲内で接続している IP アドレスがすべて記録されます。 部分ドメイン内のホストがすべて記録されます。システムは、接続している IP アドレスに対 してリバース DNS ルックアップを実行して、ホスト名に変換します。DNS に対応する PTR レ コードがない IP アドレスは、ホスト名に一致しません。

記録するセッション数も指定する必要があります。

インジェクション デバッグ ログ内の各行には、次の表に示す情報が含まれます。

| 統計                       | 説明                                                                                   |
|--------------------------|--------------------------------------------------------------------------------------|
| タイムスタンプ                  | バイトが転送された時刻                                                                          |
| <b>ICID</b>              | インジェクション接続 ID は、別のログ サブスクリプションで同じ接<br>続に関連付けることができる固有識別子です。                          |
| Sent/Received            | 「Sent to」と記された行は、接続ホストに送信された実際のバイトで<br>す。「Rcvd from」と記された行は、接続ホストから受信した実際のバ<br>イトです。 |
| [IPアドレス(IP<br>Address) ] | 接続ホストの IP アドレス。                                                                      |

表 **<sup>14</sup> :** インジェクション デバッグ ログの統計情報

## インジェクション デバッグ ログの例

Wed Apr 2 14:30:04 2003 Info: 6216 Sent to '172.16.0.22': '220 postman.example.com ESMTP\015\012'

```
Wed Apr 2 14:30:04 2003 Info: 6216 Rcvd from '172.16.0.22': 'HELO
mail.remotehost.com\015\012'
Wed Apr 2 14:30:04 2003 Info: 6216 Sent to '172.16.0.22': '250
postman.example.com\015\012'
Wed Apr 2 14:30:04 2003 Info: 6216 Rcvd from '172.16.0.22': 'MAIL
FROM:<sender@remotehost.com>\015\012'
Wed Apr 2 14:30:04 2003 Info: 6216 Sent to '172.16.0.22': '250 sender
<sender@remotehost.com> ok\015\012'
```
**38**

Wed Apr 2 14:30:04 2003 Info: 6216 Rcvd from '172.16.0.22': 'RCPT TO:<recipient@example.com>\015\012' Wed Apr 2 14:30:04 2003 Info: 6216 Sent to '172.16.0.22': '250 recipient <recipient@example.com> ok\015\012' Wed Apr 2 14:30:04 Info: 6216 Rcvd from '172.16.0.22': 'DATA\015\012' Wed Apr 2 14:30:04 2003 Info: 6216 Sent to '172.16.0.22': '354 go ahead\015\012' Wed Apr 2 14:30:04 2003 Info: 6216 Rcvd from '172.16.0.22': 'To: recipient@example.com\015\012Date: Apr 02 2003 10:09:44\015\012Subject: Test Subject\015\012From: Sender <sender@remotehost.com>\015\012' Wed Apr 2 14:30:04 2003 Info: 6216 Rcvd from '172.16.0.22': 'This is the content of the message' Wed Apr 2 14:30:04 Info: 6216 Sent to '172.16.0.22': '250 ok\015\012' Wed Apr 2 14:30:04 Info: 6216 Rcvd from '172.16.0.22': 'QUIT\015\012' Wed Apr 2 14:30:04 2003 Info: 6216 Sent to '172.16.0.22': '221

# システム ログの使用

#### 表 **15 :** システム ログの統計情報

postman.example.com\015\012'

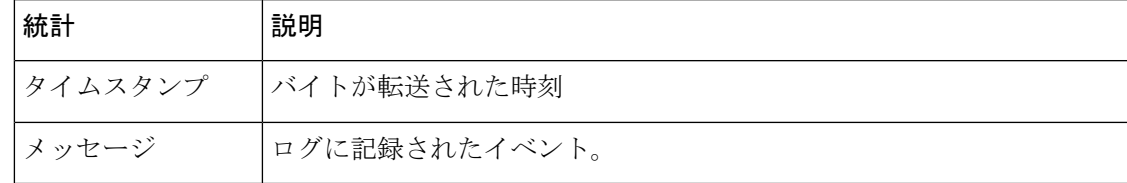

## システム ログの例

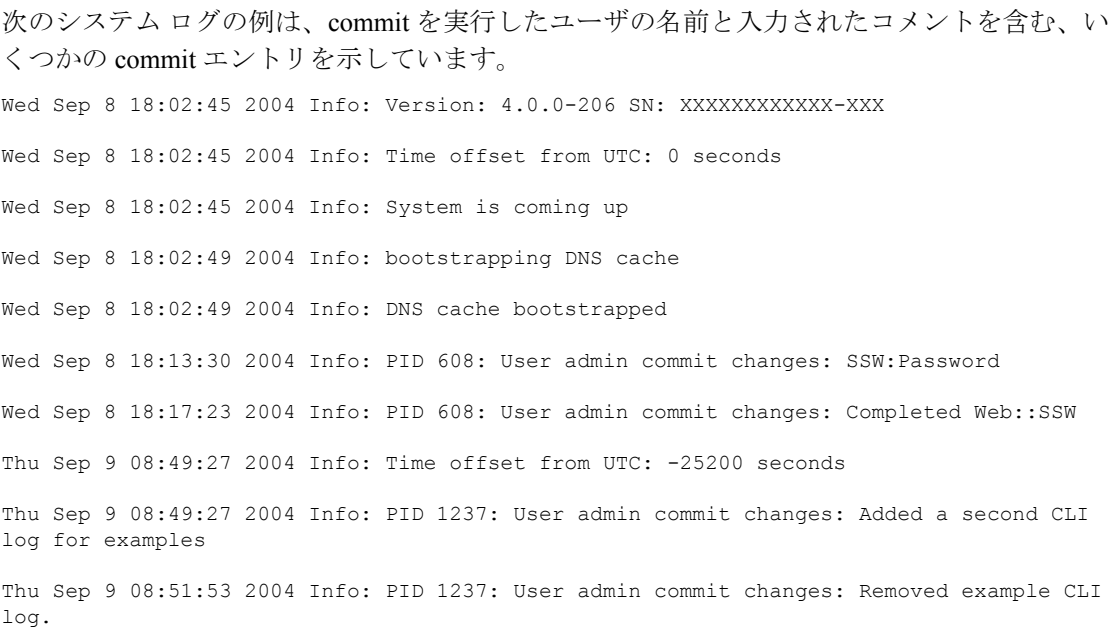

# **CLI** 監査ログの使用

#### 表 **16 : CLI** 監査ログの統計情報

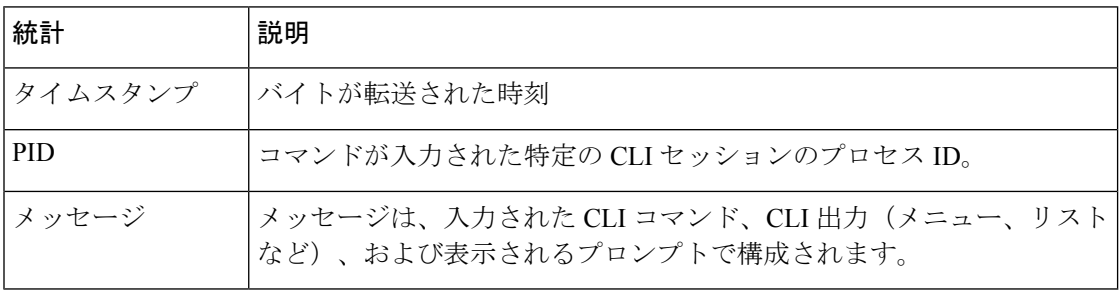

## **CLI** 監査ログの例

次の CLI 監査ログの例は、who および textconfig CLI コマンドが入力された PID 16434 の情報 を示しています。

Thu Sep 9 14:35:55 2004 Info: PID 16434: User admin entered 'who'; prompt was '\nmail3.example.com> '

Thu Sep 9 14:37:12 2004 Info: PID 16434: User admin entered 'textconfig'; prompt was '\nUsername Login Time Idle Time Remote Host What\n======== ========== ========= =========== ====\nadmin Wed 11AM 3m 45s 10.1.3.14 tail\nadmin 02:32PM 0s 10.1.3.14 cli\nmail3.example.com> '

Thu Sep 9 14:37:18 2004 Info: PID 16434: User admin entered ''; prompt was '\nThere are no text resources currently defined.\n\n\nChoose the operation you want to perform:\n-NEW - Create a new text resource.\n- IMPORT - Import a text resource from a file.\n[]>

# **FTP** サーバ ログの使用

表 **<sup>17</sup> : FTP** サーバ ログの統計情報

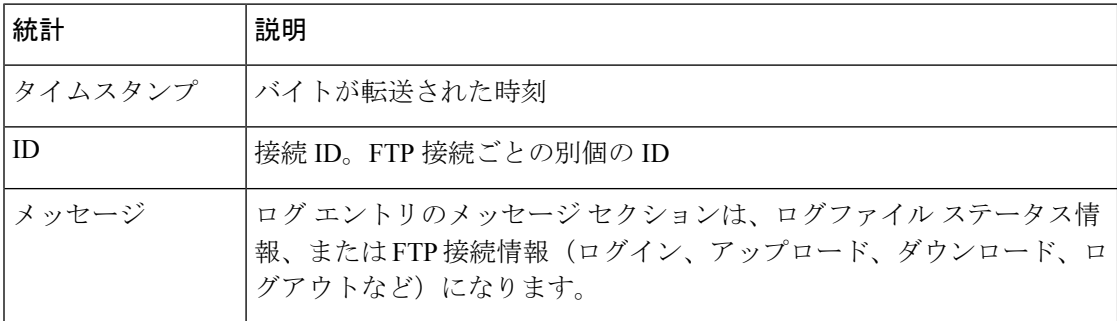

**40**

### **FTP** サーバ ログの例

┃ ログ

次の FTP サーバ ログの例には、接続 (ID:1) が記録されています。着信接続の IP アドレスの ほか、アクティビティ(ファイルのアップロードとダウンロード)およびログアウトが示され ています。 Wed Sep 8 18:03:06 2004 Info: Begin Logfile Wed Sep 8 18:03:06 2004 Info: Version: 4.0.0-206 SN: 00065BF3BA6D-9WFWC21 Wed Sep 8 18:03:06 2004 Info: Time offset from UTC: 0 seconds Wed Sep 8 18:03:06 2004 Info: System is coming up Fri Sep 10 08:07:32 2004 Info: Time offset from UTC: -25200 seconds Fri Sep 10 08:07:32 2004 Info: ID:1 Connection from 10.1.3.14 on 172.19.0.86 Fri Sep 10 08:07:38 2004 Info: ID:1 User admin login SUCCESS Fri Sep 10 08:08:46 2004 Info: ID:1 Upload wording.txt 20 bytes Fri Sep 10 08:08:57 2004 Info: ID:1 Download words.txt 1191 bytes Fri Sep 10 08:09:06 2004 Info: ID:1 User admin logout

# **HTTP** ログの使用

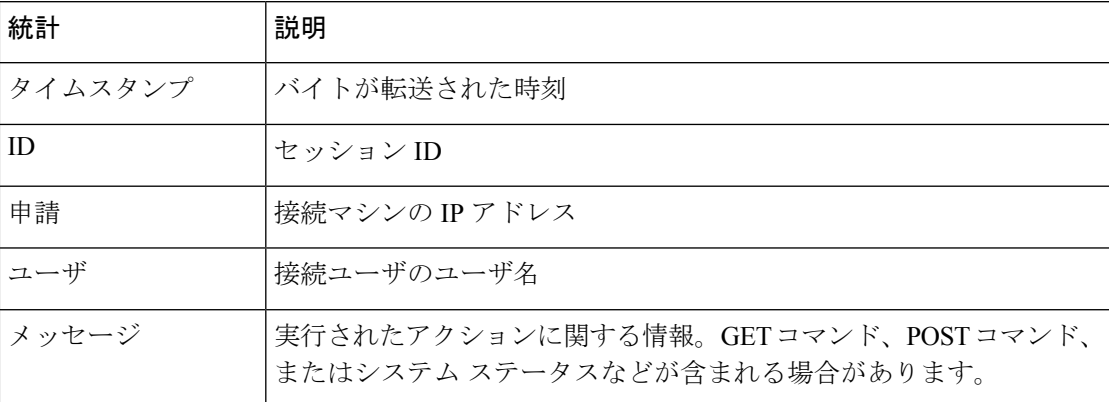

#### 表 **18 : HTTP** ログの統計情報

## **HTTP** ログの例

次の HTTP ログの例は、管理者ユーザと GUI の対話(システム設定ウィザードの実行など) を示しています。 Wed Sep 8 18:17:23 2004 Info: http service on 192.168.0.1:80 redirecting to https port 443 Wed Sep 8 18:17:23 2004 Info: http service listening on 192.168.0.1:80

Wed Sep 8 18:17:23 2004 Info: https service listening on 192.168.0.1:443

Wed Sep 8 11:17:24 2004 Info: Time offset from UTC: -25200 seconds

Wed Sep 8 11:17:24 2004 Info: req:10.10.10.14 user:admin id:iaCkEh2h5rZknQarAecg POST /system\_administration/system\_setup\_wizard HTTP/1.1 303

Wed Sep 8 11:17:25 2004 Info: req:10.10.10.14 user:admin id:iaCkEh2h5rZknQarAecg GET /system\_administration/ssw\_done HTTP/1.1 200

Wed Sep 8 11:18:45 2004 Info: req:10.10.10.14 user:admin id:iaCkEh2h5rZknQarAecg GET /monitor/incoming\_mail\_overview HTTP/1.1 200

Wed Sep 8 11:18:45 2004 Info: req:10.10.10.14 user:admin id:iaCkEh2h5rZknQarAecg GET /monitor/mail\_flow\_graph?injector=&width=365&interval=0&type=recipientsin&height=190 HTTP/1.1 200

Wed Sep 8 11:18:46 2004 Info: req:10.10.10.14 user:admin id:iaCkEh2h5rZknQarAecg GET /monitor/classification\_graph?injector=&width=325&interval=0&type=recipientsin&height=19 0 HTTP/1.1 200

Wed Sep 8 11:18:49 2004 Info: req:10.10.10.14 user:admin id:iaCkEh2h5rZknQarAecq GET /monitor/quarantines HTTP/1.1 200

# **NTP** ログの使用

#### 表 **19 : NTP** ログの統計情報

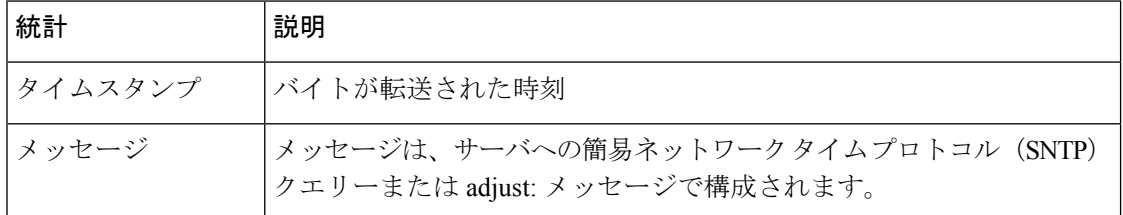

## **NTP** ログの例

次の NTP ログの例は、電子メールゲートウェイから NTP ホストへの 2 度のポーリングを示し ています。

Thu Sep 9 07:36:39 2004 Info: sntp query host 10.1.1.23 delay 653 offset -652 Thu Sep 9 07:36:39 2004 Info: adjust: time\_const: 8 offset: -652us next\_poll: 4096 Thu Sep 9 08:44:59 2004 Info: sntp query host 10.1.1.23 delay 642 offset -1152 Thu Sep 9 08:44:59 2004 Info: adjust: time const: 8 offset: -1152us next poll: 4096

## スキャン ログの使用

ログ

スキャンログには、電子メールゲートウェイのスキャンエンジンのすべての LOG および COMMON メッセージが含まれています。使用可能な COMMON および LOG アラート メッ セージのリストについては、「システム管理」の章の「アラート」を参照してください。

**42**

#### 表 **20 :** スキャン ログの統計情報

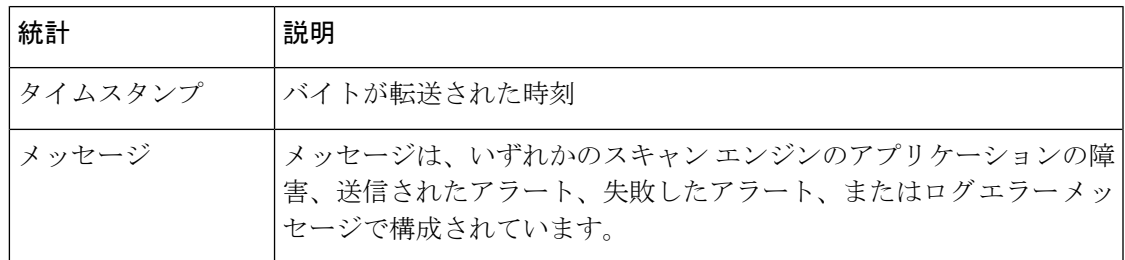

## スキャン ログの例

次のログの例は、Sophosアンチウイルスに関する警告アラートを送信している電子メールゲー トウェイの履歴を示しています。

Wed Feb 23 22:05:48 2011 Info: Internal SMTP system attempting to send a message to alerts@example.com with subject 'Warning <Anti-Virus> mail3.example.com: sophos antivirus - The Anti-Virus database on this system is...' (attempt #0).

Wed Feb 23 22:05:48 2011 Info: Internal SMTP system successfully sent a message to alerts@example.com with subject 'Warning <Anti-Virus> mail3.example.com: sophos antivirus - The Anti-Virus database on this system is...'.

Wed Feb 23 22:05:48 2011 Info: A Anti-Virus/Warning alert was sent to alerts@example.com with subject "Warning <Anti-Virus> mail3.example.com: sophos antivirus - The Anti-Virus database on this system is...".

# アンチスパム ログの使用

### 表 **21 :** アンチスパム ログの統計情報

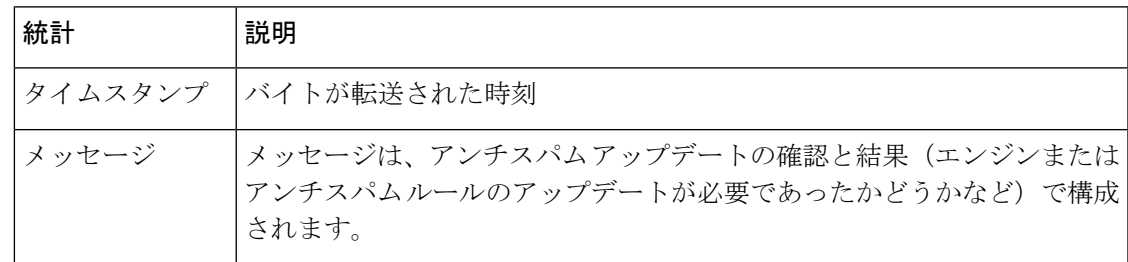

## アンチスパム ログの例

次のアンチスパム ログの例は、アンチスパム エンジンによる、スパム定義のアップデートお よび CASE アップデートの確認を示しています。

Fri Apr 13 18:59:47 2007 Info: case antispam - engine (19103) : case-daemon: server successfully spawned child process, pid 19111

Fri Apr 13 18:59:47 2007 Info: case antispam - engine (19111) : startup: Region profile: Using profile global

Fri Apr 13 18:59:59 2007 Info: case antispam - engine (19111) : fuzzy: Fuzzy plugin v7 successfully loaded, ready to roll

Fri Apr 13 19:00:01 2007 Info: case antispam - engine (19110) : uribllocal: running URI blocklist local

Fri Apr 13 19:00:04 2007 Info: case antispam - engine (19111) : config: Finished loading configuration

# グレイメール ログの使用

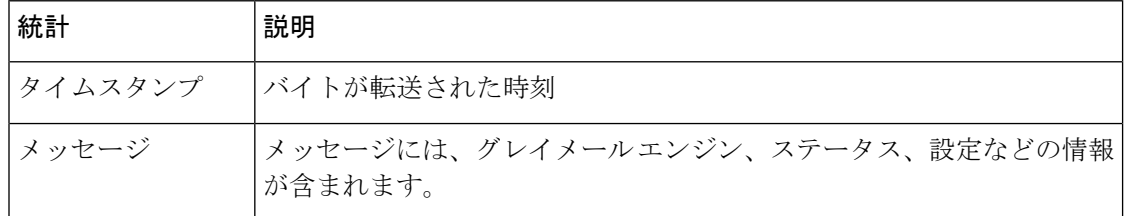

## グレイメール ログの例

Tue Mar 24 08:56:45 2015 Info: graymail [BASE] Logging at DEBUG level Tue Mar 24 08:56:45 2015 Info: graymail [HANDLER] Initializing request handler Tue Mar 24 08:56:50 2015 Info: graymail [ENGINE] Loaded graymail scanner library Tue Mar 24 08:56:50 2015 Info: graymail [ENGINE] Created graymail scanner instance Tue Mar 24 08:56:50 2015 Info: graymail [HANDLER] Debug mode disabled on graymail process

Tue Mar 24 08:56:50 2015 Info: graymail [HANDLER] Starting thread WorkerThread\_0

# アンチウイルス ログの使用

#### 表 **22 :** アンチウイルス ログの統計情報

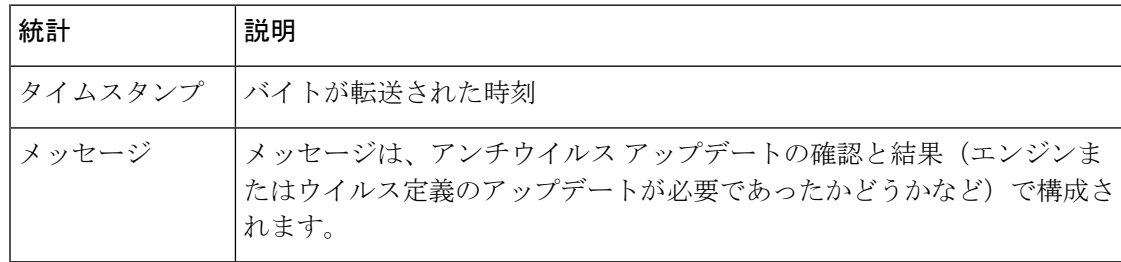

## アンチウイルス ログの例

ログ

次のアンチウイルスログの例は、Sophosアンチウイルスエンジンによる、ウイルス定義(IDE) とエンジン自体のアップデートの確認を示しています。

ログ

**44**

Thu Sep 9 14:18:04 2004 Info: Checking for Sophos Update

Thu Sep 9 14:18:04 2004 Info: Current SAV engine ver=3.84. No engine update needed

Thu Sep 9 14:18:04 2004 Info: Current IDE serial=2004090902. No update needed.

このログを一時的にDEBUGレベルに設定すると、アンチウイルスエンジンが所定のメッセー ジについて特定の判定を返した理由を診断するのに役立ちます。DEBUG ロギング情報は冗長 です。使用の際は注意してください。

# **AMP** エンジン ログの使用

AMP エンジン ログには、次の詳細が含まれます。

- ファイル レピュテーション サーバに送信されたファイル レピュテーション クエリーと、 ファイル レピュテーション サーバから受信された応答。
- •ファイル分析(ファイルがアップロードされている場合)。ファイ ル分析の状態は、ファイル分析サーバから応答が受信されるまで定期的に記録されます。

## **AMP** エンジン ログ エントリの例

次に特定のシナリオに基づく AMP エンジン ログ エントリの例を示します。

- ファイル [レピュテーションとファイル分析サーバの初期化](#page-44-0) (45 ページ)
- ファイル [レピュテーション](#page-44-1) サーバが未構成 (45 ページ)
- ファイル レピュテーション [クエリーの初期化](#page-45-0) (46 ページ)
- ファイル レピュテーション サーバからファイル レピュテーション [クエリーに対して受信](#page-45-1) [した応答](#page-45-1) (46 ページ)
- 分析のためのファイル [アップロードとファイル分析プロセス](#page-46-0) (47 ページ)
- [ファイルが分析用にアップロードされない](#page-47-0) (48 ページ)
- ファイル [アップロード制限が原因でファイル分析がスキップされたファイル](#page-48-0) アップロー ド (49 [ページ\)](#page-48-0)
- [ファイル分析サーバのエラーが原因でファイル分析がスキップされたファイルアップロー](#page-49-0) ド (50 [ページ\)](#page-49-0)
- 受信したファイル [レトロスペクティブ判定](#page-49-1) (50 ページ)

### <span id="page-44-1"></span><span id="page-44-0"></span>ファイル レピュテーションとファイル分析サーバの初期化

Wed Oct 5 15:17:31 2016 Info: File reputation service initialized successfully Wed Oct 5 15:17:31 2016 Info: The following file type(s) can be sent for File Analysis: Microsoft Windows / DOS Executable, Microsoft Office 97-2004 (OLE), Microsoft Office 2007+ (Open XML), Other potentially malicious file types, Adobe Portable Document Format (PDF). To allow analysis of new file type(s), go to Security Services > File Reputation and Analysis.

Wed Oct 5 15:17:31 2016 Info: File Analysis service initialized successfully

#### ファイル レピュテーション サーバが未構成

Tue Oct 4 23:15:24 2016 Warning: MID 12 reputation query failed for attachment 'Zombies.pdf' with error "Cloud query failed"

### <span id="page-45-0"></span>ファイル レピュテーション クエリーの初期化

Fri Oct 7 09:44:04 2016 Info: File reputation query initiating. File Name = 'mod-6.exe',  $MD = 5$ , File Size = 1673216 bytes, File Type =  $application/x-dosexec$ 

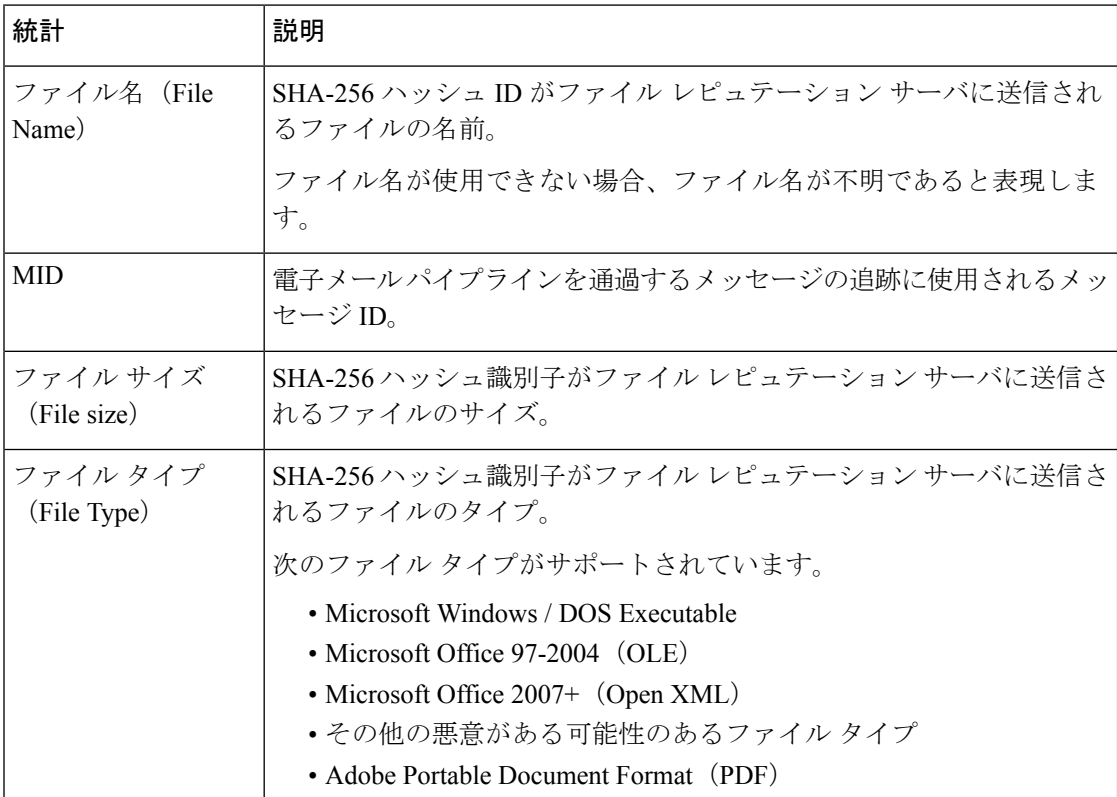

### <span id="page-45-1"></span>ファイル レピュテーション サーバからファイル レピュテーション クエリーに対して受信した応答

Fri Oct 7 09:44:06 2016 Info: Response received for file reputation query from Cloud. File

Name = 'mod-6.exe', MID = 5, Disposition = MALICIOUS, Malware = W32.061DEF69B5-100.SBX.TG, Reputation Score =  $73$ , sha256 =

061def69b5c100e9979610fa5675bd19258b19a7ff538b5c2d230b467c312f19, upload\_action = 2

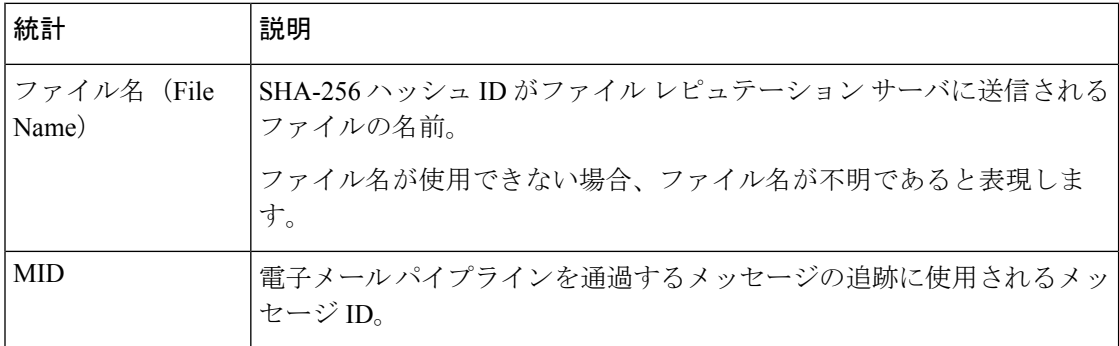

**46**

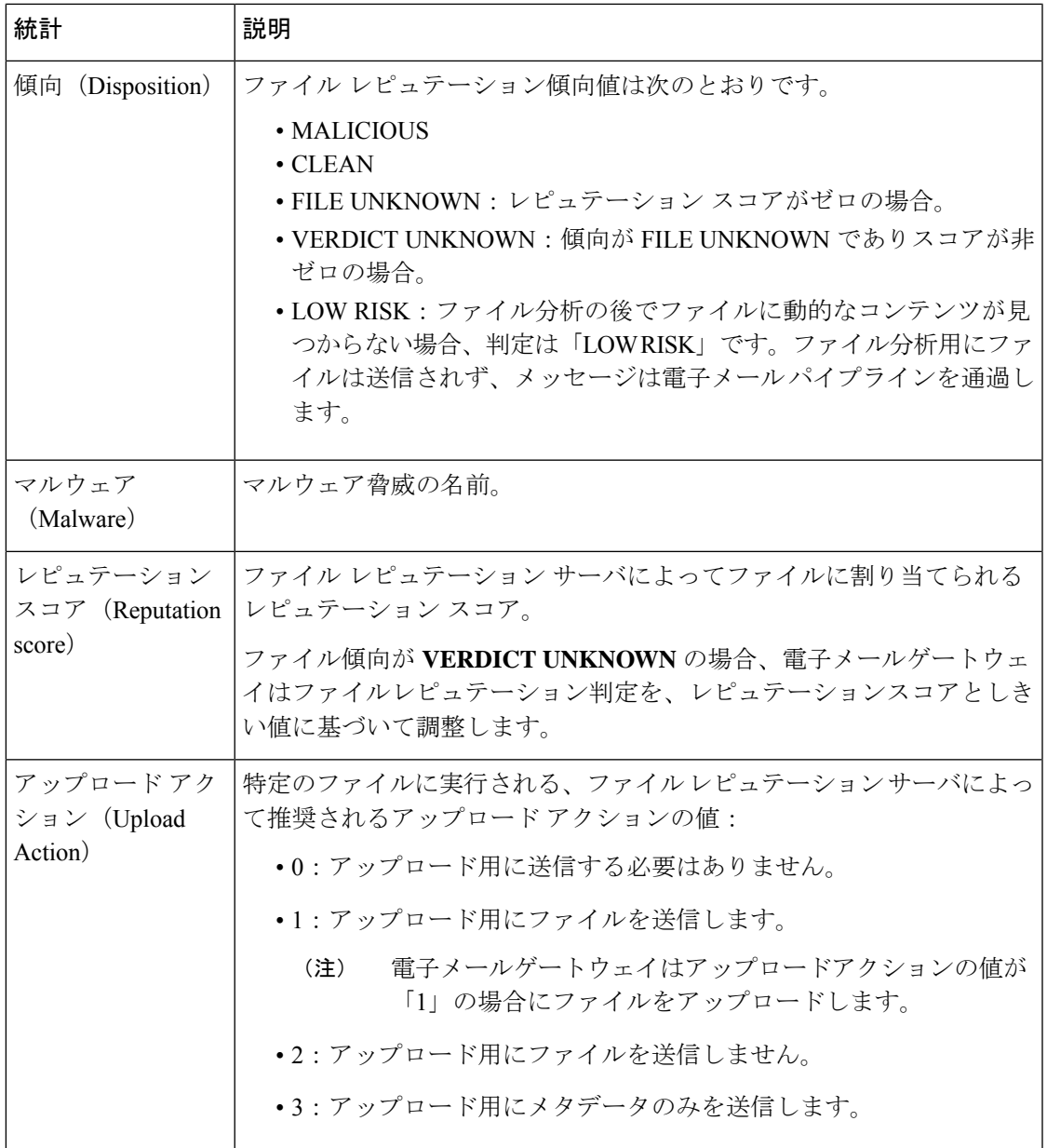

### <span id="page-46-0"></span>分析のためのファイル アップロードとファイル分析プロセス

Wed Sep 28 11:31:58 2016 Info: File uploaded for analysis. SHA256: e7ae35a8227b380ca761c0317e814e4aaa3d04f362c6b913300117241800f0ea

Wed Sep 28 11:36:58 2016 Info: File Analysis is running for SHA: e7ae35a8227b380ca761c0317e814e4aaa3d04f362c6b913300117241800f0ea

Fri Oct 7 07:39:13 2016 Info: File Analysis complete. SHA256: 16454aff5082c2e9df43f3e3b9cdba3c6ae1766416e548c30a971786db570bfc, Submit Timestamp: 1475825466, Update Timestamp: 1475825953, Disposition: 3 Score: 100, run\_id: 194926004 Details: Analysis is completed for the File SHA256[16454aff5082c2e9df43f3e3b9cdba3c6ae1766416e548c30a971786db570bfc] Spyname:[W32.16454AFF50-100.SBX.TG]

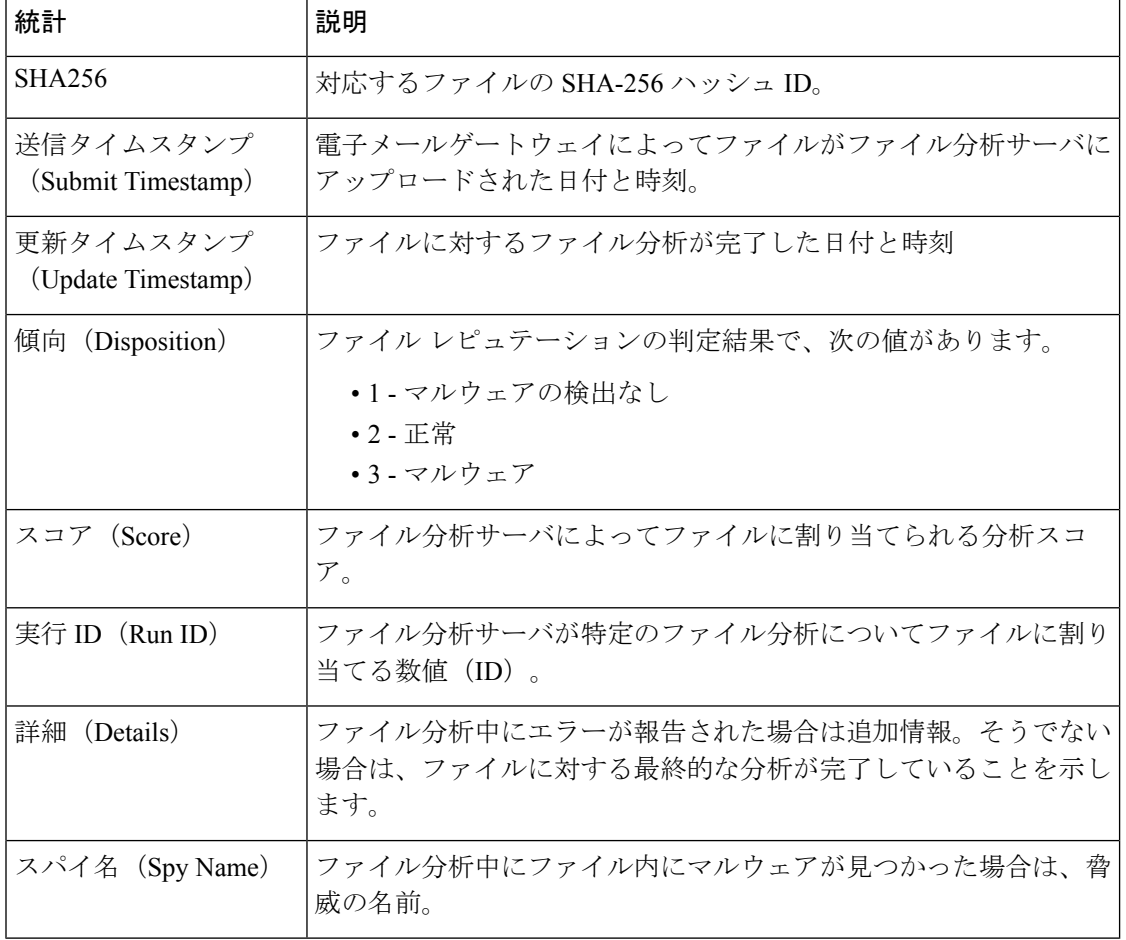

### <span id="page-47-0"></span>ファイルが分析用にアップロードされない

Wed Sep 14 12:27:52 2016 Info: File not uploaded for analysis. MID = 0 File SHA256[a5f28f1fed7c2fe88bcdf403710098977fa12c32d13bfbd78bbe27e95b245f82] file mime[text/plain] Reason: No active/dynamic contents exists

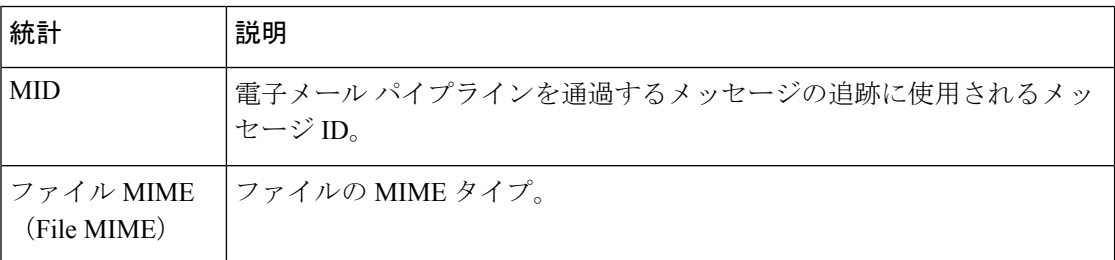

ログ |

**48**

▌ 口グ

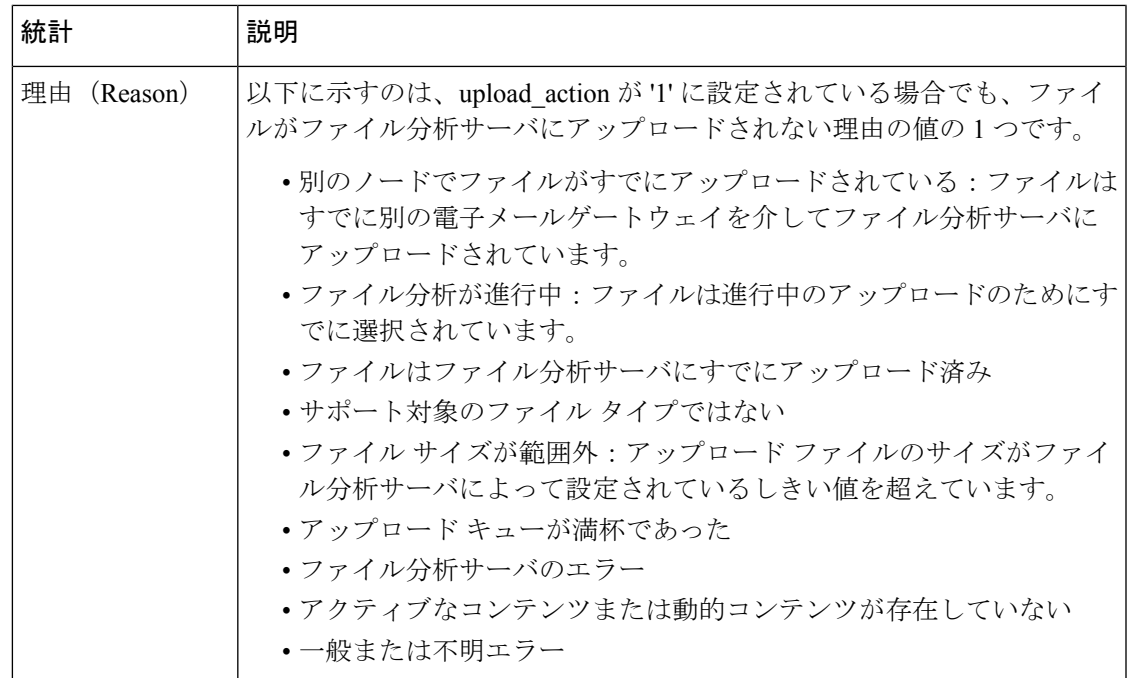

### <span id="page-48-0"></span>ファイル アップロード制限が原因でファイル分析がスキップされたファイル アップロード

Tue Jun 20 13:22:56 2017 Info: File analysis upload skipped. SHA256: b5c7e26491983baa713c9a2910ee868efd891661c6a0553b28f17b8fdc8cc3ef,Timestamp[1454782976] details[File SHA256[b5c7e26491983baa713c9a2910ee868efd891661c6a0553b28f17b8fdc8cc3ef] file

mime[application/pdf], upload priority[Low] not uploaded, re-tries[3], backoff[986] discarding ...]

Tue Jun 20 13:22:56 2017 Critical: The attachment could not be uploaded to the File Analysis server because the appliance exceeded the upload limit

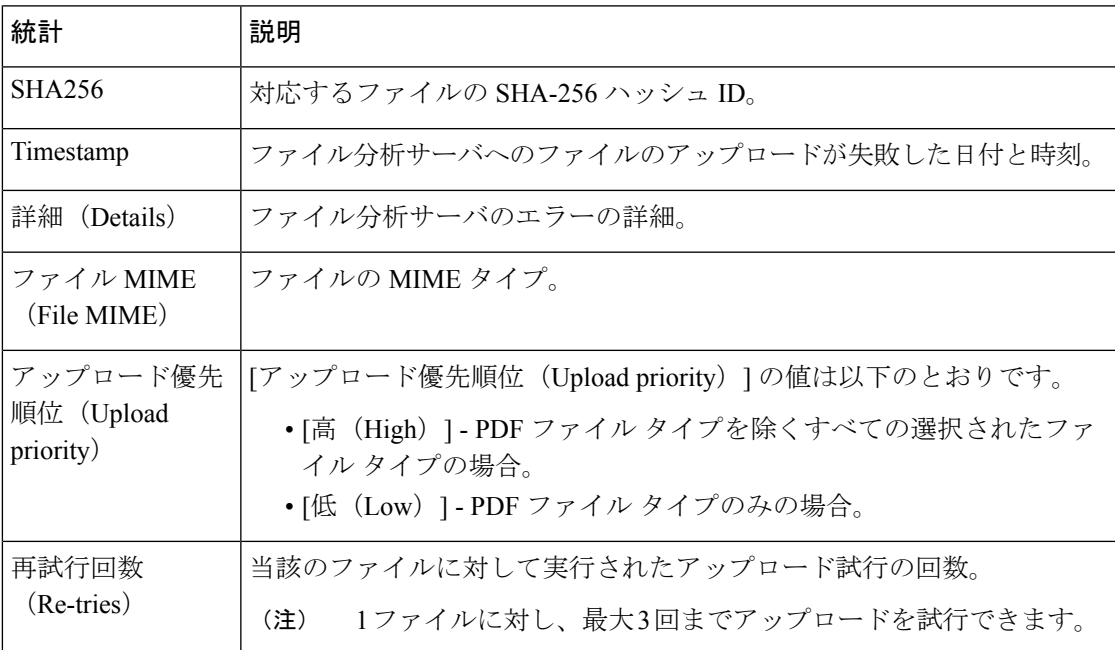

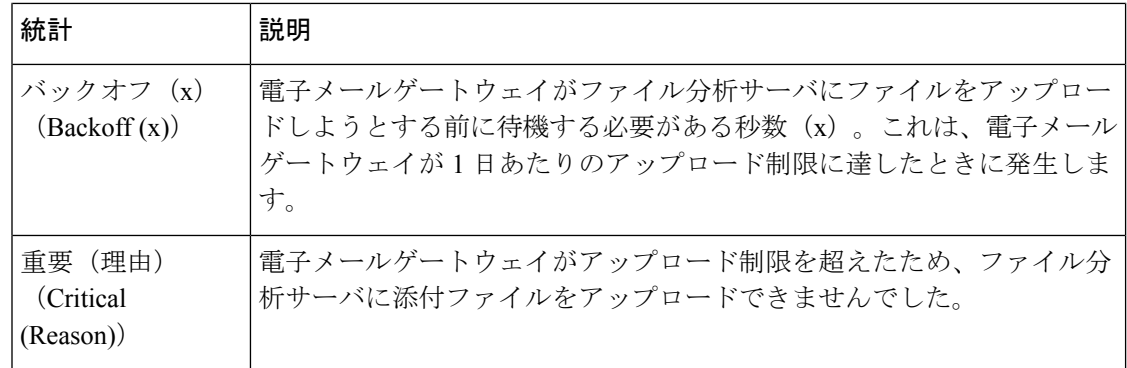

### <span id="page-49-0"></span>ファイル分析サーバのエラーが原因でファイル分析がスキップされたファイル アップロード

Sat Feb 6 13:22:56 2016 Info:SHA256:

69e17e213732da0d0cbc48ae7030a4a18e0c1289f510e8b139945787f67692a5,Timestamp[1454959409] details[Server Response HTTP code:[502]]

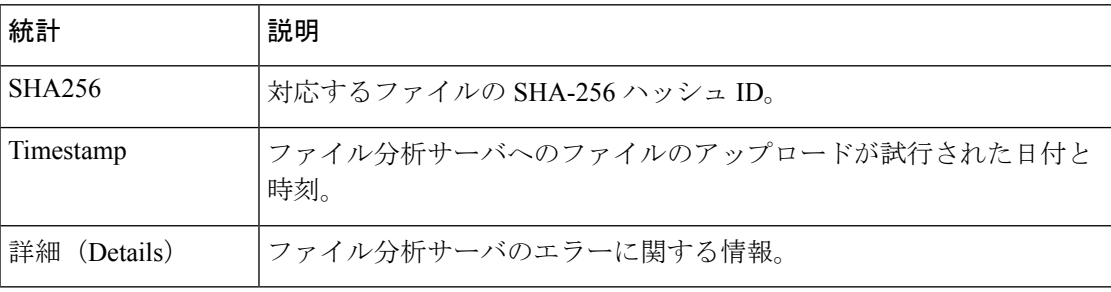

#### <span id="page-49-1"></span>受信したファイル レトロスペクティブ判定

Fri Oct 7 07:39:13 2016 Info: Retrospective verdict received. SHA256: 16454aff5082c2e9df43f3e3b9cdba3c6ae1766416e548c30a971786db570bfc, Timestamp: 1475832815.7, Verdict: MALICIOUS, Reputation Score: 0, Spyname: W32.16454AFF50-100.SBX.

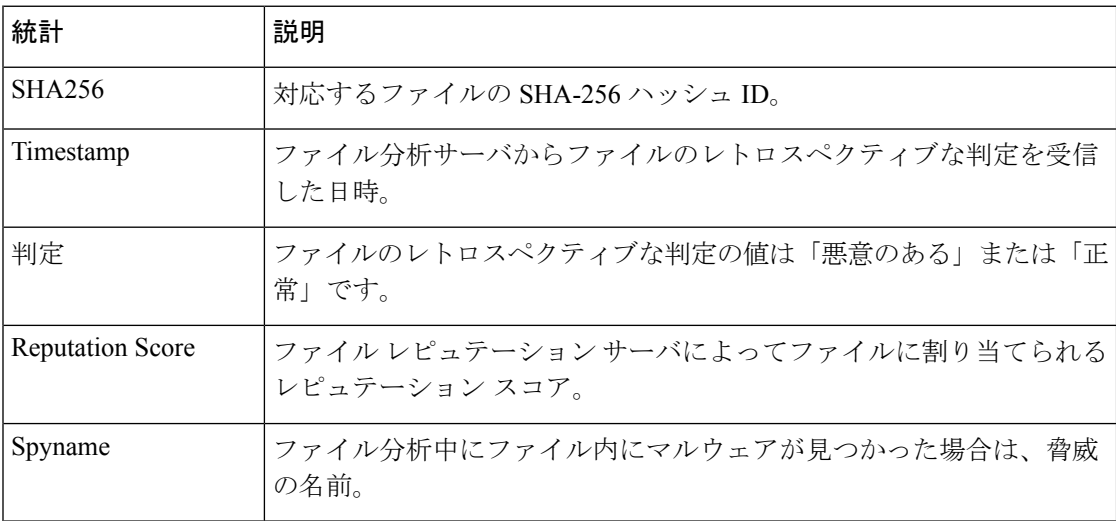

**50**

# スパム隔離ログの使用

#### 表 **23 :** スパム ログの統計情報

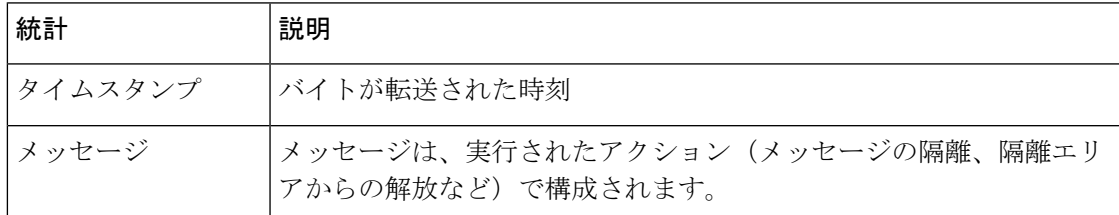

## スパム隔離ログの例

次のログの例は、隔離から admin@example.com にメッセージ (MID 8298624) が解放されてい ることを示しています。

Mon Aug 14 21:41:47 2006 Info: ISQ: Releasing MID [8298624, 8298625] for all

Mon Aug 14 21:41:47 2006 Info: ISQ: Delivering released MID 8298624 (skipping work queue)

Mon Aug 14 21:41:47 2006 Info: ISQ: Released MID 8298624 to admin@example.com

Mon Aug 14 21:41:47 2006 Info: ISQ: Delivering released MID 8298625 (skipping work queue)

Mon Aug 14 21:41:47 2006 Info: ISQ: Released MID8298625 to admin@example.com

# スパム隔離 **GUI** ログの使用

#### 表 **24 :** スパム **GUI** ログの統計情報

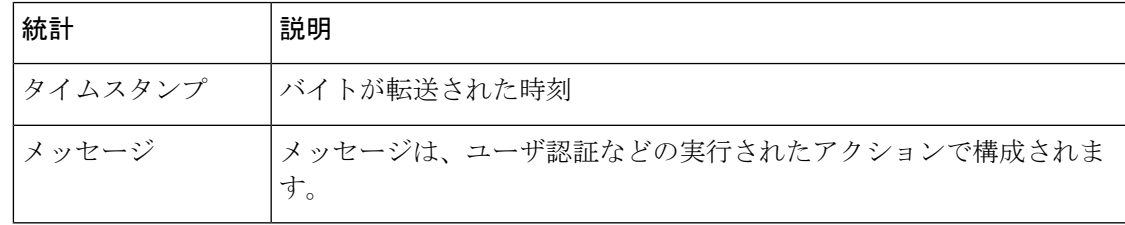

## スパム隔離 **GUI** ログの例

次のログの例は、成功した認証、ログイン、およびログアウトを示しています。 Fri Aug 11 22:05:28 2006 Info: ISQ: Serving HTTP on 192.168.0.1, port 82 Fri Aug 11 22:05:29 2006 Info: ISQ: Serving HTTPS on 192.168.0.1, port 83 Fri Aug 11 22:08:35 2006 Info: Authentication OK, user admin Fri Aug 11 22:08:35 2006 Info: logout:- user:pqufOtL6vyI5StCqhCfO session:10.251.23.228 Fri Aug 11 22:08:35 2006 Info: login:admin user:pqufOtL6vyI5StCqhCfO

session:10.251.23.228

Fri Aug 11 22:08:44 2006 Info: Authentication OK, user admin

# **LDAP** デバッグ ログの使用

表 **25 : LDAP** デバッグ ログの統計情報

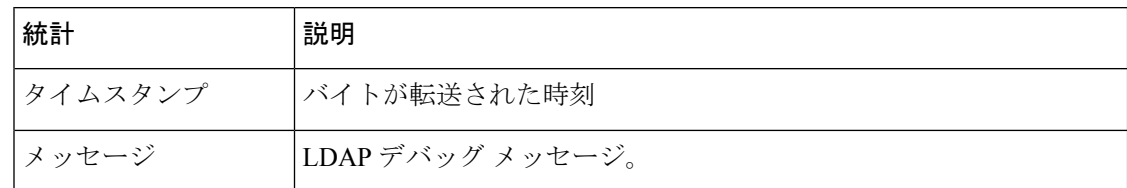

## **LDAP** デバッグ ログの例

ログファイルの各行には、番号が割り当てられません。ここでは、単にサンプル用として番号 が割り当てられています。 (注)

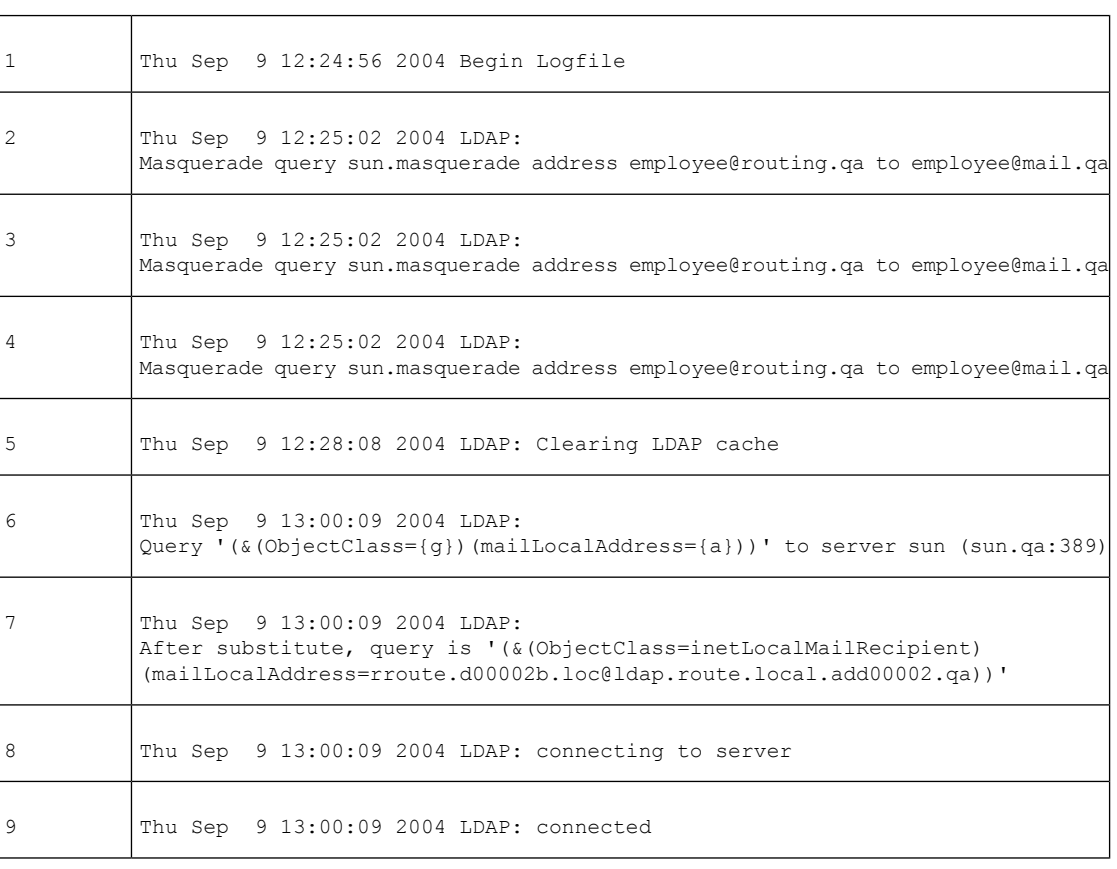

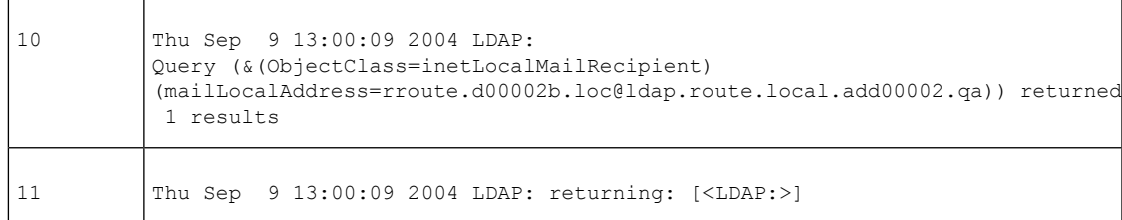

前述のログ ファイルを読み取るためのガイドとして、使用してください。

#### 表 **26 : LDAP** デバッグ ログの例の詳細

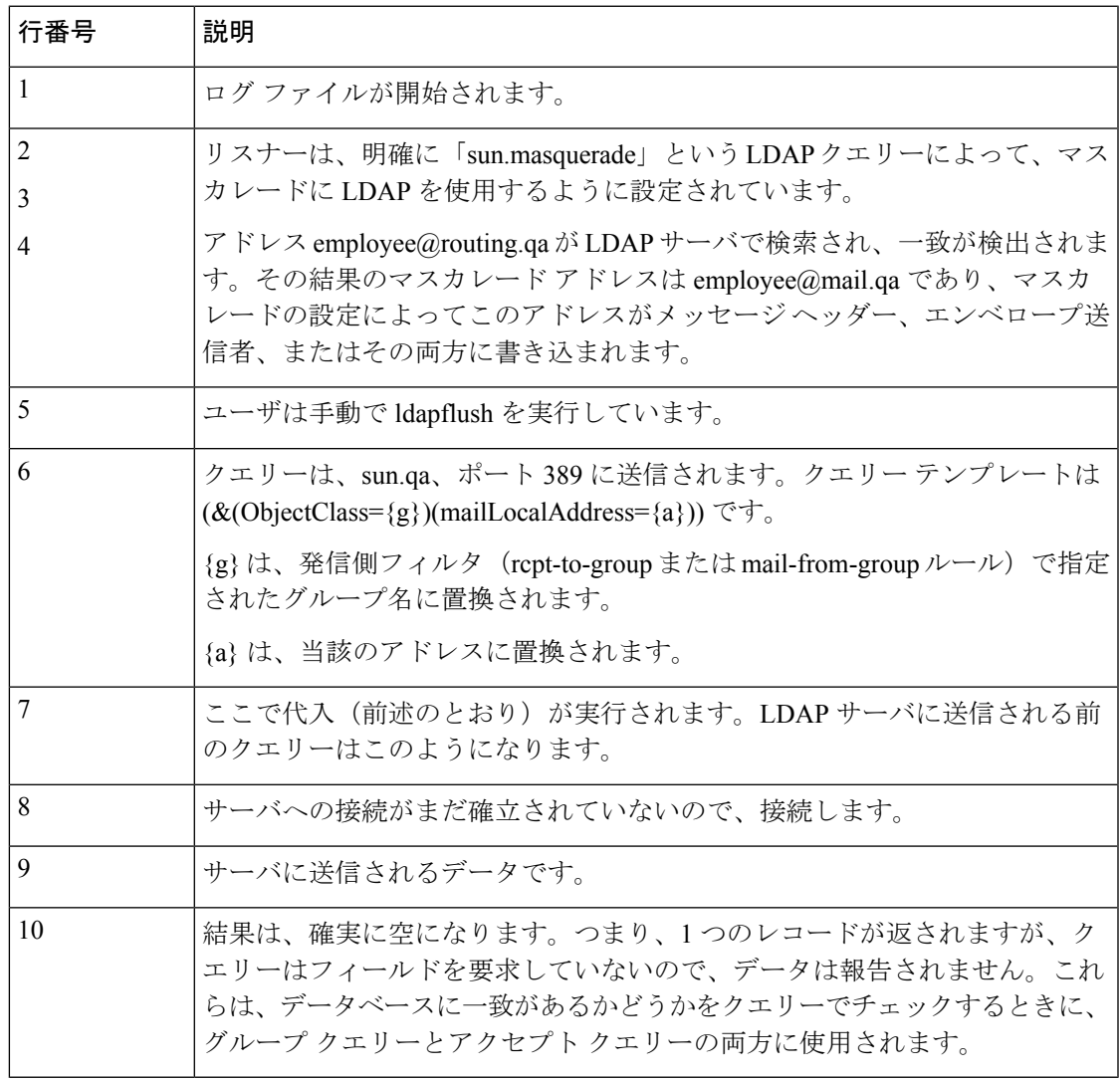

# セーフリスト**/**ブロックリスト ログの使用

次の表に、セーフリスト/ブロックリスト ログに記録される統計情報を示します。

#### 表 **27 :** セーフリスト**/**ブロックリスト ログの統計情報

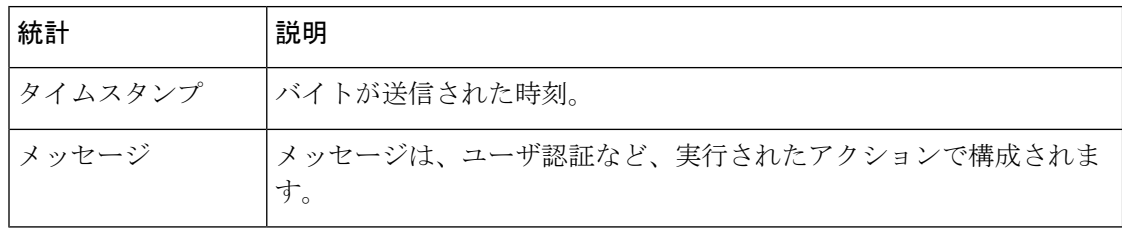

## セーフリスト**/**ブロックリスト ログの例

次のセーフリスト/ブロックリストログの例は、電子メールゲートウェイによって2時間ごと にデータベースのスナップショットが作成されていることを示しています。送信者がデータ ベースに追加された時刻も示されます。

Fri Sep 28 14:22:33 2007 Info: Begin Logfile Fri Sep 28 14:22:33 2007 Info: Version: 6.0.0-425 SN: XXXXXXXXXXXX-XXX Fri Sep 28 14:22:33 2007 Info: Time offset from UTC: 10800 seconds Fri Sep 28 14:22:33 2007 Info: System is coming up.

Fri Sep 28 14:22:33 2007 Info: SLBL: The database snapshot has been created. Fri Sep 28 16:22:34 2007 Info: SLBL: The database snapshot has been created. Fri Sep 28 18:22:34 2007 Info: SLBL: The database snapshot has been created. Fri Sep 28 20:22:34 2007 Info: SLBL: The database snapshot has been created. Fri Sep 28 22:22:35 2007 Info: SLBL: The database snapshot has been created. .........................

Mon Oct 1 14:16:09 2007 Info: SLBL: The database snapshot has been created. Mon Oct 1 14:37:39 2007 Info: SLBL: The database snapshot has been created. Mon Oct 1 15:31:37 2007 Warning: SLBL: Adding senders to the database failed. Mon Oct 1 15:32:31 2007 Warning: SLBL: Adding senders to the database failed. Mon Oct 1 16:37:40 2007 Info: SLBL: The database snapshot has been created.

# レポーティング ログの使用

次の表は、レポート ログに記録された統計情報を示しています。

#### 表 **28 :** レポーティング ログの統計情報

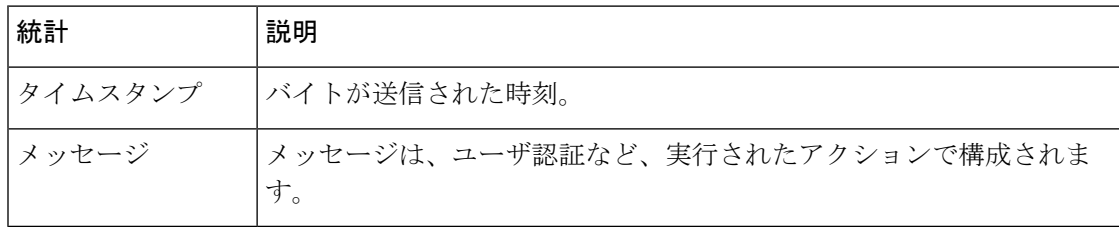

## レポーティング ログの例

次のレポーティングログの例は、情報ログレベルに設定された電子メールゲートウェイを示し ています。 Wed Oct 3 13:39:53 2007 Info: Period minute using 0 (KB) Wed Oct 3 13:39:53 2007 Info: Period month using 1328 (KB) Wed Oct 3 13:40:02 2007 Info: Update 2 registered appliance at 2007-10-03-13-40 Wed Oct 3 13:40:53 2007 Info: Pages found in cache: 1304596 (99%). Not found: 1692 Wed Oct 3 13:40:53 2007 Info: Period hour using 36800 (KB) Wed Oct 3 13:40:53 2007 Info: Period day using 2768 (KB) Wed Oct 3 13:40:53 2007 Info: Period minute using 0 (KB) Wed Oct 3 13:40:53 2007 Info: Period month using 1328 (KB) Wed Oct 3 13:40:53 2007 Info: HELPER checkpointed in 0.00580507753533 seconds Wed Oct 3 13:41:02 2007 Info: Update 2 registered appliance at 2007-10-03-13-41 Wed Oct 3 13:41:53 2007 Info: Pages found in cache: 1304704 (99%). Not found: 1692 Wed Oct 3 13:41:53 2007 Info: Period hour using 36800 (KB) Wed Oct 3 13:41:53 2007 Info: Period day using 2768 (KB) Wed Oct 3 13:41:53 2007 Info: Period minute using 0 (KB) Wed Oct 3 13:41:53 2007 Info: Period month using 1328 (KB) Wed Oct 3 13:42:03 2007 Info: Update 2 registered appliance at 2007-10-03-13-42

# レポーティング クエリー ログの使用

次の表に、レポーティング クエリー ログに記録される統計情報を示します。

表 **29 :** レポーティング クエリー ログの統計情報

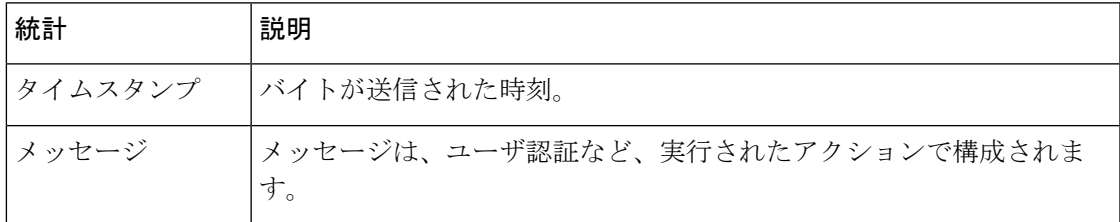

## レポーティング クエリー ログの例

次のレポーティングクエリログの例は、電子メールゲートウェイによって、2007 年 8 月 29 日 から 10 月 10 日までの期間で毎日の発信メールトラフィッククエリが実行されていることを示 しています。

Tue Oct 2 11:30:02 2007 Info: Query: Closing interval handle 811804479. Tue Oct 2 11:30:02 2007 Info: Query: Closing interval handle 811804480. Tue Oct 2 11:30:02 2007 Info: Query: Closing query handle 302610228. Tue Oct 2 11:30:02 2007 Info: Query: Merge query with handle 302610229 for ['MAIL\_OUTGOING\_TRAFFIC\_SUMMARY. DETECTED\_SPAM', 'MAIL\_OUTGOING\_TRAFFIC\_SUMMARY.DETECTED\_VIRUS', 'MAIL OUTGOING TRAFFIC SUMMARY.THREAT CONTENT FILTER', 'MAIL\_OUTGOING\_TRAFFIC\_SUMMARY.TOTAL\_CLEAN\_RECIPIENTS', 'MAIL\_OUTGOING\_TRAFFIC\_SUMMARY.TOTAL\_RECIPIENTS\_PROCESSED'] for rollup period "day" with interval range 2007-08-29 to 2007-10-01 with key constraints None sorting on ['MAIL OUTGOING TRAFFIC SUMMARY.DETECTED SPAM'] returning results from 0 to 2 sort ascending=False. Tue Oct 2 11:30:02 2007 Info: Query: Closing query handle 302610229.

Tue Oct 2 11:30:02 2007 Info: Query: Merge query with handle 302610230 for

TOTAL\_HARD\_BOUNCES', 'MAIL\_OUTGOING\_TRAFFIC\_SUMMARY.TOTAL\_RECIPIENTS\_DELIVERED', 'MAIL OUTGOING TRAFFIC SUMMARY. TOTAL RECIPIENTS'] for rollup period "day" with interval range 2007-08-29 to 2007-10-01 with key constraints None sorting on ['MAIL\_OUTGOING\_TRAFFIC\_SUMMARY.TOTAL\_HARD\_BOUNCES'] returning results from 0 to 2 sort ascending=False.

Tue Oct 2 11:30:02 2007 Info: Query: Closing query handle 302610230.

# アップデータ ログの使用

#### 表 **30 :** アップデータ ログの統計情報

['MAIL\_OUTGOING\_TRAFFIC\_SUMMARY.

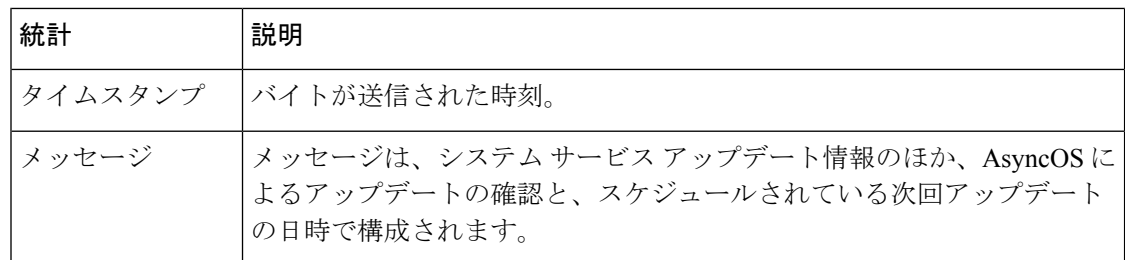

## アップデータ ログの例

次のログの例は、電子メールゲートウェイが新規の McAfee アンチウイルス定義でアップデー トされていることを示しています。

Fri Sep 19 11:07:51 2008 Info: Starting scheduled update Fri Sep 19 11:07:52 2008 Info: Acquired server manifest, starting update 11 Fri Sep 19 11:07:52 2008 Info: Server manifest specified an update for mcafee Fri Sep 19 11:07:52 2008 Info: mcafee was signalled to start a new update

**56**

Fri Sep 19 11:07:52 2008 Info: mcafee processing files from the server manifest Fri Sep 19 11:07:52 2008 Info: mcafee started downloading files Fri Sep 19 11:07:52 2008 Info: mcafee downloading remote file "http://stage-updates.ironport.com/mcafee/dat/5388" Fri Sep 19 11:07:52 2008 Info: Scheduled next update to occur at Fri Sep 19 11:12:52 2008 Fri Sep 19 11:08:12 2008 Info: mcafee started decrypting files Fri Sep 19 11:08:12 2008 Info: mcafee decrypting file "mcafee/dat/5388" with method "des3\_cbc" Fri Sep 19 11:08:17 2008 Info: mcafee started decompressing files Fri Sep 19 11:08:17 2008 Info: mcafee started applying files Fri Sep 19 11:08:17 2008 Info: mcafee applying file "mcafee/dat/5388" Fri Sep 19 11:08:18 2008 Info: mcafee verifying applied files Fri Sep 19 11:08:18 2008 Info: mcafee updating the client manifest Fri Sep 19 11:08:18 2008 Info: mcafee update completed Fri Sep 19 11:08:18 2008 Info: mcafee waiting for new updates Fri Sep 19 11:12:52 2008 Info: Starting scheduled update Fri Sep 19 11:12:52 2008 Info: Scheduled next update to occur at Fri Sep 19 11:17:52 2008 Fri Sep 19 11:17:52 2008 Info: Starting scheduled update Fri Sep 19 11:17:52 2008 Info: Scheduled next update to occur at Fri Sep 19 11:22:52 2008

## アップデータ ログの例

この例では、ログは、無効にされている自動更新、SophosAnti-virus定義に適用されているバッ クアップを表示します。 Fri Mar 10 15:05:55 2017 Debug: Skipping update request for "postx" Fri Mar 10 15:05:55 2017 Debug: postx updates disabled Fri Mar 10 15:05:55 2017 Debug: Skipping update request for "postx" Fri Mar 10 15:05:55 2017 Trace: command session starting Fri Mar 10 15:05:55 2017 Info: Automatic updates disabled for engine Sophos engine Fri Mar 10 15:05:55 2017 Info: Sophos: Backup update applied successfully Fri Mar 10 15:05:55 2017 Info: Internal SMTP system attempting to send a message to abshastr@ironport.com with subject 'Automatic updates are now disabled for sophos' attempt #0). Fri Mar 10 15:05:55 2017 Debug: amp feature key disabled

Fri Mar 10 15:05:55 2017 Debug: Skipping update request for "amp" Fri Mar 10 15:05:55 2017 Debug: amp feature key disabled

# トラッキング ログについて

トラッキング ログには、AsyncOS の電子メール動作に関する情報が記録されます。ログ メッ セージは、メール ログに記録されたメッセージのサブセットです。

トラッキングログは、メッセージトラッキングデータベースを作成するため、電子メールゲー トウェイのメッセージ トラッキング コンポーネントで使用されます。ログ ファイルはデータ ベースの作成プロセスで消費されるので、トラッキング ログは一過性のものになります。ト ラッキング ログの情報は、人による読み取りや解析を目的とした設計になっていません。

Cisco Secure Manager Email and Web Gateway を使用することで、複数の電子メールゲートウェ イからのトラッキング情報の表示もできます。

# 認証ログの使用

認証ログには、成功したユーザ ログインと失敗したログイン試行が記録されます。

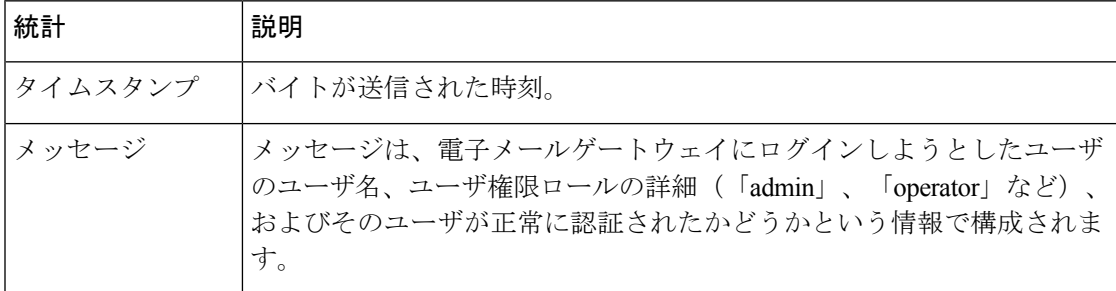

#### 表 **31 :** 認証ログの統計情報

## 認証ログの例

次のログの例は、「admin」、「joe」、および「dan」というユーザによるログイン試行を示し ています。 Wed Sep 17 15:16:25 2008 Info: Begin Logfile Wed Sep 17 15:16:25 2008 Info: Version: 6.5.0-262 SN: XXXXXXX-XXXXX Wed Sep 17 15:16:25 2008 Info: Time offset from UTC: 0 seconds Wed Sep 17 15:18:21 2008 Info: User admin was authenticated successfully. Wed Sep 17 16:26:17 2008 Info: User joe failed authentication. Wed Sep 17 16:28:28 2008 Info: User joe was authenticated successfully. Wed Sep 17 20:59:30 2008 Info: User admin was authenticated successfully. Wed Sep 17 21:37:09 2008 Info: User dan failed authentication.

**58**

## 正しくないパスコードが原因の二要素認証ログイン失敗の例

次の例では、入力された不正なパスコードのために2要素認証ログインが失敗したことがログ に示されています。

Thu Mar 16 05:47:47 2017 Info: Trying RADIUS server example.cisco.com

Thu Mar 16 05:48:18 2017 Info: Two-Factor RADIUS Authentication failed.

Thu Mar 16 05:48:48 2017 Info: An authentication attempt by the user \*\*\*\* from 21.101.210.150 failed

## タイムアウトが原因の二要素認証ログイン失敗の例

この例では、ログはタイムアウトに起因する二要素認証ログインの失敗を示しています。

Thu Mar 16 05:46:04 2017 Info: Trying RADIUS server example.cisco.com

Thu Mar 16 05:46:59 2017 Info: RADIUS server example.cisco.com communication error. No valid responses from server (timeout).

Thu Mar 16 05:46:59 2017 Info: Two-Factor Authentication RADIUS servers timed out. Authentication could fail due to this.

## 二要素認証のログインの成功例

次の例では、2 要素認証のログインが成功したことがログに表示されています。 Thu Mar 16 05:49:05 2017 Info: Trying RADIUS server example.cisco.com Thu Mar 16 05:49:05 2017 Info: Two-Factor RADIUS Authentication was successful. Thu Mar 16 05:49:05 2017 Info: The user admin successfully logged on from 21.101.210.150 with privilege admin using an HTTPS connection.

# コンフィギュレーション履歴ログの使用

コンフィギュレーション履歴ログは、ユーザの名前、ユーザが変更を行った設定の場所の説 明、および変更を保存するときにユーザが入力したコメントがリストされた追加のセクション を持つコンフィギュレーションファイルで構成されます。ユーザが変更を保存するたびに、変 更後のコンフィギュレーション ファイルを含む新しいログが作成されます。

## コンフィギュレーション履歴ログの例

次の設定履歴ログの例は、システムへのログインを許可されているローカルユーザを定義する テーブルにユーザ(admin)がゲスト ユーザを追加したことを示しています。

```
<?xml version="1.0" encoding="ISO-8859-1"?>
<!DOCTYPE config SYSTEM "config.dtd">
< 1 - -XML generated by configuration change.
Change comment: added guest user
User: admin
```

```
This table defines which local users are allowed to log into the system.
Product: Cisco IronPort M160 Messaging Gateway(tm) Appliance
Serial Number: 000000000ABC-D000000
```
Number of CPUs: 1

Model Number: M160 Version: 6.7.0-231

Memory (GB): 4

Current Time: Thu Mar 26 05:34:36 2009

Configuration are described as:

Feature "Cisco IronPort Centralized Configuration Manager": Quantity = 10, Time Remaining = "25 days"

Feature "Centralized Reporting": Quantity = 10, Time Remaining = "9 days" Feature "Centralized Tracking": Quantity = 10, Time Remaining = "30 days" Feature "Centralized Spam Quarantine": Quantity = 10, Time Remaining = "30 days" Feature "Receiving": Quantity = 1, Time Remaining = "Perpetual" -->

```
<config>
```
## 外部脅威フィードのエンジン ログの使用

ETFログには、ETFエンジン、ステータス、設定などに関する情報が含まれます。ほとんどの 情報は [情報 (Info) ] または [デバッグ (Debug) ] レベルです。

## 外部脅威フィードのエンジン ログの例

Thu Jun 7 04:54:15 2018 Info: THREAT FEEDS: Job failed with exception: Invalid URL or Port Thu Jun 7 05:04:13 2018 Info: THREAT FEEDS: A delta poll is scheduled for the source: S1 Thu Jun 7 05:04:13 2018 Info: THREAT FEEDS: A delta poll has started for the source: S1, domain: s1.co, collection: sss Thu Jun 7 05:04:13 2018 Info: THREAT FEEDS: Observables are being fetched from the source: S1 between 2018-06-07 04:34:13+00:00 and 2018-06-07 05:04:13.185909+00:00 Thu Jun 7 05:04:13 2018 Info: THREAT\_FEEDS: 21 observables were fetched from the source: S1 Thu Jun 7 05:19:14 2018 Info: THREAT\_FEEDS: A delta poll is scheduled for the source: S1 Thu Jun 7 05:19:14 2018 Info: THREAT FEEDS: A delta poll has started for the source: S1, domain: s1.co, collection: sss

#### **ETF** ソース設定の失敗 **-** 無効なコレクション名

この例では、無効なコレクション名が原因で、電子メールゲートウェイが外部脅威フィード ソースから脅威フィードを取得できなかったことがログに示されています。

**60**

Info: THREAT\_FEEDS: [TaxiiClient] Failed to poll threat feeds from following source: hailataxii.com, cause of failure: Invalid Collection name

ソリューション

Web インターフェイスの [メールポリシー (Mail Policies) ] > [外部脅威フィードマネージャ (ExternalThreatFeeds Manager)]ページに移動するか、CLIでthreatfeedsconfig > sourceconfig サブコマンドを使用して、設定した外部脅威フィードソースの正確なコレクション名を入力し ます。

#### **ETF** ソース設定の失敗 **- HTTP** エラー

この例では、HTTP エラーが原因で、電子メールゲートウェイが外部脅威フィードソースから 脅威フィードを取得できなかったことがログに示されています。

Info: THREAT\_FEEDS: [TaxiiClient] Failed to poll threat feeds from following source: hailataxii.com , cause of failure: HTTP Error

ソリューション

Web インターフェイスの [メールポリシー (Mail Policies) ] > [外部脅威フィードマネージャ (ExternalThreatFeeds Manager)]ページに移動するか、CLIでthreatfeedsconfig > sourceconfig サブコマンドを使用して、設定した外部脅威フィード ソースの正確なポーリング パスまたは ユーザ認証クレデンシャルを入力します。

#### **ETF** ソース設定の失敗 **-** 無効な **URL**

この例では、無効な URL が原因で、電子メールゲートウェイが外部脅威フィードソースから 脅威フィードを取得できなかったことがログに示されています。

Info: THREAT\_FEEDS: [TaxiiClient] Failed to poll threat feeds from following source: hailataxii.com , cause of failure: HTTP Error

ソリューション

Web インターフェイスの [メールポリシー (Mail Policies) ] > [外部脅威フィードマネージャ (ExternalThreatFeeds Manager)]ページに移動するか、CLIでthreatfeedsconfig > sourceconfig サブコマンドを使用して、設定した外部脅威フィードソースの正確なホスト名またはポート番 号を入力します。

# 統合イベント ログの使用

ログ タイプを統合イベント ログとしてログ サブスクリプションを設定する場合、ログ出力の 1行に特定のメッセージ属性を含めるには、「ログフィールド (Log Fields) 1オプションを使用 します。

ログタイプが統合イベントログのログサブスクリプションを設定すると、次のログフィールド がデフォルトで選択されます。

- ICID
- DCID

• シリアル番号

• MID

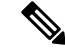

(注)

[選択されたログフィールド (Selected Log Fields) ] リストからはデフォルトのログフィールド を削除できません。

#### 統合イベント ログの例

この例のログには、ログ タイプが統合イベント ログのログ サブスクリプションを設定すると きに選択された使用可能なすべてのフィールドが表示されます。

Thu Mar 18 08:04:50 2021: CEF:0|Cisco|C100V Email Security Virtual Appliance|14.0.0-657 |ESA\_CONSOLIDATED\_LOG\_EVENT|Consolidated Log Event|5|deviceExternalId=42127C7DDEE76852677B-F80CE8074CD3 ESAMID=1053 ESAICID=134 ESAAMPVerdict=UNKNOWN ESAASVerdict=NEGATIVE ESAAVVerdict=NEGATIVE ESACFVerdict=MATCH endTime=Thu Mar 18 08:04:46 2021 ESADLPVerdict=NOT\_EVALUATED dvc=10.10.193.13 ESAAttachmentDetails={'test.txt': {'AMP': {'Verdict': 'FILE UNKNOWN', 'fileHash': '7f843d263304fb0516d6210e9de4fa7f01f2f623074aab6e3ee7051f7b785cfa'},

'BodyScanner': {'fsize': 10059}}} ESAFriendlyFrom=test@esa.com ESAGMVerdict=NEGATIVE startTime=Thu Mar 18 08:04:29 2021 deviceInboundInterface=Incomingmail deviceDirection=0 ESAMailFlowPolicy=ACCEPT suser=test@esa.com cs1Label=MailPolicy cs1=DEFAULT ESAMFVerdict=NOT\_EVALUATED act=QUARANTINED ESAFinalActionDetails=To POLICY cs4Label=ExternalMsgID cs4='<20210318070601.40490.18684@mail1.example.com>' ESAMsgSize=11873 ESAOFVerdict=POSITIVE duser=9076@testing.com ESAHeloIP=10.11.1.2 cfp1Label=SBRSScore cfp1=None ESASDRDomainAge=27 years 2 months 15 days cs3Label=SDRThreatCategory cs3=N/A cs6Label=SDRRepScore cs6=Weak ESASPFVerdict={'mailfrom':

{'result': 'None', 'sender': 'test@esa.com'}, 'helo': {'result': 'None', 'sender': 'postmaster'}, 'pra': {'result': 'None', 'sender':

'test@esa.com'}} sourceHostName=unknown ESASenderGroup=UNKNOWNLIST sourceAddress=10.11.1.2 msg='Testing'

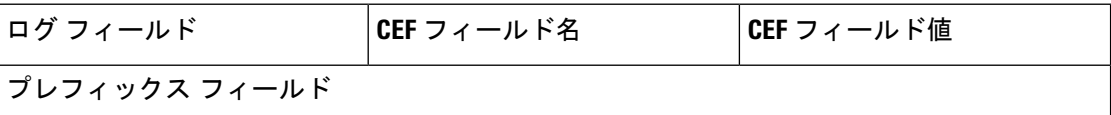

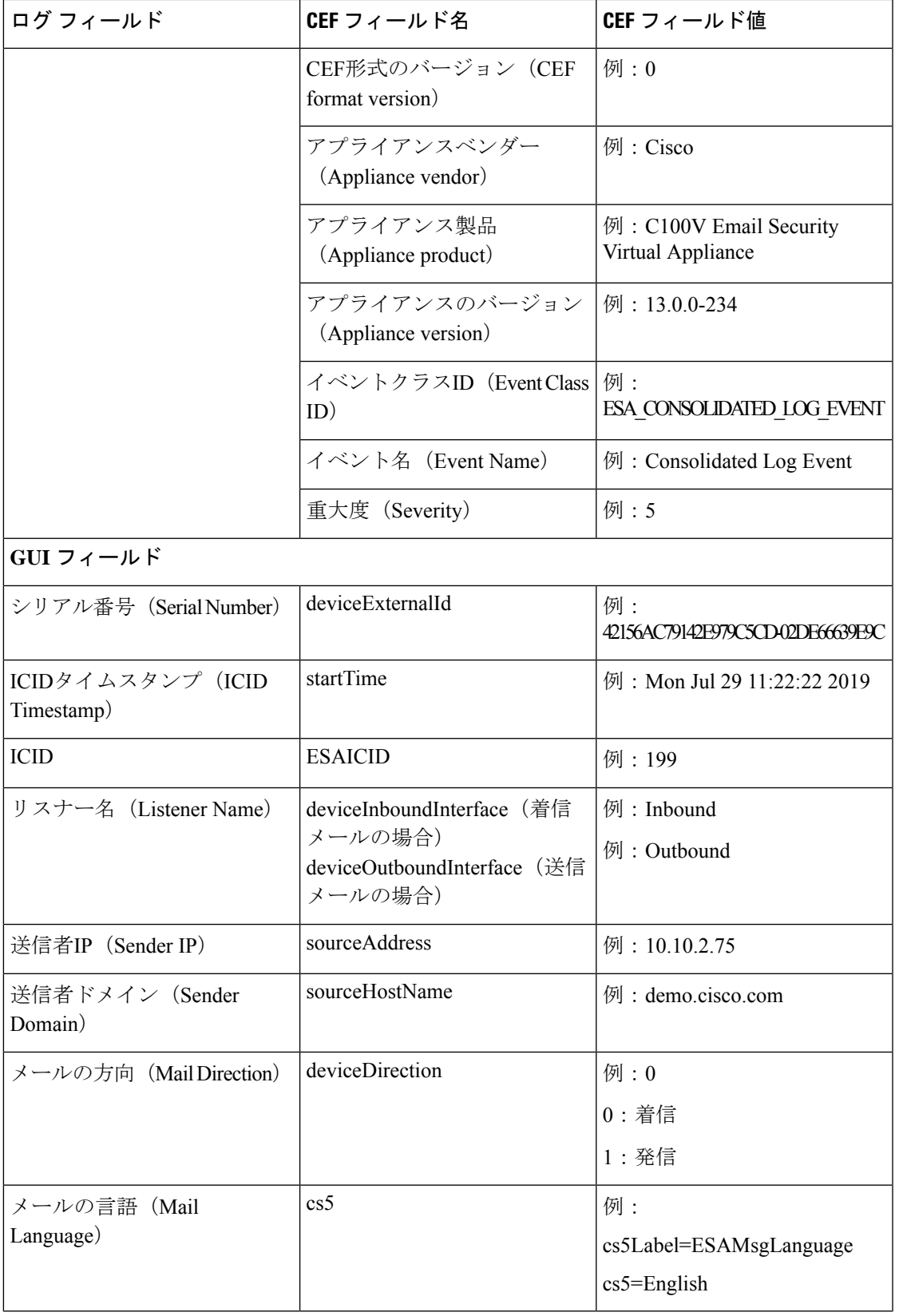

 $\mathbf I$ 

 $\overline{\phantom{a}}$ 

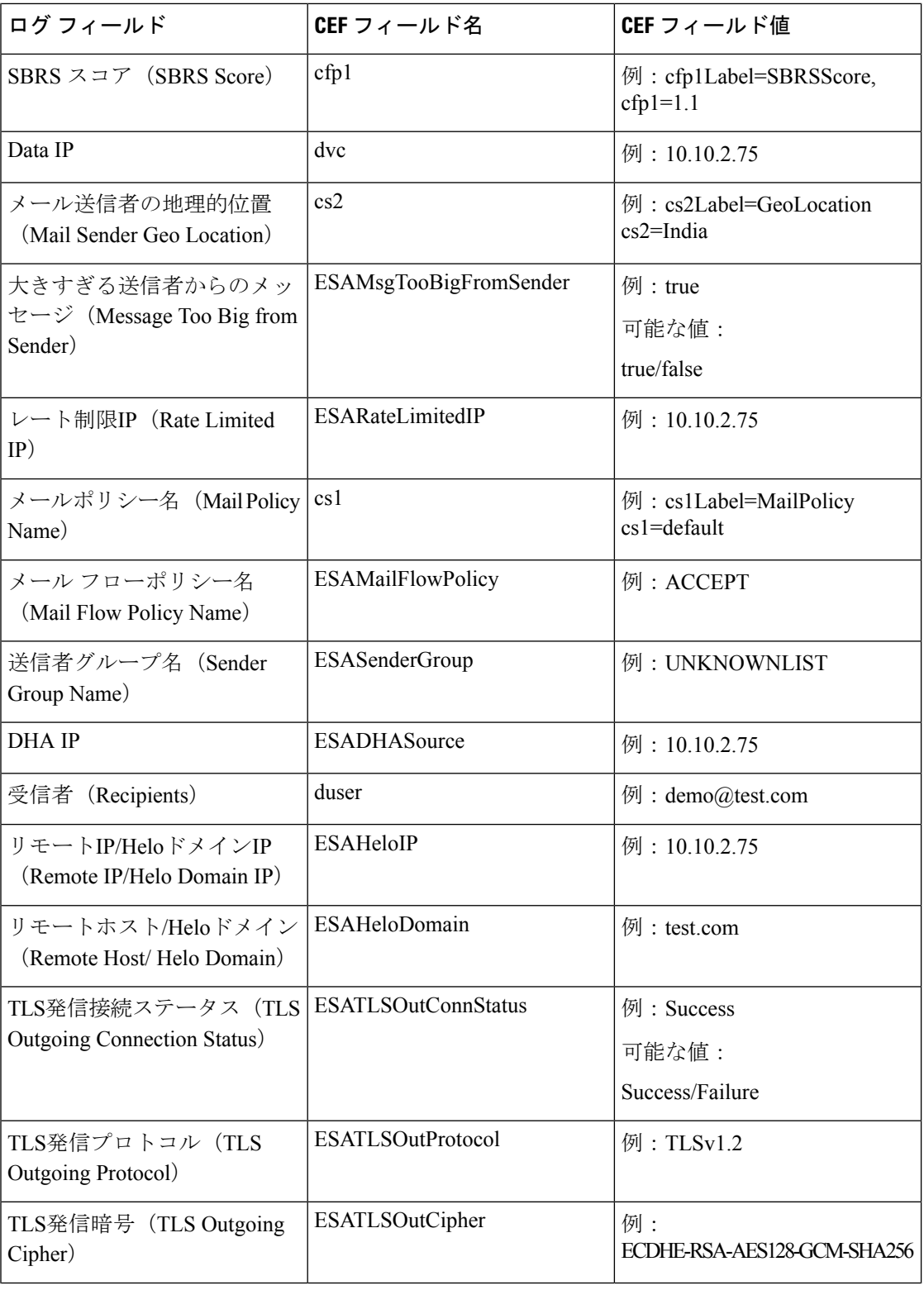

I

**64**

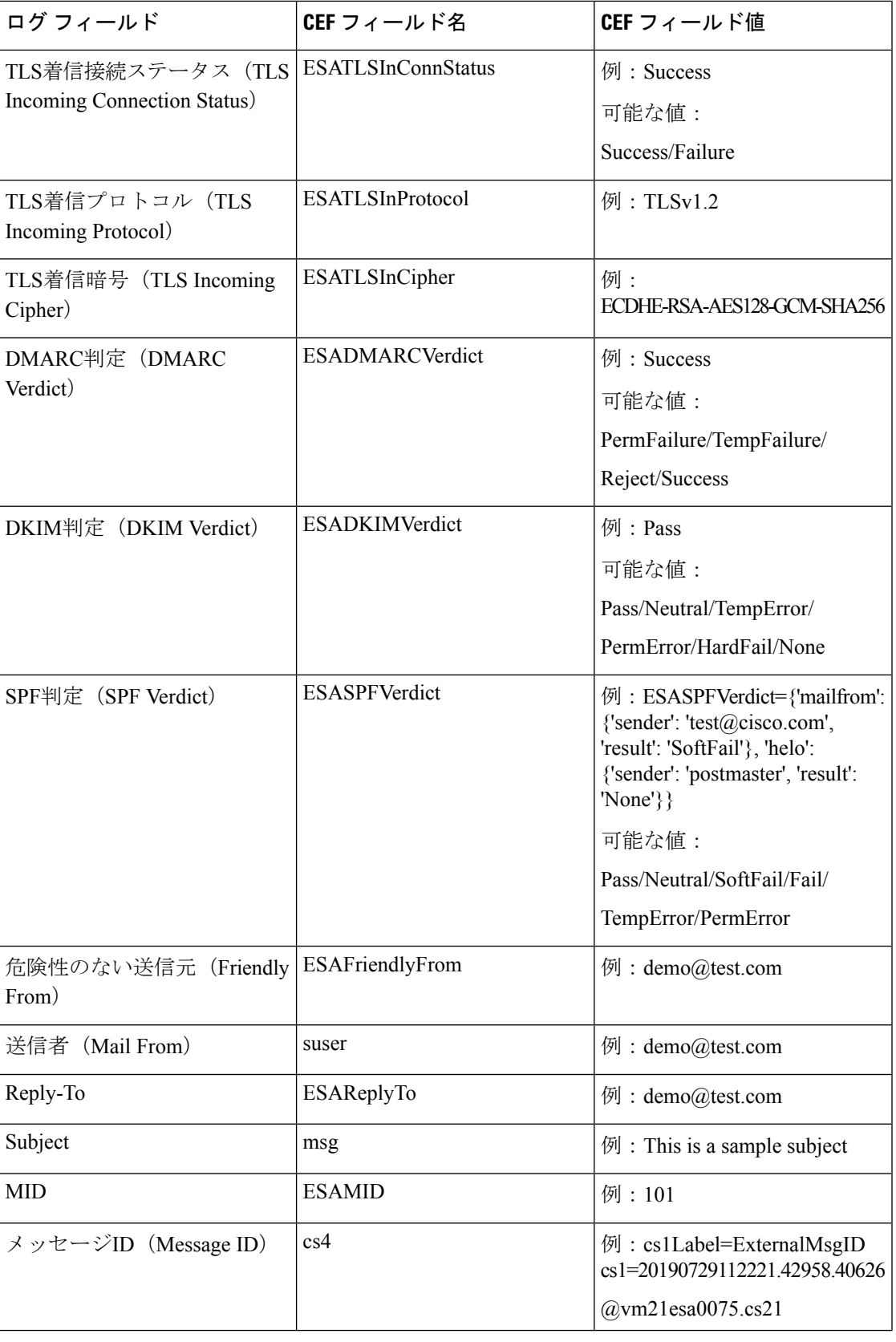

 $\mathbf l$ 

 $\overline{\phantom{a}}$ 

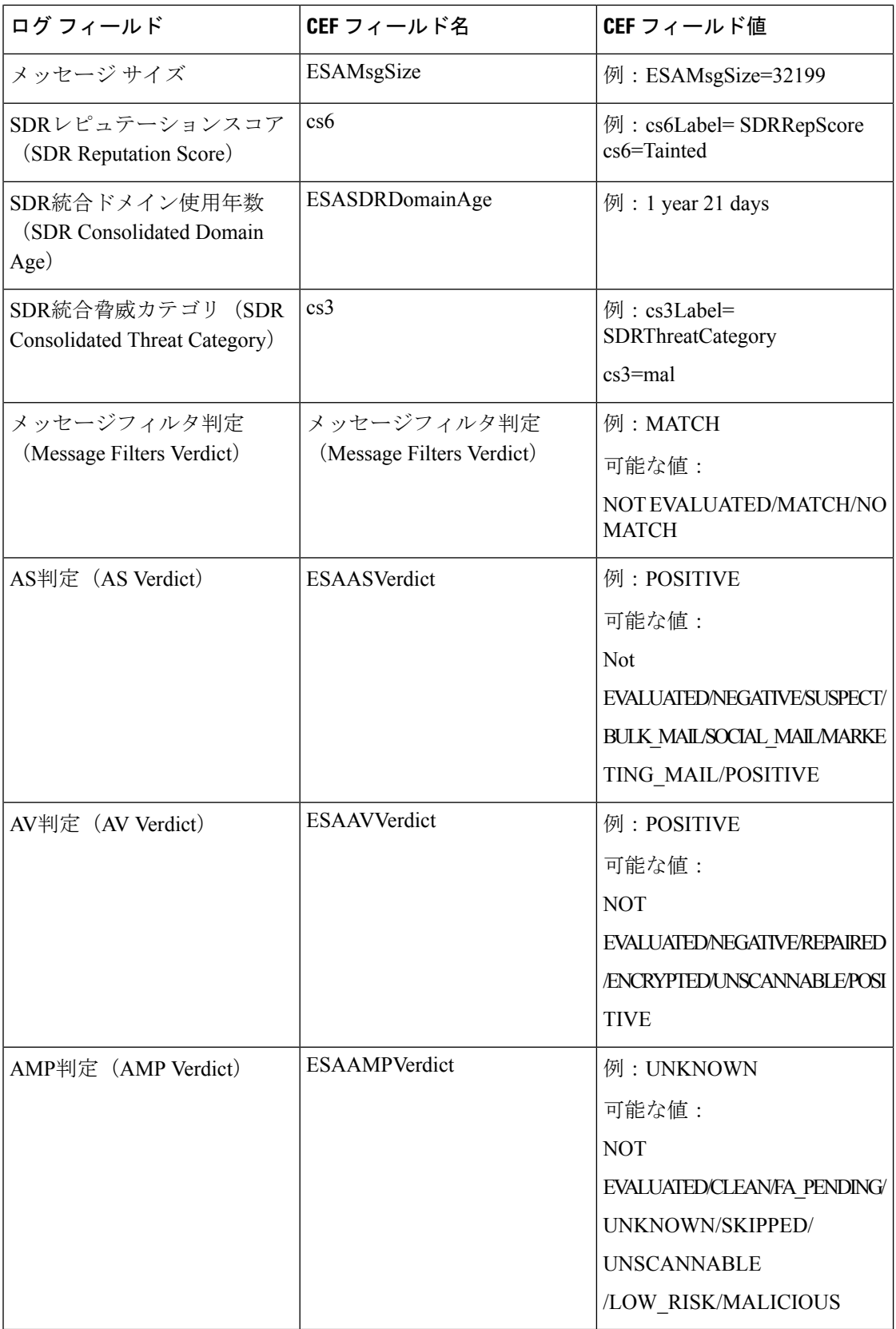

ログ

I

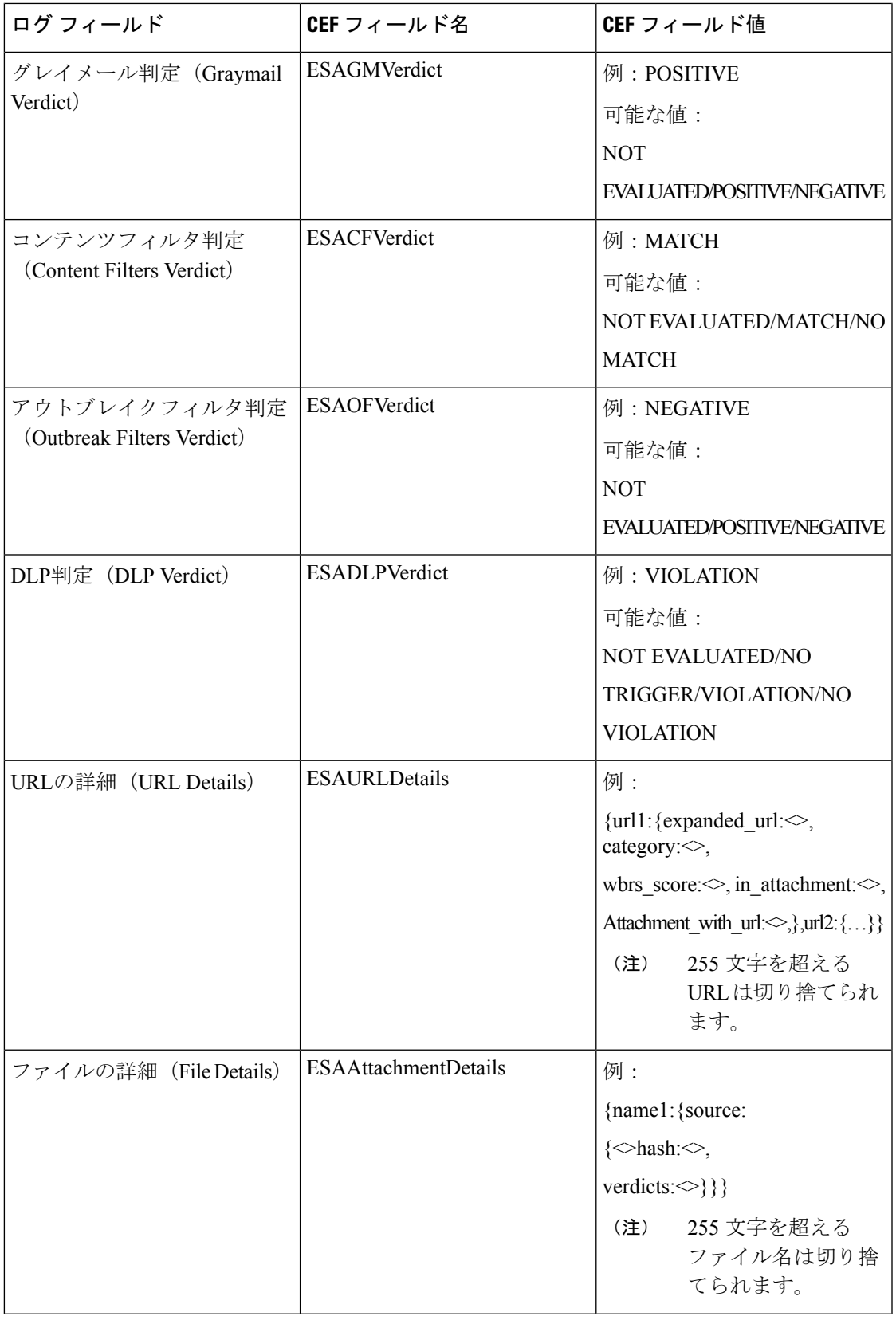

ログ

 $\mathbf I$ 

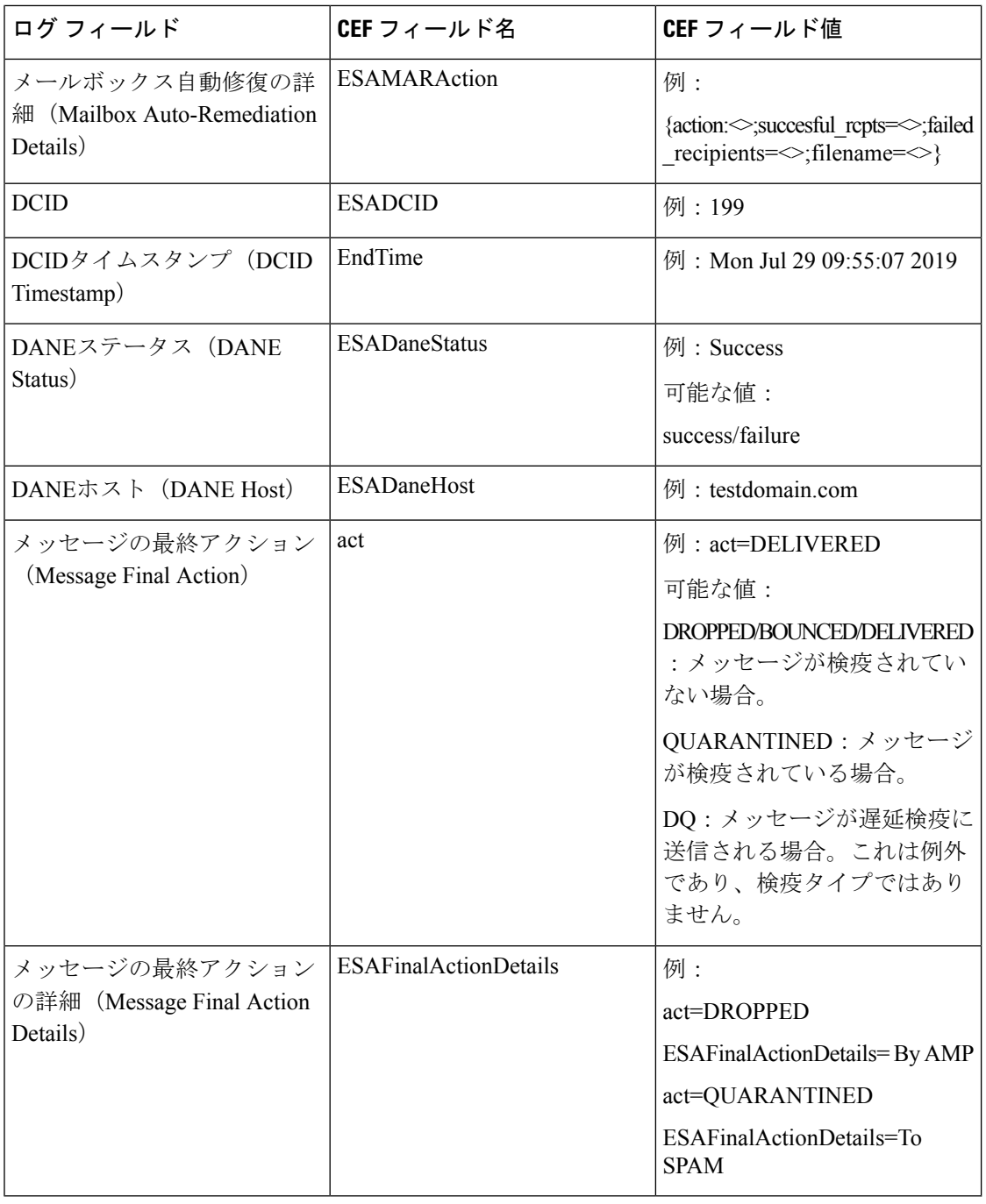

(注)

▌ 口グ

選択されたログフィールドに値がない場合(たとえば、DKIMが電子メールゲートウェイで有 効になっていないときの「DKIMVerdict」)、そのログフィールドはログメッセージに含まれ ません。

**68**

# **CSN** ログの使用

CSN ログには、CSN データのアップロードに関する詳細が記録されます。CSN データ(電子 メールゲートウェイおよび機能の使用状況の詳細)は、トレースレベルで確認できます。

#### **CSN** データログエントリの例:

• この例では、電子メールゲートウェイのスマートライセンスがCiscoSmartSoftwareManager (CSSM)に登録されていないため、CSNデータがシスコに送信されなかったことが、ロ グに示されています。

Tue Apr 7 12:52:47 2020 Warning: Device is not registered with CSSM. Skipping upload of CSN data

解決策:Cisco Smart Software Manager(CSSM)に電子メールゲートウェイのスマートライ センスを登録します。

• この例では、Cisco Security Services Exchange (SSE) の接続エラーが原因で、CSN データ がシスコに送信されなかったことが、ログに示されています。

Thu Apr 9 13:32:46 2020 Warning: The appliance failed to upload CSN data. reason for failure: SSE error: HTTP Error 503: Service Unavailable

解決策:電子メールゲートウェイで CSN を無効にしてから、もう一度有効にします。

## **Advanced Phishing Protection** ログの使用

Advanced Phishing Protection のログには、Cisco Advanced Phishing Protection クラウドサービス に関連する情報が記録されます。ほとんどの情報は [情報 (Info) ] または [クリティカル (Critical)] レベルです。

**Advanced Phishing Protection** のデータログのエント例:

• この例では、サービスが期限切れになったため、電子メールゲートウェイがCiscoAdvanced PhishingProtectionクラウドサービスにメッセージヘッダーを転送できなかったことが、ロ グに示されています。

Wed May 6 18:21:40 2020 Info: eaas : You cannot forward the MID [877] Message Headers to Cisco Advanced Phishing Protection Cloud Service as the service has expired

• この例では、Cisco Advanced Phishing Protection クラウドサービスが期限切れになり、電子 メールゲートウェイで無効になっていることが、ログに示されています。

Wed May 6 18:21:40 2020 Info: eaas : Cisco Advanced Phishing Protection Cloud Service has expired and is disabled. Contact your Cisco Account manager to renew the service and then enable it.

解決策:シスコアカウントマネージャに連絡して、サービスを更新してから有効にしま す。

• この例では、Cisco Advanced Phishing Protection クラウドサービスが特定の日付に期限切れ になることが、ログで示されています。

Fri May 8 04:50:26 2020 Info: eaas : Cisco Advanced Phishing Protection Cloud Service expires on 2020-05-10 07:00:00. You need to contact your Cisco Account manager to renew the service.

解決策:シスコアカウントマネージャに連絡して、サービスを更新します。

## 監査ログの使用

監査ログで認証、許可、アカウンティングのイベント(AAA:Authentication、Authorization、 およびAccounting)を記録します。ほとんどの情報は、デバッグレベルまたはトレースレベル です。

#### 監査ログエントリの例:

- •この例では、ユーザ(admin など)が次の場合にログが表示されます。
	- 電子メールゲートウェイの Web インターフェイスにログインする必要があります。
	- 電子メールゲートウェイの Web インターフェイスからログアウトしました。

Tue Aug 25 12:33:17 2020 Info: Appliance: mail1.example.com, Interaction Mode: GUI, User: admin, Source IP: 192.168.1.1, Destination IP: 192.168.2.2, Event: Successful login Tue Aug 25 12:33:17 2020 Info: Appliance: mail1.example.com, Interaction Mode: GUI, User: admin, Source IP: 192.168.1.1, Event: Session established successfully Tue Aug 25 12:33:58 2020 Info: Appliance: mail1.example.com, Interaction Mode: GUI, User: admin, Source IP: 192.168.1.1, Event: User logged out Tue Aug 25 12:33:58 2020 Info: Appliance: mail1.example.com, Interaction Mode: GUI, User: admin, Source IP: 192.168.1.1, Event: Session terminated

•この例では、ユーザ (admin) が logconfigCLIコマンドを入力したことがログに示されて います。

Thu Oct 8 13:33:38 2020 Info: Appliance: mail1.example.com, Interaction Mode: CLI, User: admin, Source IP: 192.168.1.1, Event: User input was 'logconfig' Thu Oct 8 13:33:46 2020 Info: Appliance: mail1.example.com, Interaction Mode: CLI, User: admin, Source IP: 192.168.1.1, Event: User input was 'Enter'

• この例では、ユーザ(admin)が電子メールゲートウェイのレガシー Web インターフェイ スで GUI ページを表示したことがログに示されています。

Thu Oct 8 13:35:07 2020 Info: Appliance: mail1.example.com, Interaction Mode: GUI, User: admin, Source IP: 192.168.1.1, Location: /network/dns, Event: User visited the web page. Thu Oct 8 13:35:13 2020 Info: Appliance: mail1.example.com, Interaction Mode: GUI, User: admin, Source IP: 192.168.1.1, Location: /system\_administration/sslconfig, Event: User visited the web page. Thu Oct 8 13:35:24 2020 Info: Appliance: mail1.example.com, Interaction Mode: GUI, User: admin, Source IP: 192.168.1.1, Location: /monitor/mail reports/threatfeeds report, Event: User visited the web page.

ログ

**70**

•この例では、新しいユーザ (admin) が Web インターフェイスを使用して電子メールゲー トウェイに追加されても、変更はコミットされていないことがログに示されています。

Thu Oct 8 13:36:30 2020 Info: Appliance: mail1.example.com, Interaction Mode: GUI, User: admin, Source IP: 192.168.1.1, Location: /system\_administration/access/users, Event: Added user "admin" and changes will reflect after commit. Thu Oct 8 13:37:22 2020 Info: Appliance: mail1.example.com, Interaction Mode: GUI, User: admin, Source IP: 192.168.1.1, Location: /system\_administration/access/users, Event: Deleted user "admin" and changes will reflect after commit.

• この例では、電子メールゲートウェイの Web インターフェイスでコミットされなかった すべての変更がユーザ(admin)によって破棄されたことがログに示されています。

Thu Oct 8 13:39:44 2020 Info: Appliance: mail1.example.com, Interaction Mode: GUI, User: admin, Source IP: 192.168.1.1, Location: /commit, Event: User discarded all uncommitted changes.

•この例では、ユーザ(adminなど)がCLIを介してコミットされなかったすべての変更を破 棄したことがログに示されています。

Thu Oct 8 13:41:38 2020 Info: Appliance: mail1.example.com, Interaction Mode: CLI, User: admin, Source IP: 192.168.1.1, Event: User discarded all uncommitted changes.

• この例では、ユーザ(adminなど)がWeb UIセッションタイムアウトの設定を変更したこ とがログに示されています。

> **(注)** 電子メールゲートウェイで行われた設定変更の詳細を 表示するには、設定履歴ログを表示するか、監査ログ のデバッグモードを有効にします。

Thu Oct 8 13:45:46 2020 Info: Appliance: mail1.example.com, User: admin, Event: The following configuration changes were commited with comment - 'N/A' Thu Oct 8 13:45:46 2020 Info: \* [standalone] Number of seconds before the Web UI session times out.

• この例では、認証に失敗したため、AsyncOS APIがログサブスクリプションを取得できな かったことがログに示されています。

Thu Oct 8 13:52:28 2020 Debug: 08/Oct/2020 13:52:28 +0000 Error - Code: 401, Details: Unauthorized (No permission -- see authorization schemes) Thu Oct 8 13:52:28 2020 Info: Appliance: mail1.example.com, Interaction Mode: API,

User: admin, Role: Role Not Available, Source IP: 192.168.1.1, Destination IP: 192.168.2.2, Location: GET /esa/api/v2.0/config/logs/subscriptions/ HTTP/1.0, Event: User is not valid.

• この例では、認証に成功したため、AsyncOS APIがログサブスクリプションを取得できた ことがログに示されています。

Thu Oct 8 13:52:37 2020 Info: Appliance: mail1.example.com, Interaction Mode: API, User: admin, Role: Administrator, Source IP: 192.168.1.1, Destination IP: 192.168.2.2, Location: GET /esa/api/v2.0/config/logs/subscriptions/ HTTP/1.0, Event: API Access Success.

- この例では、ログに次の内容が表示されています。
	- CLI を使用して電子メールゲートウェイに新しいユーザ (admin) が追加されました が、変更はコミットされませんでした。
	- 既存のユーザアカウントの詳細は、CLI を使用して電子メールゲートウェイで更新さ れましたが、変更はコミットされませんでした。

Thu Oct 8 13:42:48 2020 Info: Appliance: mail1.example.com, Interaction Mode: CLI,

User: admin, Source IP: 192.168.1.1, Event: Added user "hops" and changes will reflect after commit Thu Oct 8 13:43:26 2020 Info: Appliance: mail1.example.com, Interaction Mode: CLI, User: admin,

Source IP: 192.168.1.1, Event: Updated user "hops" and changes will reflect after commit

• この例では、ユーザ(admin)が電子メールゲートウェイの新しい Web インターフェイス でメッセージトラッキング検索を実行したことがログに示されています。

Mon Oct 12 04:04:47 2020 Info: Appliance: mail1.example.com, Interaction Mode: API, User: admin, Role: Administrator, Source IP: 192.168.1.1, Destination IP: 192.168.2.2, Location: GET /esa/api/v2.0/message-tracking/messages?startDate=2020-10-12T00:00:00.000Z &endDate=2020-10-12T04:13:00.000Z&ciscoHost=All\_Hosts&searchOption=messages&offset=0&limit=100  $HTTP/1.0$ . Event: API Access Success.

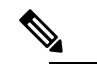

偉 電子メールゲートウェイの新しい Web インターフェイ スで実行するアクション(トラッキング、レポート、 隔離の検索など)は、これらのアクションに使用され る対応する API に基づき、ログとして記録されます。

# **CSA** ログの使用

CiscoSecure Awarenessクラウドサービスの情報はメールログに記録されます。ほとんどの情報 は [情報(Info)] または [デバッグ(Debug)] レベルです。

Cisco Secure Awareness ログエントリの例:

• この例では、無効なトークンが原因で Cisco Secure Awareness クラウドサービスからのリ ピートクリッカーリストのダウンロードが失敗したことがログに示されています。
Tue Oct 13 10:12:59 2020 Warning: CSA: The download of the Repeat Clickers list from the Cisco Security Awareness cloud service failed because of an invalid token.

解決策:CiscoSecure Awarenessクラウドサービスから有効な認証トークンを取得してくだ さい。

• この例では、接続エラーが原因で Cisco Secure Awareness クラウドサービスからのリピー トクリッカーリストのダウンロードが失敗したことがログに示されています。

```
Wed Oct 14 10:59:36 2020 Warning: CSA:
The download of the Repeat Clickers list from
the Cisco Security Awareness cloud service failed because
of a connection error.
```
解決策:電子メールゲートウェイを Cisco Secure Awareness クラウドサービスに接続する ために使用するファイアウォール設定を確認します。

• この例では、内部サーバエラーが原因で Cisco Secure Awareness クラウドサービスからの リピートクリッカーリストのダウンロードが失敗したことがログに示されています。

```
Wed Oct 14 10:59:36 2020 Warning: CSA:
The download of the Repeat Clickers list from
the Cisco Security Awareness cloud service failed because
of an internal server error.
```
解決策:詳細については、シスコ テクニカル サポートにお問い合わせください。

• この例では、SSL 証明書の検証の失敗が原因で Cisco Secure Awareness クラウドサービス からのリピートクリッカーリストのダウンロードが失敗したことがログに示されていま す。

```
Wed Oct 14 11:02:46 2020 Warning: CSA:
The download of the Repeat Clickers list from
the Cisco Security Awareness cloud service failed because
the SSL certificate verification failed.
```
解決策:必要なプロキシサーバの CA 証明書を電子メールゲートウェイのカスタム認証局 リストに追加します。

• この例では、プロキシ認証の失敗が原因で Cisco Secure Awareness クラウドサービスから のリピートクリッカーリストのダウンロードが失敗したことがログに示されています。

```
Wed Oct 14 11:09:48 2020 Warning: CSA:
The download of the Repeat Clickers list from
the Cisco Security Awareness cloud service failed
because the proxy authentication failed.
```
解決策:電子メールゲートウェイでプロキシサーバが正しい認証ログイン情報を使用して 設定されているかどうかを確認します。

• この例では、CiscoSecure Awareness クラウドサービスでレポート API が有効になっていな かったことが原因で、CiscoSecure Awarenessクラウドサービスへの要求が失敗したことが ログに示されています。

Mon Aug 17 15:35:42 2020 Warning: CSA: The download of the Repeat Clickers list failed. A request to the CSA cloud service failed because the Report API was not enabled on the CSA cloud service

- 解決策: Cisco Secure Awareness クラウドサービスの [環境 (Environment) ] > [設定 (Settings)] > [レポートAPI(Report API)] タブで [レポートAPIを有効にする(Enable Report API)] チェックボックスをオンにします。
- •この例では、Cisco Secure Awareness 機能が特定の日付で期限切れになることがログに示さ れています。

2020-10-15 08:00:11,968 INFO csa The Cisco Security Awareness feature expires on 2029-12-28T23:59:59Z. You need to contact your Cisco Account Manager to renew the license.

解決策:シスコアカウントマネージャに連絡して、ライセンスを更新します。

• この例では、CiscoSecure Awareness機能のライセンスの有効期限が切れており、電子メー ルゲートウェイでこの機能が無効になっていることがログに示されています。

2020-10-27 13:33:21,714 CRITICAL csa The Cisco Security Awareness feature license has expired, and the feature is disabled on your email gateway. Contact your Cisco Account Manager to renew the license.

解決策:シスコアカウントマネージャに連絡して、ライセンスを更新します。

• この例では、ダウンロードされたリピートクリッカーリストが空であることがログに示さ れています。

Tue Oct 13 10:10:18 2020 Info: CSA: The downloaded Repeat Clickers list is empty.

解決策:CiscoSecure Awarenessクラウドサービスでシミュレートされたフィッシングメッ セージを作成し、組織内の受信者に送信します。

• この例では、ダウンロード試行の最大数に達したため、Cisco Secure Awareness クラウド サービスからのリピートクリッカーリストのダウンロードが失敗したことがログに示され ています。

Fri Oct 16 05:22:08 2020 Warning: CSA: The download of the Repeat Clickers list from the Cisco Security Awareness cloud service failed because you have reached the maximum number of attempts.

解決策: Cisco Secure Awareness クラウドサービスからリピートクリッカーリストをダウン ロードする試行回数を増やすには、シスコサポートに連絡してください。

# ログ サブスクリプション

- ログ [サブスクリプションの設定](#page-74-0) (75 ページ)
- GUI でのログ [サブスクリプションの作成](#page-76-0) (77 ページ)
- [ロギングのグローバル設定](#page-76-1) (77 ページ)
- ログ [サブスクリプションのロールオーバー](#page-79-0) (80 ページ)
- ホスト [キーの設定](#page-83-0) (84 ページ)

**74**

ログ

# <span id="page-74-0"></span>ログ サブスクリプションの設定

[システム管理 (System Administration) ]の[ログサブスクリプション (Log Subscriptions) ]ペー ジ(または CLI の **logconfig** コマンド)を使用して、ログ サブスクリプションを設定しま す。ログ サブスクリプションによって、エラーを含む AsyncOS アクティビティの情報を保存 するログ ファイルが作成されます。ログ サブスクリプションは、取得されるか、または別の コンピュータに配信(プッシュ)されるかのどちらかです。一般に、ログサブスクリプション には次の属性があります。

#### 表 **32 :** ログ ファイルの属性

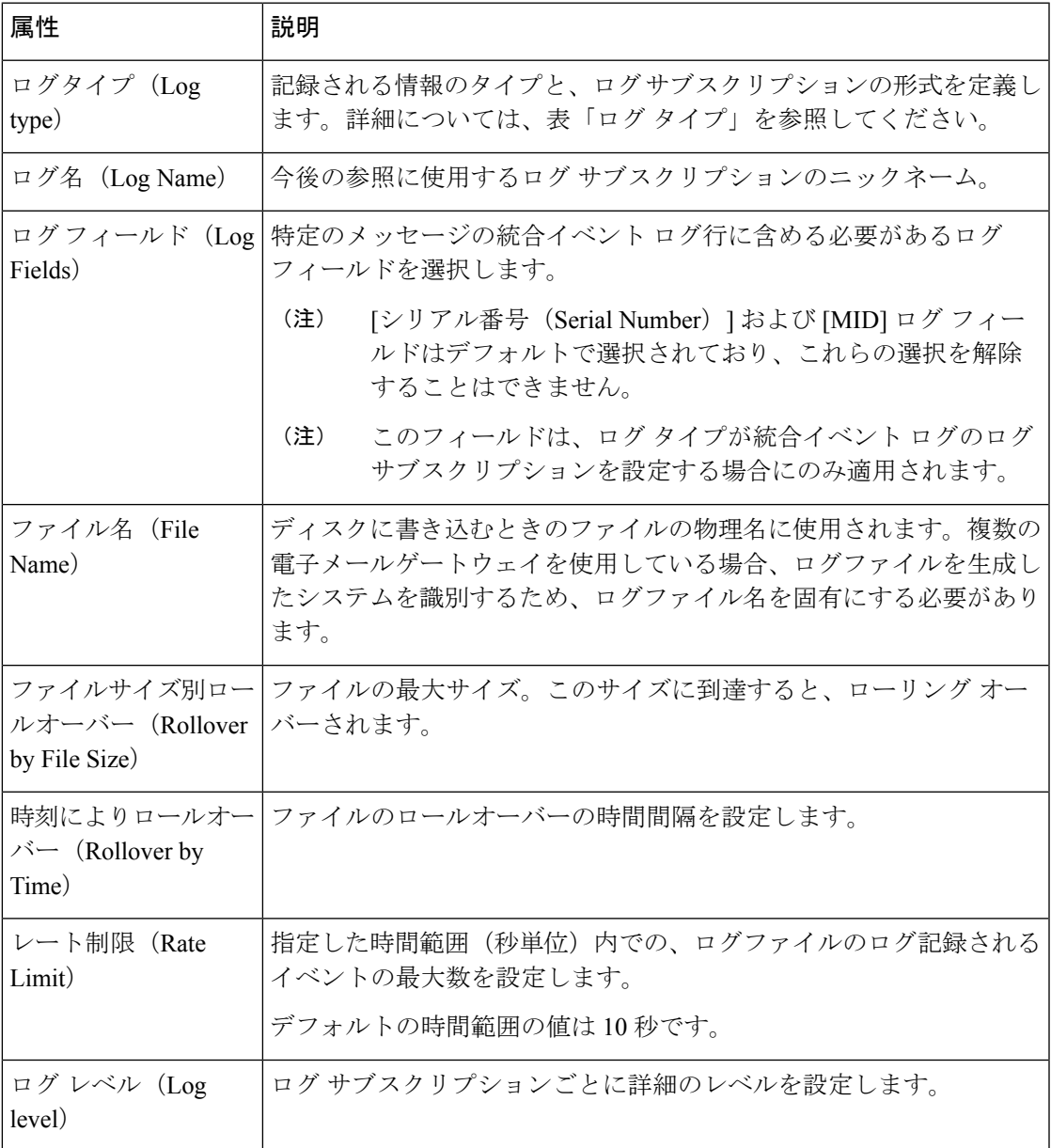

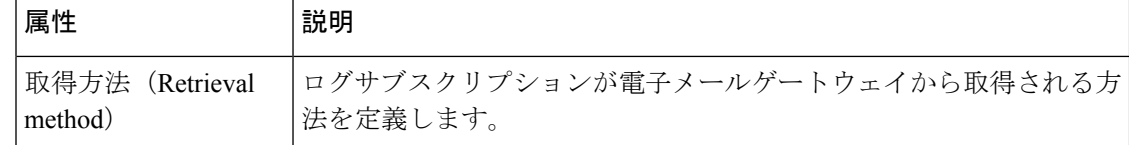

### ログ レベル

ログレベルによって、ログに送信される情報量が決定します。ログには、5つの詳細レベルの いずれかを設定できます。詳細レベルを高くするほど大きいログファイルが作成され、システ ムのパフォーマンスが低下します。詳細レベルの高い設定には、詳細レベルの低い設定に保持 されるすべてのメッセージと、その他のメッセージも含まれます。詳細レベルを上げるほど、 システムのパフォーマンスは低下します。

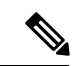

(注) ログ レベルは、すべてのメール ログ タイプに対して選択できます。

### 表 **33 :** ログ レベル

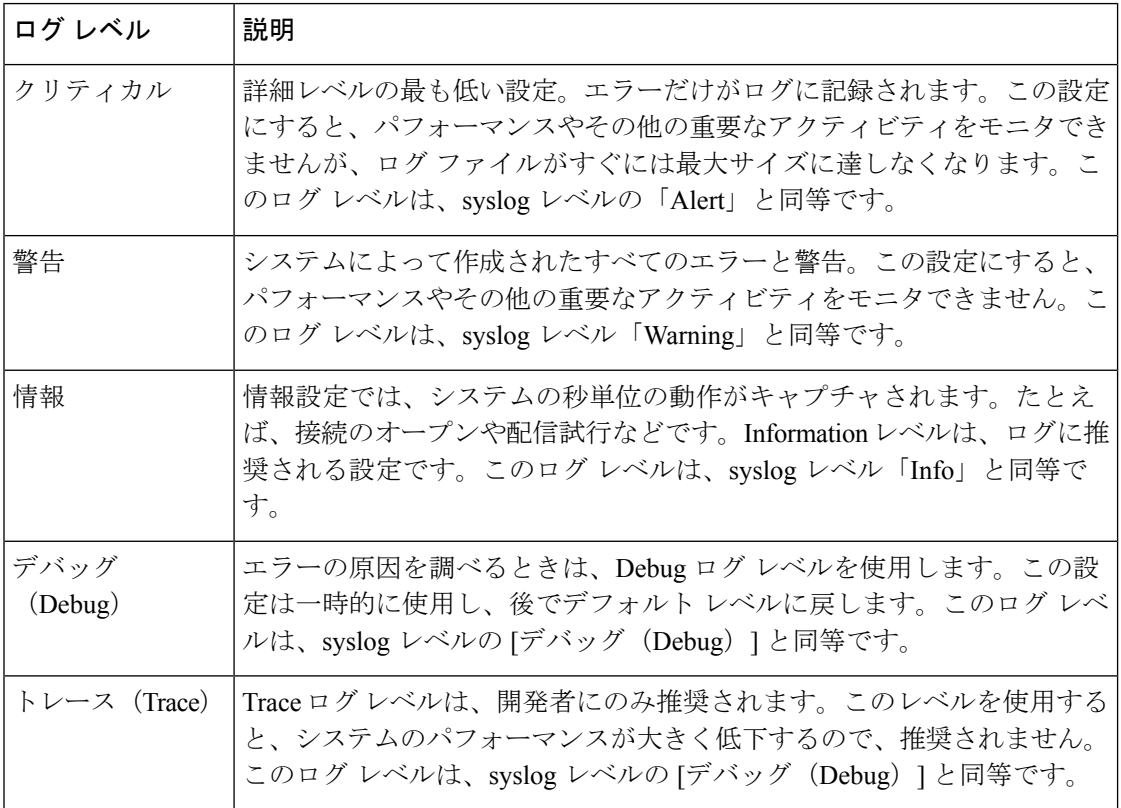

## <span id="page-76-0"></span>**GUI** でのログ サブスクリプションの作成

#### 手順

- ステップ **1** [システム管理(System Administration)] > [ログサブスクリプション(LogSubscriptions)]を選 択します。
- ステップ **2** [ログサブスクリプションを追加(Add Log Subscription)] をクリックします。
- ステップ **3** ログ タイプを選択し、ログ名(ログ ディレクトリ用)とログ ファイル自体の名前を入力しま す。
- ステップ **4** (統合イベント ログのみ)特定のメッセージのログ行に含める必要があるログ フィールドを 選択します。
- ステップ **5** AsyncOS がログ ファイルをロールオーバーする前の最大ファイル サイズ、およびロールオー バー間の時間間隔を指定します。ファイルのロールオーバーの詳細については[、ログサブスク](#page-79-0) [リプションのロールオーバー](#page-79-0) (80 ページ)を参照してください。
- ステップ **6** ログ レベルを選択します。使用可能なオプションは、[クリティカル(Critical)]、[警告 (Warning)]、[情報(Information)]、[デバッグ(Debug)]、または [トレース(Trace)] で す。
- ステップ7 ログの取得方法を設定します。
- ステップ **8** 変更を送信し、保存します。

### ログ サブスクリプションの編集

#### 手順

- ステップ1 [システム管理 (System Administration) ]>[ログサブスクリプション (Log Subscriptions) ]を選 択します。
- ステップ **2** [ログ設定(Log Settings)] カラムでログの名前をクリックします。
- <span id="page-76-1"></span>ステップ **3** ログ サブスクリプションを変更します。
- ステップ **4** 変更を送信し、保存します。

## ロギングのグローバル設定

システムは、テキスト メール ログおよびステータス ログ内にシステムの測定を定期的に記録 します。[システム管理 (System Administration) ] > [ログサブスクリプション (Log Subscriptions)] ページの [グローバル設定(Global Settings)] セクションにある [設定を編集 (Edit Settings)] ボタン(または、CLI の logconfig -> setup コマンド)を使用して、次の情 報を設定します。

- ・システムの測定頻度。これは、システムが測定を記録するまで待機する時間(秒単位)で す。
- メッセージ ID ヘッダーを記録するかどうか。
- リモート応答ステータス コードを記録するかどうか。
- 元のメッセージのサブジェクト ヘッダーを記録するかどうか。
- メッセージごとにログに記録するヘッダーのリスト。

すべてのログには、次の 3 つのデータを任意で記録できます。

**1.** メッセージ ID

このオプションを設定すると、可能な場合はすべてのメッセージのメッセージIDヘッダー がログに記録されます。このメッセージ ID は、受信したメッセージから取得される場合 と、AsyncOS 自体で生成される場合があります。次に例を示します。

Tue Apr 6 14:38:34 2004 Info: MID 1 Message-ID *Message-ID-Content*

**2.** リモート応答

このオプションを設定すると、可能な場合はすべてのメッセージのリモート応答ステータ ス コードがログに記録されます。次に例を示します。

Tue Apr 6 14:38:34 2004 Info: MID 1 RID [0] Response 'queued as 9C8B425DA7'

リモート応答文字列は、SMTP カンバセーション配信時の DATA コマンドへの応答後に受 信される、人が読み取ることのできるテキストです。この例では、接続ホストがdataコマ ンドを実行した後のリモート応答が、「queued as 9C8B425DA7」となります。

[...]

```
250 ok hostname
```
250 Ok: queued as 9C8B425DA7

文字列の先頭にある空白や句読点(および、250応答の場合はOK文字)は除去されます。 文字列の末尾については、空白だけが除去されます。たとえば、電子メールゲートウェイ はデフォルトで、DATA コマンドに対して「250 Ok: Message MID accepted」という文字列 で応答します。したがって、リモートホストが別の 電子メールゲートウェイである場合 は、文字列「Message MID accepted」がログに記録されます。

**3.** オリジナルの件名

このオプションをイネーブルにすると、各メッセージの元のサブジェクトヘッダーがログ に記録されます。 Tue May 31 09:20:27 2005 Info: Start MID 2 ICID 2 Tue May 31 09:20:27 2005 Info: MID 2 ICID 2 From: <mary@example.com> Tue May 31 09:20:27 2005 Info: MID 2 ICID 2 RID 0 To: <joe@example.com> Tue May 31 09:20:27 2005 Info: MID 2 Message-ID '<44e4n\$2@example.com>'

**78**

ログ

Tue May 31 09:20:27 2005 Info: MID 2 Subject 'Monthly Reports Due'

### メッセージ ヘッダーのロギング

場合によっては、メッセージがシステムを通過するときに、メッセージのヘッダーの存在と内 容を記録する必要があります。[ログサブスクリプションのグローバル設定(Log Subscriptions Global Settings) | ページ (または、CLI の logconfig -> logheaders サブコマンド) に、記録する ヘッダーを指定します。電子メールゲートウェイは、指定されたメッセージヘッダーをテキス トメールログ、配信ログ、およびバウンスログに記録します。ヘッダーが存在する場合、シス テムはヘッダーの名前と値を記録します。ヘッダーが存在しない場合は、ログに何も記録され ません。

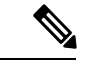

システムは、ロギングに指定したヘッダーに関係なく、メッセージの記録処理中に随時、メッ セージに存在するすべてのヘッダーを評価します。 (注)

SMTP プロトコルについての RFC は、http://www.faqs.org/rfcs/rfc2821.html にあります。この RFC には、ユーザ定義のヘッダーが規定されています。

logheaders コマンドを使用してヘッダーをログに記録するように設定している場合、ヘッダー 情報は配信情報の後に表示されます。

表 **<sup>34</sup> :** ヘッダーのログ(**Log Headers**)

|   | │ヘッダー名│ヘッダーの名前  |
|---|-----------------|
| 値 | ログに記録されるヘッダーの内容 |

たとえば、ログに記録するヘッダーとして「date, x-subject」を指定すると、メールログに次の 行が表示されます。

**Tue May 31 10:14:12 2005 Info: Message done DCID 0 MID 3 to RID [0] [('date', 'Tue, 31 May 2005 10:13:18 -0700'), ('x-subject', 'Logging this header')]**

### **GUI** を使用したロギングのグローバル設定の構成

手順

- ステップ **1** [システム管理(System Administration)] > [ログサブスクリプション(LogSubscriptions)]を選 択します。
- ステップ **2** [グローバル設定(Global Settings)] セクションまでスクロールします。
- ステップ3 [設定の編集 (Edit Settings) 1をクリックします。
- ステップ **4** システム測定頻度、メール ログにメッセージ ID ヘッダーを加えるかどうか、リモート応答を 加えるかどうか、および各メッセージの元のサブジェクトヘッダーを加えるかどうかを含めた 情報を指定します。
- ステップ **5** ログに加えるその他のヘッダーを入力します。
- ステップ **6** 変更を送信し、保存します。

## <span id="page-79-0"></span>ログ サブスクリプションのロールオーバー

電子メールゲートウェイ上のログファイルが大きくなりすぎないようにするために、ログファ イルがユーザ指定の最大ファイルサイズまたは時間間隔に達すると、AsyncOSは「ロールオー バー」を実行してログファイルをアーカイブし、着信するログデータ用の新しいファイルを作 成します。ログサブスクリプション用に定義された取得方法に基づいて、古いログファイルは 取得のために電子メールゲートウェイ上に保管されるか、または外部のコンピュータに配信さ れます。電子メールゲートウェイからログファイルを取得する方法の詳細については、[ログ取](#page-11-0) 得方法 (12 [ページ\)](#page-11-0)を参照してください。

AsyncOS は、ログ ファイルをロールオーバーするときに次のアクションを実行します。

- ロールオーバーのタイムスタンプと、saved(保存済み)を示す文字「**s**」拡張子を使用し て、現在のログ ファイルの名前を変更します。
- 新しいログ ファイルを作成し、「**current**」の拡張子を使用して、そのファイルを最新と して指定します。
- •新しく保存されたログ ファイルをリモート ホストに転送します(プッシュ ベースの取得 方法を使用している場合)。
- •同じサブスクリプションから、以前に失敗したログファイルをすべて転送します(プッ シュ ベースの取得方法を使用している場合)。
- 保存すべきファイルの総数を超えた場合は、ログサブスクリプション内の最も古いファイ ルを削除します(ポーリング ベースの取得方法を使用している場合)。

ログ サブスクリプションのロールオーバーの設定は、GUI の [システム管理(System Administration)] > [ログサブスクリプション(Log Subscriptions)] ページ、または CLI の logconfigコマンドを使用して、サブスクリプションを作成または編集するときに定義しま す。ログファイルのロールオーバーをトリガーするために使用できる2つの設定は次のと おりです。

- 最大ファイル サイズ。
- 時間間隔。

### ファイル サイズによるロールオーバー

AsyncOSは、ログファイルで使用されるディスク領域が多くなりすぎないようにするために、 最大ファイル サイズに達したログ ファイルをロールオーバーします。ロールオーバーのため の最大ファイル サイズを定義する場合は、メガバイトを示す m とキロバイトを示す k のサ フィックスを使用します。たとえば、ログ ファイルが 10 MB に達したら AsyncOS によって ロールオーバーされるようにする場合は、「10m」と入力します。

### 時刻によりロールオーバー

ロールオーバーを定期的に実行されるようにスケジュールする場合は、次のいずれかの時間間 隔を選択できます。

- **[**なし(**None**)**]**。AsyncOS は、ログ ファイルが最大ファイル サイズに達した場合にのみ ロールオーバーを実行します。
- **[**カスタム時間間隔(**Custom Time Interval**)**]**。AsyncOSは、以前のロールオーバーから指 定された時間が経過した後にロールオーバーを実行します。スケジュール設定されたロー ルオーバーのためのカスタムの時間間隔を作成するには、d、h、および m をサフィック スとして使用して、ロールオーバー間の日数、時間数、および分数を入力します。
- **[**日次ロールオーバー(**Daily Rollover**)**]**。AsyncOS は、毎日指定された時刻にロールオー バーを実行します。日単位のロールオーバーを選択した場合は、24 時間形式 (HH:MM) を使用して、AsyncOS がロールオーバーを実行する時刻を入力します。

GUI では、[日次ロールオーバー(Daily Rollover)] オプションのみが提供されます。CLI の logconfig コマンドを使用して日単位のロールオーバーを設定する場合は、[週次ロール オーバー (Weekly Rollover)  $\exists$ オプションを選択し、アスタリスク (\*) を使用してAsyncOS がすべての曜日にロールオーバーを実行することを指定します。

• **[**週次ロールオーバー(**Weekly Rollover**)**]**。AsyncOS は、1 つ以上の曜日の指定された時 刻にロールオーバーを実行します。たとえば、毎週水曜日と金曜日の午前 0:00 にログ ファイルをロールオーバーするようにAsyncOSを設定できます。週単位のロールオーバー を設定するには、ロールオーバーを実行する曜日と24時間形式(HH:MM)の時刻を選択 します。

CLIを使用している場合は、ダッシュ(-)を使用して日の範囲を指定するか、アスタリス ク(\*)を使用してすべての曜日を指定するか、またはカンマ(,)を使用して複数の日と 時刻を区切ることができます。

次の表に、CLIを使用して、水曜日と金曜日の午前0:00 (00:00)にログサブスクリプショ ンのファイルをロールオーバーする方法を示します。

表 **35 : CLI** での週単位のログ ロールオーバーの設定

Do you want to configure time-based log files rollover? [N]> y

Configure log rollover settings:

1. Custom time interval.

2. Weekly rollover.

[1]> 2

1. Monday

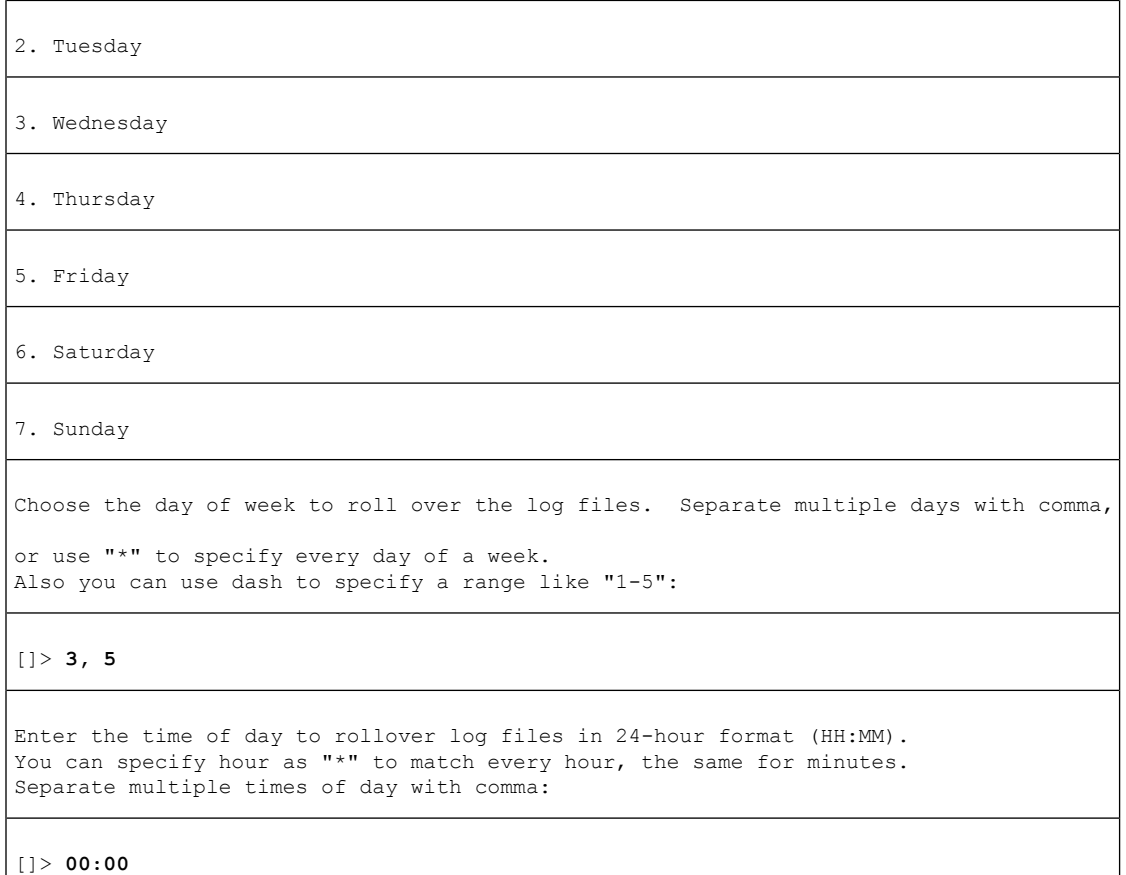

## オンデマンドでのログ サブスクリプションのロールオーバー

GUI を使用してログ サブスクリプションをただちにロールオーバーするには、次の手順を実 行します。

#### 手順

- ステップ1 [システム管理 (System Administration) ]>[ログサブスクリプション (Log Subscriptions) ]ペー ジで、ロール オーバーするログの右側のチェックボックスをオンにします。
- ステップ2 任意で、「すべて (All) ]チェックボックスをオンにして、すべてのログをロールオーバー対象 として選択できます。
- ステップ **3** ロールオーバー対象として1つまたは複数のログを選択すると、[今すぐロールオーバー(Rollover Now)]ボタンがイネーブルになります。[今すぐロールオーバー(RolloverNow)]ボタンをク リックして、選択したログをロール オーバーします。

## **GUI** での最近のログ エントリの表示

#### はじめる前に

GUI を介してログを表示するには、管理インターフェイスで HTTP または HTTPS サービスを イネーブルにしておく必要があります。

#### 手順

- ステップ1 [システム管理 (System Administration) ]>[ログサブスクリプション (Log Subscriptions) ]を選 択します。
- ステップ **2** テーブルの [ログファイル(Log Files)] カラムでログ サブスクリプションを選択します。
- ステップ **3** サインインします。
- ステップ **4** ログファイルのいずれかを選択して、ブラウザに表示するか、またはディスクに保存します。

## **CLI** での最近のログ エントリの表示(**tail** コマンド)

AsyncOS は、電子メールゲートウェイに設定されたログの最新エントリを表示する tail コマン ドをサポートしています。tail コマンドを実行して現在設定されているログの番号を選択する と、そのログが表示されます。Ctrl+ C を押して、tail コマンドを終了します。

### 例

次の例では、tail コマンドを使用してシステム ログを表示します。(このログは commit コマ ンドによるユーザのコメントを特に追跡します)。tailコマンドは、tailmail\_logsのように、表 示するログの名前をパラメータとして指定することもできます。

mail3.example.com> tail

Currently configured logs:

- 1. "antispam" Type: "Anti-Spam Logs" Retrieval: Manual Download
- 2. "antivirus" Type: "Anti-Virus Logs" Retrieval: Manual Download
- 3. "asarchive" Type: "Anti-Spam Archive" Retrieval: Manual Download
- 4. "authentication" Type: "Authentication Logs" Retrieval: Manual Download
- 5. "avarchive" Type: "Anti-Virus Archive" Retrieval: Manual Download
- 6. "bounces" Type: "Bounce Logs" Retrieval: Manual Download
- 7. "cli logs" Type: "CLI Audit Logs" Retrieval: Manual Download
- 8. "encryption" Type: "Encryption Logs" Retrieval: Manual Download
- 9. "error logs" Type: "IronPort Text Mail Logs" Retrieval: Manual Download

┃ 口グ

10. "euq\_logs" Type: "IronPort Spam Quarantine Logs" Retrieval: Manual Download 11. "euqgui\_logs" Type: "IronPort Spam Quarantine GUI Logs" Retrieval: Manual Download 12. "ftpd\_logs" Type: "FTP Server Logs" Retrieval: Manual Download 13. "gui\_logs" Type: "HTTP Logs" Retrieval: Manual Download 14. "mail\_logs" Type: "IronPort Text Mail Logs" Retrieval: Manual Download 15. "reportd\_logs" Type: "Reporting Logs" Retrieval: Manual Download 16. "reportqueryd\_logs" Type: "Reporting Query Logs" Retrieval: Manual Download 17. "scanning" Type: "Scanning Logs" Retrieval: Manual Download 18. "slbld\_logs" Type: "Safe/Block Lists Logs" Retrieval: Manual Download 19. "sntpd\_logs" Type: "NTP logs" Retrieval: Manual Download 20. "status" Type: "Status Logs" Retrieval: Manual Download 21. "system\_logs" Type: "System Logs" Retrieval: Manual Download 22. "trackerd\_logs" Type: "Tracking Logs" Retrieval: Manual Download 23. "updater\_logs" Type: "Updater Logs" Retrieval: Manual Download Enter the number of the log you wish to tail. []> 19 Press Ctrl-C to stop. Mon Feb 21 12:25:10 2011 Info: PID 274: User system commit changes: Automated Update for Quarantine Delivery Host Mon Feb 21 23:18:10 2011 Info: PID 19626: User admin commit changes: Mon Feb 21 23:18:10 2011 Info: PID 274: User system commit changes: Updated filter logs config Mon Feb 21 23:46:06 2011 Info: PID 25696: User admin commit changes: Receiving suspended.

^Cmail3.example.com>

## <span id="page-83-0"></span>ホスト キーの設定

logconfig -> hostkeyconfig サブコマンドを使用して、電子メールゲートウェイから他のサー バにログをプッシュするときに、SSHで使用するホストキーを管理します。SSHサーバには、 秘密キーと公開キーの 2 つのホスト キーが必要です。秘密ホスト キーは SSH サーバにあり、 リモート マシンから読み取ることはできません。公開ホスト キーは、SSH サーバと対話する 必要のある任意のクライアント マシンに配信されます。

(注) ユーザ キーを管理するには、セキュア シェル(SSH[\)キーの管理を](b_ESA_Admin_Guide_14-0_chapter39.pdf#nameddest=unique_1656)参照してください。

hostkeyconfig サブコマンドによって、次の機能が実行されます。

表 **36 :** ホスト キーの管理:サブコマンドのリスト

| コマンド                  | 説明                                                                                                    |
|-----------------------|----------------------------------------------------------------------------------------------------|
| 新規作成<br>(New)         | 新しいキーを追加します。                                                                                                    |
| 編集<br>(Edit)          | 既存のキーを変更します。                                                                                                    |
| 削除<br>(Delete)        | 既存のキーを削除します。                                                                                                    |
| スキャン<br>(Scan)        | ホストキーを自動的にダウンロードします。                                                                                                    |
| 印刷<br>(Print)         | キーを表示します。                                                                                                    |
| ホスト<br>(Host)         | システムホストキーを表示します。これは、リモートシステムの「known hosts」<br>ファイルに配置される値です。                                                                                |
| プリント<br>(Fingerprint) | フィンガー   システム ホスト キーのフィンガープリントを表示します。                                                                                                    |
| ユーザ<br>(User)         | リモート マシンにログをプッシュするシステム アカウントの公開キーを表示し<br>ます。これは、SCP プッシュ サブスクリプションを設定するときに表示される<br>キーと同じです。これは、リモートシステムの「authorized keys」ファイルに配<br>置される値です。 |

次の例では、AsyncOS によってホスト キーがスキャンされ、ホスト用に追加されます。

mail3.example.com> logconfig

Currently configured logs:

[ list of logs ]

Choose the operation you want to perform:

- NEW Create a new log.
- EDIT Modify a log subscription.
- DELETE Remove a log subscription.

- SETUP - General settings. - LOGHEADERS - Configure headers to log. - HOSTKEYCONFIG - Configure SSH host keys. []> hostkeyconfig Currently installed host keys: 1. mail3.example.com ssh-dss [ key displayed ] Choose the operation you want to perform: - NEW - Add a new key. - EDIT - Modify a key. - DELETE - Remove a key. - SCAN - Automatically download a host key. - PRINT - Display a key. - HOST - Display system host keys. - FINGERPRINT - Display system host key fingerprints. - USER - Display system user keys. []> scan Please enter the host or IP address to lookup. []> mail3.example.com Choose the ssh protocol type: 1. SSH1:rsa 2. SSH2:rsa 3. SSH2:dsa 4. All  $[4]$ SSH2:dsa mail3.example.com ssh-dss [ key displayed ] SSH2:rsa mail3.example.com ssh-rsa [ key displayed ] SSH1:rsa mail3.example.com 1024 35

ログ

```
[ key displayed ]
Add the preceding host key(s) for mail3.example.com? [Y]>
Currently installed host keys:
1. mail3.example.com ssh-dss [ key displayed ]
2. mail3.example.com ssh-rsa [ key displayed ]
3. mail3.example.com 1024 35 [ key displayed ]
Choose the operation you want to perform:
- NEW - Add a new key.
- EDIT - Modify a key.
- DELETE - Remove a key.
- SCAN - Automatically download a host key.
- PRINT - Display a key.
- HOST - Display system host keys.
- FINGERPRINT - Display system host key fingerprints.
- USER - Display system user keys.
[] >
Currently configured logs:
[ list of configured logs ]
Choose the operation you want to perform:
- NEW - Create a new log.
- EDIT - Modify a log subscription.
- DELETE - Remove a log subscription.
- SETUP - General settings.
- LOGHEADERS - Configure headers to log.
- HOSTKEYCONFIG - Configure SSH host keys.
```
[]>

┃ ログ

ログ

 $\overline{\phantom{a}}$ 

I